DOCUMENT RESUME

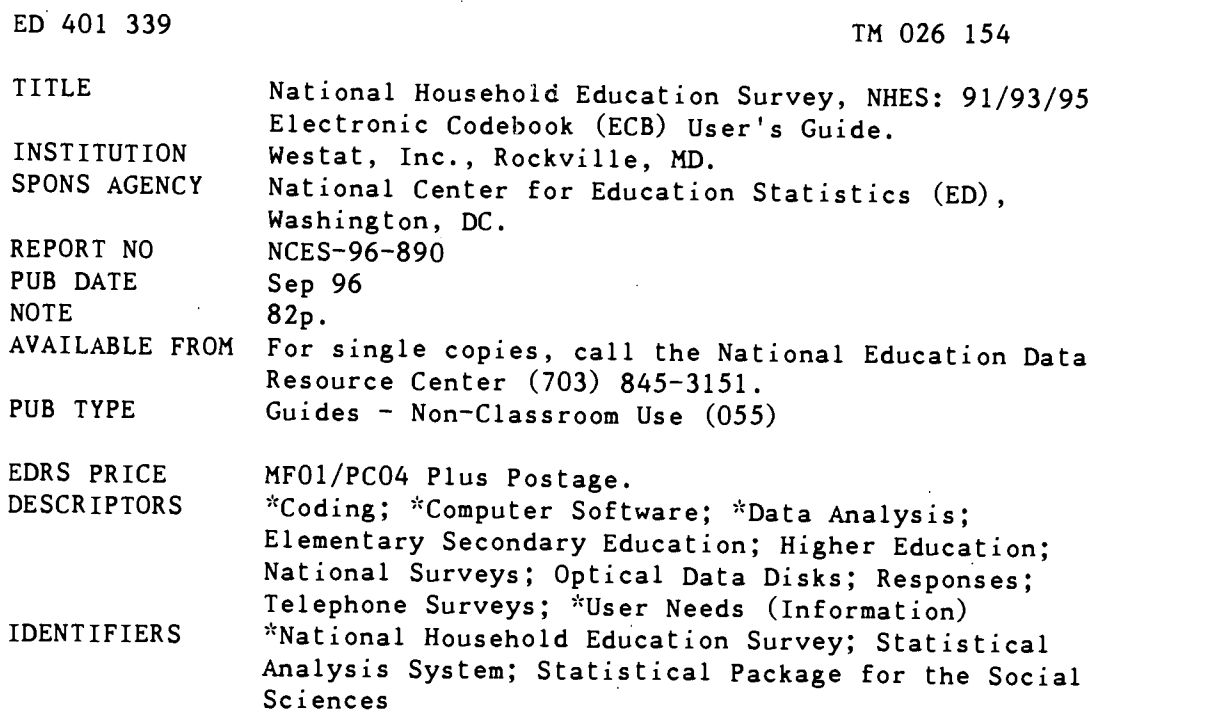

#### ABSTRACT

The National Household Education Survey (NHES) CD-ROM for 1991, 1993, and 1995 contains an Electronic Codebook (ECB) program that allows the user to examine the variables in each of the NHES data sets easily and to create Statistical Analysis system and Statistical Package for the Social Sciences (for DOS or Windows) that will generate an extract data file from any of the complete NHES data files on the CD-ROM. The CD-ROM contains eight NHES data files (ASCII) and WordPerfect 5.1 files with complete documentation for each data file. The ECB program is designed for use with color or monochrome video displays with automatic video detection, and with IBM-compatible computers with an 80386 or higher processor. With the ECB and instructions in this guide, the user can search the names and levels of NHES variables, examine the question wording, response categories, and frequencies of responses for the variables of interest, create a list of variables to extract, and write programs to extract selected variables. This guide discusses working with ECB menus and windows, and extracting data. Seven appendixes provide additional details about the methodology of the surveys and the program options. (Contains 20 figures and 7 appendix tables.) (SLD)

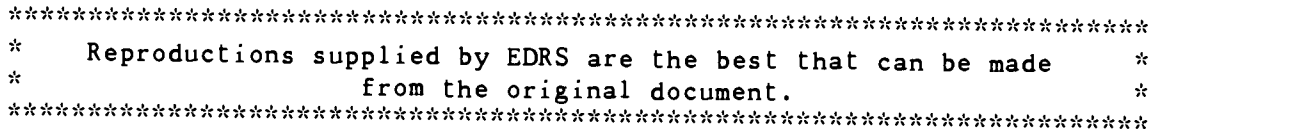

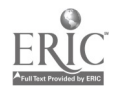

## NATIONAL CENTER FOR EDUCATION STATISTICS

## ECB User's Guide September 1996

 $\mathbb{R}^2$ 

ED 401 339

National Household Education Survey

# NHES:91/93/95 Electronic CodeBook (ECB) User's Guide

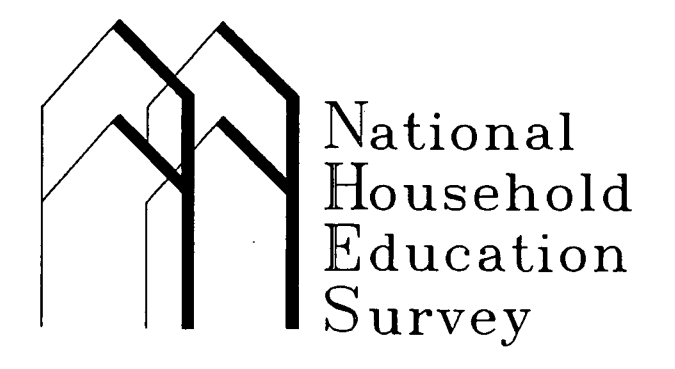

U.S. DEPARTMENT OF EDUCATION<br>Office of Educational Research and Improveme Office of Educational Research and Improvement<br>EDUCATIONAL RESOURCES INFORMATION CENTER (ERIC)

- This document has been reproduced as received from the person or organization originating it.
- Minor changes have been made to improve reproduction quality.
- Points of view or opinions stated in this document do not necessarily represent official OERI position or policy.

U.S. Department of Education Office of Educational Research and Improvement NCES 96-890

## BEST COPY AVAILABLE

## NATIONAL CENTER FOR EDUCATION STATISTICS

ECB User's Guide September 1996

National Household Education Survey

# NHES:91/93/95 Electronic CodeBook (ECB) User's Guide

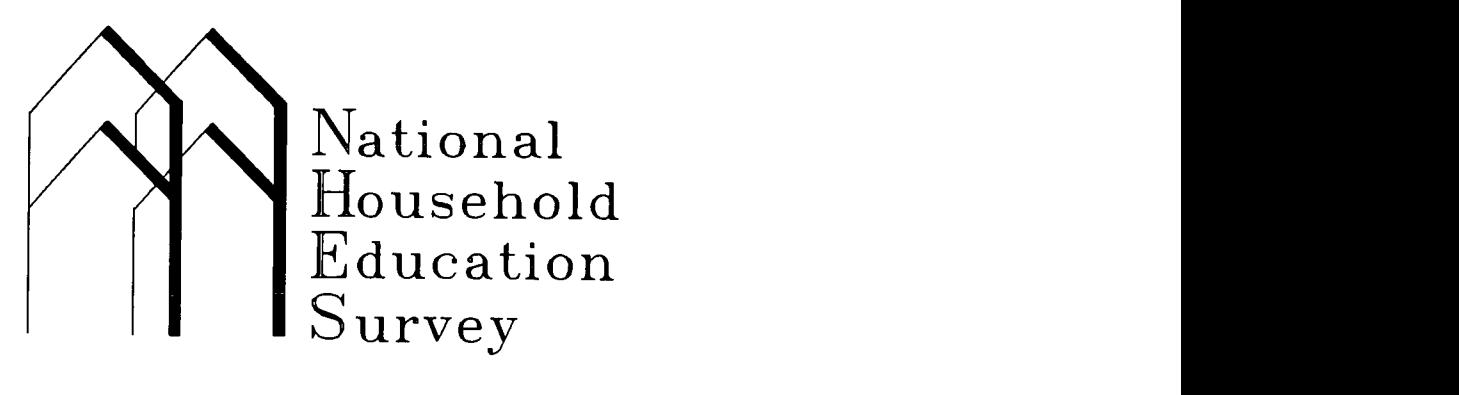

Mary A. Collins, Project Director Westat, Inc.

Kathryn Chandler, NHES Project Officer National Center for Education Statistics

U.S. Department of Education Office of Educational Research and Improvement NCES 96-890

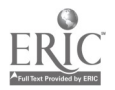

#### U.S. Department of Education

Richard W. Riley **Secretary** 

Office of Educational Research and Improvement

Sharon P. Robinson Assistant Secretary

National Center for Education Statistics

Pascal D. Forgione, Jr. **Commissioner** 

The National Center for Education Statistics (NCES) is the primary federal entity for collecting, analyzing, and reporting data related to education in the United States and other nations. It fulfills a congressional mandate to collect, collate, analyze, and report full and complete statistics on the condition of education in the United States; conduct and publish reports and specialized analyses of the meaning and significance of such statistics; assist state and local education agencies in improving their statistical systems; and review and report on education activities in foreign countries.

NCES activities are designed to address high priority education data needs; provide consistent, reliable, complete, and accurate indicators of education status and trends; and report timely, useful, and high quality data to the U.S. Department of Education, the Congress, the states, other education policymakers, practitioners, data users, and the general public.

We strive to make our products available in a variety of formats and in language that is appropriate to a variety of audiences. You, as our customer, are the best judge of our success in communicating information effectively. If you have any comments or suggestions about this or any other NCES product or report, we would like to hear from you. Please direct your comments to:

> National Center for Education Statistics Office of Educational Research and Improvement U.S. Department of Education 555 New Jersey Avenue NW Washington, DC 20208-5574

September 1996

#### Suggested Citation

U.S. Department of Education. National Center for Education Statistics. National Household Education Survey, NHES:91/93/95 Electronic Code Book (ECB) User's Guide, NCES 96-890, by Mary A. Collins and Kathryn Chandler. Washington, DC: 1996.

Contact: Kathryn Chandler (202) 219-1767

For single copies, call: National Education Data Resource Center (703) 845-3151

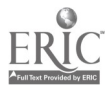

## Acknowledgments

This Electronic CodeBook (ECB) was developed by Westat, Inc., for the 1991, 1993, and 1995 National Household Education Surveys (NHES). Westat conducted the surveys under contract with the National Center for Education Statistics, Office of Educational Research Improvement, of the U.S. Department of Education. At the Department of Education, Kathryn Chandler serves as Project Officer for the NHES.

The Electronic CodeBook was developed by Jeffrey Stunkard of Westat, who made enhancements to the previous work of Paul Close and Jae Jung. They were supported in their efforts by Mary Collins, Westat's Project Director for NHES, Peter Ha, and Elizabeth Davies of Westat.

## NHES Mailing List

If you would like to receive announcements of future NHES reports, data sets, or other materials, please send your name, institutional affiliation, address, telephone and fax numbers, and electronic mail address to:

> Kathryn Chandler National Center for Education Statistics 555 New Jersey Avenue, Room 417C Washington, DC 20208 Kathryn\_Chandler@ed.gov

It would also be helpful if you would indicate your areas of research interest and the data sets you are using or plan to use.

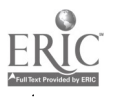

## Table of Contents

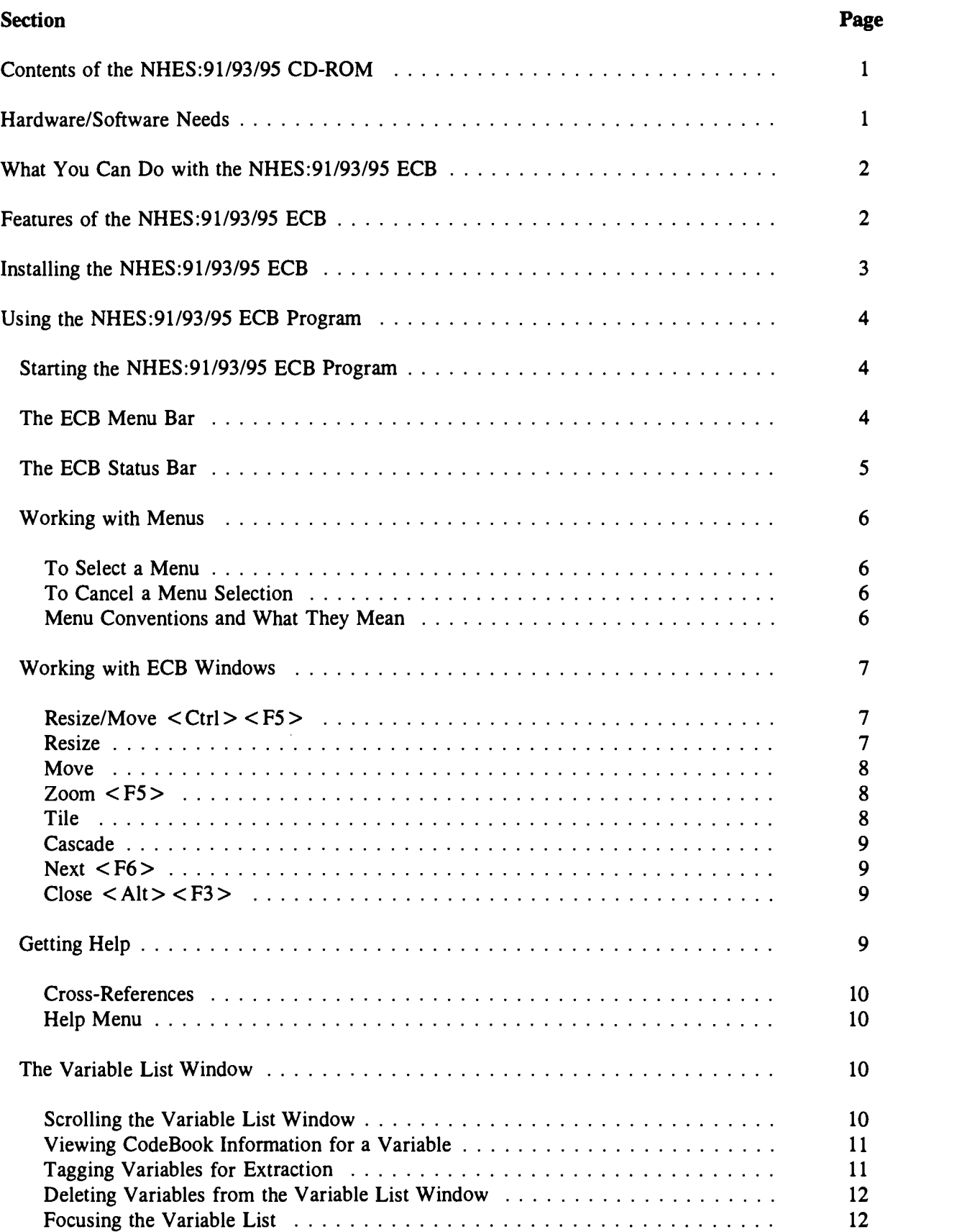

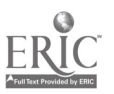

## Table of Contents--Continued

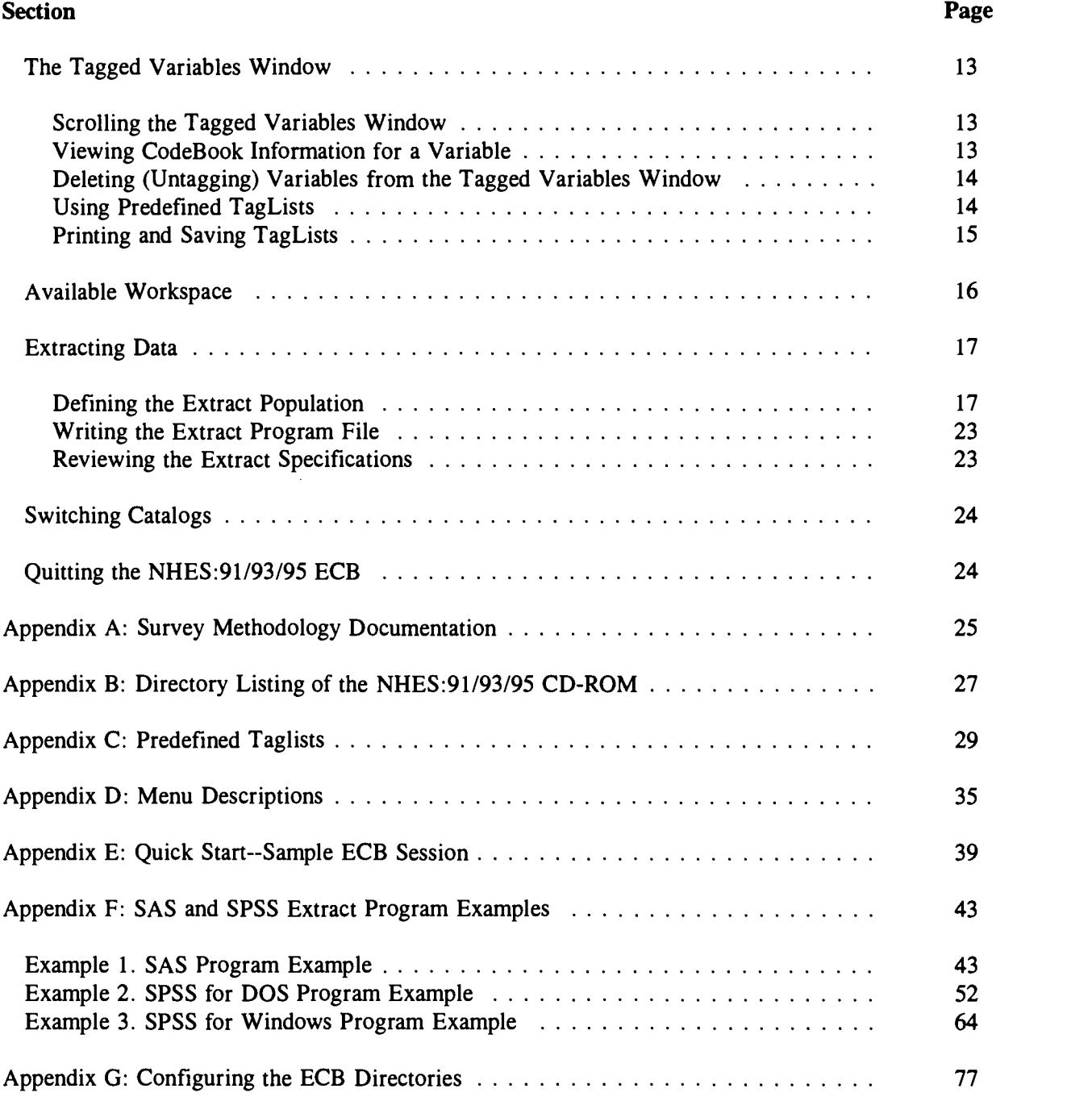

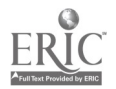

7

 $\bar{\mathcal{A}}$ 

## Contents of the NHES:91/93/95 CD-ROM

The NHES:91/93/95 CD-ROM contains an Electronic CodeBook (ECB) program that, after installed on your own personal computer, allows you to easily examine the variables in each of the NHES data sets as well as create SAS, SPSS for DOS, or SPSS for Windows programs that will generate an extract data file from any of the complete NHES data files on the CD-ROM. The following flat (ASCII) NHES data files are contained on the CD-ROM:

- $\blacksquare$ 1991 Adult Education, Adult file;
- 1991 Adult Education, Course file;  $\blacksquare$
- $\blacksquare$ 1991 Preprimary file;
- 1991 Primary file;  $\blacksquare$
- $\blacksquare$ 1993 School Readiness file;
- $\blacksquare$ 1993 School Safety and Discipline file;
- 1995 Adult Education file; and  $\blacksquare$
- $\blacksquare$ 1995 Early Childhood Program Participation file.

In addition, the NHES:91/93/95 CD-ROM also contains WordPerfect 5.1 files with complete documentation for each data file. Properly formatted copies of the documentation can be printed using WordPerfect 5.1 and a HP LaserJet III or similar printer. Instructions on how to access these documents can be found in appendix A. Appendix B contains a full directory listing of the CD-ROM which describes each file and the contents of each directory.

The CD-ROM also contains programs (in ASCII format) for each NHES data file that will create SPSS for Windows system files containing all variables (with all assigned variable and value labels). These programs have been made available for Macintosh users to copy and edit to suit their needs. However, users of other systems may also find them helpful. The MACPROGS directory on the CD-ROM contains these programs as well as a "README" file that users of these programs should review.

## Hardware/Software Needs

The Electronic CodeBook (ECB) program is designed to be used with computer monitors having either color or monochrome video displays with automatic video detection. It is designed for use on IBM-compatible PCs running MS/DOS 3.3 and above. The ECB has been tested on IBM-compatible PCs based on the Intel 80286, 80386, i486, and pentium processors. An 80386 or higher processor is recommended. Note that the ECB is not designed to run as a Windows-based application. Users who attempt to use the ECB in a Windows environment will likely experience problems with the ECB software. That is, when either Windows 3.1 or Windows 95 is currently operating, the ECB program will not function properly in a DOS shell. This is primarily because the active Windows desktop consumes conventional memory which is also needed to run the NHES ECB.

The NHES ECB program requires 30 MB (megabytes or million bytes) of available disk space on your C: drive. If 30 MB are not available, you will need to delete files on your C: drive to make room for the ECB program.

As suggested above, SAS, SPSS for DOS, or SPSS for Windows software is needed in order to run the programs generated by the ECB that extract data from the CD-ROM. It may also be useful to have ASCII editing software to edit the programs, although SAS and SPSS allow for editing. Word processing software capable of reading WordPerfect 5.1 files is also needed to prifit properly formatted copies of the data file documentation.

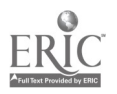

 $1^{\degree}$ 

8

## What You Can Do with the NHES:91/93/95 ECB

- Search the names and labels of variables in the NHES:91, NHES:93, and NHES:95 databases (called catalogs) to select variables for analysis (see section on the Variable List Window, page 10).
- Examine the question wording, response categories, and frequencies of responses for variables you choose (see Viewing CodeBook Information for a Variable, page 11).
- Create a list of variables you want extracted from the catalog, save your list for later use, print your list, or use a predefined list (see the Tagged Variables Window, page 13).
- $\blacksquare$ Write a SAS, SPSS for DOS, or SPSS for Windows program to extract selected variables from the whole data set or for a subset of the cases you define (see Extracting Data, page 17).

NOTE: The NHES:91/93/95 ECB does not create a SAS, SPSS for DOS, or SPSS for Windows data file. It will prepare the statements that you can use with your own SAS, SPSS for DOS, or SPSS for Windows software to create your file. As noted above, the NHES:91/93/95 ECB CD/ROM contains the data files from each of the NHES:91, NHES:93, and NHES:95 databases, or catalogs.

## Features of the NHES:91/93/95 ECB

- 曽 A menu-driven system that can be used with a mouse or with key stroke commands (see Working with Menus, page 6 and appendix D).
- Variable List and Tagged Variable Windows that open automatically when a catalog is selected (see figure 1, page 5).
- The ability to open and view multiple windows and commands to manage and organize the windows (see Working with ECB Windows, page 7).
- Scroll functions for windows that allow you to get information from the catalog easily (see m Scrolling the Variable List Window, page 10).
- $\blacksquare$ Predefined Tag Lists that contain groups of related variables that are frequently used together (see the Tagged Variables Window, page 13, and appendix C).
- Help screens for the window or menu command that is currently active (see Getting Help, page 9).

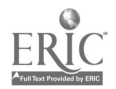

9

## Installing the NHES:91/93/95 ECB

Follow the steps listed below to install the NHES:91/93/95 ECB. If you have already installed the previously released NHES:91 ECB or NHES:91/93 ECB, it is recommended that you delete it from your hard drive before installing this edition (see step 1 below). The NHES:91/93/95 ECB contains all of the previously released data and has been enhanced for more efficient analysis.

- 1. If you have installed a previously released NHES ECB, it is recommended that you delete all files under the C: \ECB directory. If you have any files you would like to keep, such as taglists or analysis programs, save them in another location (e.g., in another directory or on a floppy disk). If you do not delete the files from a previously installed NHES ECB, the install program for the NHES:91/93/95 ECB will prompt you for verification before overwriting each ECB-related file with those from the new NHES:91/93/95 ECB. This can be a rather lengthy process, since there are many ECB-related files.
- 2. Check to make sure there are at least 30 megabytes of storage space available on the  $C:\mathcal{C} \to \mathcal{C}$ drive. (If there is insufficient space, the ECB installation program will notify you with a message.)
- 3. Place the NHES:91/93/95 compact disc in the CD/ROM drive.
- 4. Change to the CD/ROM drive: D: (or the drive letter for your compact disc reader)
- 5. Type: INSTALL and press the  $\leq$  Enter  $>$  key.

The ECB installation program creates a C: \ECB directory to house the ECB program. You will be asked to confirm the creation of the C:\ECB directory to hold the program files and to confirm the actual installation. You confirm by pressing any key.

The installation program temporarily installs two executable programs on your hard disk. These files, GETPCID.EXE and NHESECB3.EXE, are also on the CD-ROM. GETPCID.EXE identifies the type of PC you are using and makes sure that there is enough space on the hard disk to hold the ECB program and associated files. NHESECB3.EXE is the zipped (compressed) program that "explodes" the ECB program and associated files during installation. The installation program will delete these two files from your hard disk when installation is complete.

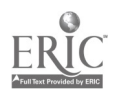

## Using the NHES:91/93/95 ECB Program

#### Starting the NHES:91/93/95 ECB Program

Follow these directions to start the NHES:91/93/95 ECB program:

- 1. Open your C: drive:  $C:$
- 2. Change to the C:\ECB directory: CD\ECB
- 3. Type: ECB and press the  $\leq$  Enter  $>$  key.
- 4. The opening display shows the program name and version number. Press <Enter > or click the mouse on the "OK" button.
- 5. The next display is a Catalog Selection dialog box'. The catalog choices are 91:Adult; 91:Adult - Courses; 91:Child - Primary; 91:Child - Pre-Primary; 93:School Readiness; 93:School Safety and Discipline (Youth); 93:School Safety and Discipline (Parent); 93:School Safety and Discipline (Combined); 95:Adult Education; and 95:Early Childhood Program Participation (ECPP). Select a Catalog by using the arrow keys to highlight your choice and pressing  $\leq$  Enter  $\geq$ . With a mouse, you can simply click on your choice and then click on the "OK" button.

The Select Catalog dialog box disappears. After a few moments, two windows are displayed on the screen, one labeled "Variable List" and the other labeled "Tagged Variables." Also displayed on the screen are the ECB Menu Bar and the ECB Status Bar.

Figure 1 shows the Variable List and the Tagged Variables Windows that appear when the 1991 Adult Catalog is selected. The comparable windows for the other catalogs are very similar.

## The ECB Menu Bar

The menu bar is the top row of the screen (see figure 1). Menu bar commands are accessed by pressing the menu key,  $\langle$ F10 $\rangle$ , to make the menu bar active, and then using the arrow keys to highlight the menu command. Press  $\leq$  Enter  $>$  to run the command.

Menu commands can also be accessed by pressing and holding down the  $\langle A \mathbf{I} \rangle$  key while pressing the highlighted character for a given menu choice. For example, the Utility menu is activated by pressing  $\langle AIt \rangle$  and  $\langle U \rangle$  simultaneously. The menu bar is also easily accessed by clicking with a mouse. Appendix D shows the choices and functions available within each menu of the ECB.

 $<sup>1</sup>A$  dialog box is a window that asks for information from the user about how to proceed. Examples are the selection of</sup> a particular catalog (database) or the selection of specific cases for the extract file.

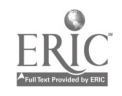

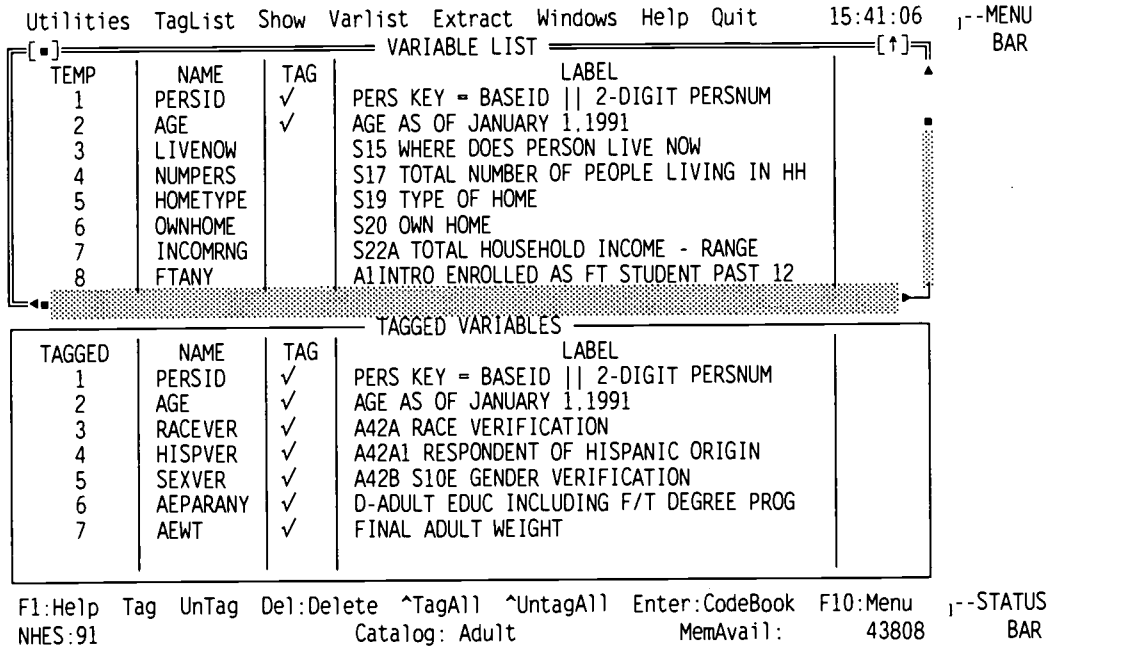

#### Figure 1.--Variable list and tagged variables windows

After selecting a Catalog, the menu bar commands are available to you at all times, except when you are answering a dialog box (for example, defining a search, changing the system configuration, or creating an extract file) or when the commands are not relevant (such as the command to size a window if no windows are currently displayed). When commands are not available, they will appear in dimmed print.

#### The ECB Status Bar

The Status Bar is the bottom two lines of the screen (see figure 1). The first line shows some shortcut keys that are useful in the current mode. For example, one shortcut key may be  $\leq F1$ to view a context-sensitive Help screen. Keyboard users can press the <F1> key to see the Help screen. Mouse users can click on the shortcut key to activate the command.

The last line on the screen shows the study name and survey year of the catalog selected (NHES:91), the current catalog name (e.g., Adult) and the amount of DOS memory (characters) left as available workspace (MemAvail). Available workspace is discussed further on page 16.

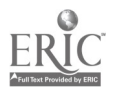

## Working with Menus

The NHES:91/93/95 ECB commands are listed on menus. After selecting a menu, the user chooses a command from that menu. Choosing the command carries out the action.

## To Select a Menu

- Mouse > Point to the name of the menu on the menu bar and click the name to open the menu. (You can drag the selection cursor down the menu if you want to move to a menu item immediately.)
- Keyboard  $> 1$ . Press  $\leq$  F10 $>$  to select the menu bar.
	- 2. Press LEFT ARROW or RIGHT ARROW to select the menu you want. (Using the DIRECTION keys also selects the box for the active document window.)
	- 3. Press <Enter > to open the selected window.

HINT. If the menu names have highlighted letters, you can move to the menu bar, select a menu, and open it with one step. Press  $\langle Alt \rangle$ , and then press the letter. For example, to open the TagList menu, press  $\langle AIt \rangle \langle T \rangle$ . If more than one menu has the same highlighted letter, the ECB selects the first name listed. Press  $\langle Alt \rangle$   $\langle letter \rangle$  again to select the next menu.

## To Cancel a Menu Selection

- $\blacksquare$ Click the menu name a second time or click anywhere outside the menu, or
- Press  $\leq$  Esc $>$  to cancel the menu and move back to the windows.

## Menu Conventions and What They Mean

Dimmed command name. If a command cannot be selected at this time, it will appear dimmed on the screen. Use of this command may be contingent upon first activating another command, or the command may not be activated with your particular application.

A key combination after the name. A key combination (e.g.,  $\langle Ctr| > \langle FS \rangle$ ) is a shortcut for selecting this command without first opening the menu.

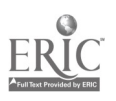

#### Working with ECB Windows

The Window menu contains commands to close, move, and perform other windowmanagement commands. The active window, which responds to the commands of the user, is represented by a double line border. In figure 2, for example, the Tagged Variables window is the active window.

Most of the windows in this program have standard window elements, including scroll bars, a close box, and zoom icons. The following window menu commands are available to users of the ECB.

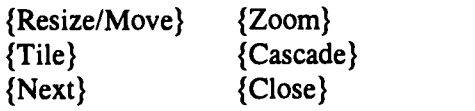

Each of these commands are described below.

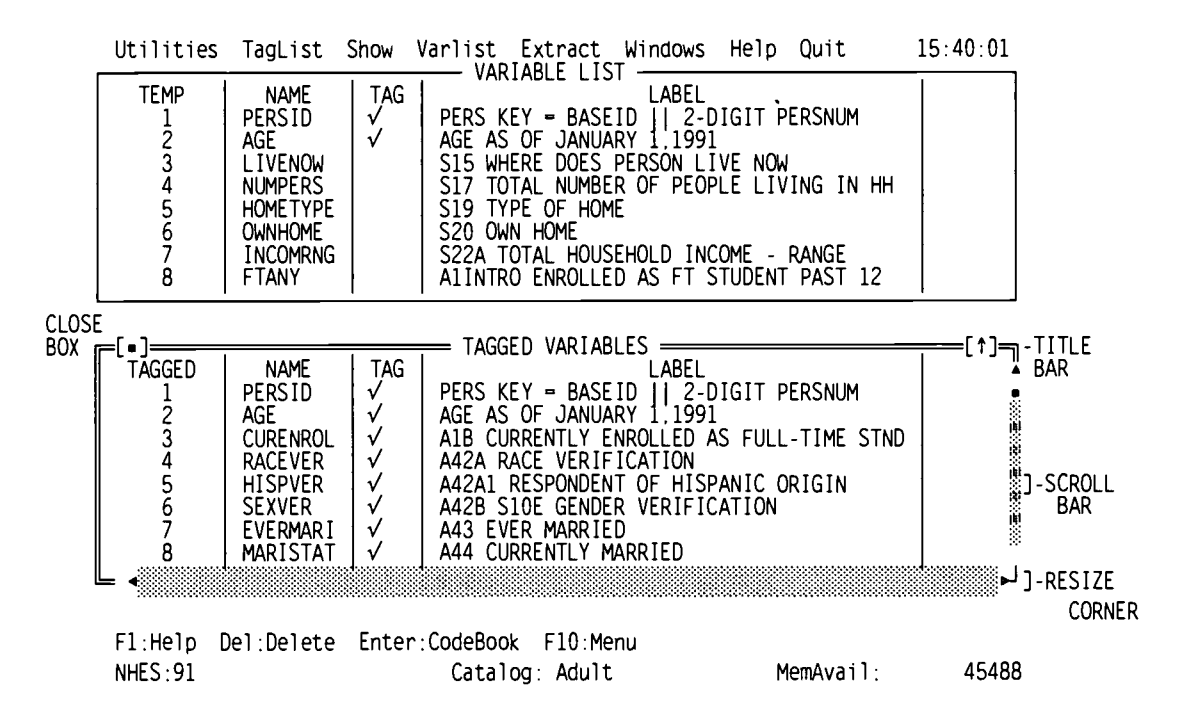

#### Figure 2.--Elements of an active window

## $Resize/Move < Ctrl >$

Choose this command to change the size or position of the active window.

#### Resize

Pressing < Shift > while using the arrow keys will change the size of the active window. Once you've adjusted its size, press <Enter>.

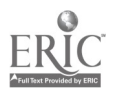

The Variable List and Tagged Variables List windows each have a Resize corner, where the bottom right corner has a single-line border instead of a double-line border. With the Resize corner, you can adjust the window size by pressing and holding down the left or right mouse button on the corner while moving the mouse. A Resize corner is shown in figure 2.

#### Move

Choosing Window Resize/Move also allows the user to move the active window using the arrow keys. Once you've moved the window to where you want it, press  $\leq$  Enter  $\geq$ .

You can also move a window by dragging its title bar with the mouse (this cannot be done within the Resize option, however). The title bar is shown in figure 2.

#### $Zoom < F5$

Choose Window Zoom to expand the active window to the maximum size. If a window is already zoomed, choosing Window Zoom will restore it to its previous size.

Using a mouse, you can also double-click anywhere on the window's title bar (except where an icon appears) to zoom or unzoom the window.

#### Tile

Choose Window Tile to view all currently opened windows. For example, if four windows have been opened (and not yet closed), the Tile command will enable the user to see all four windows at the same time. See below.

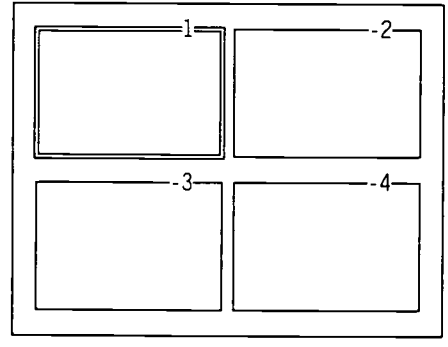

Tiled Windows

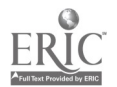

#### Cascade

Choose Window Cascade to stack all opened windows on the desktop. See below for an illustration of cascading four windows. Choose Window Tile to "unstack" the opened windows.

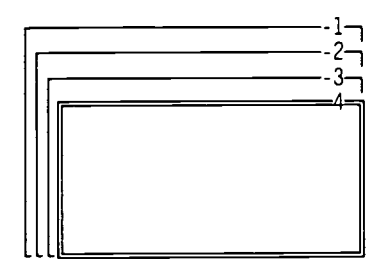

Cascaded Windows

## Next  $\lt$ F6 $>$

Choose Window Next to cycle through and view the opened windows. Mouse users can also click anywhere inside a window to make it the active window.

## Close  $\langle$  Alt  $>$   $<$  F3  $>$

Choose Window Close to close the active window. You can also click the Close box (a small rectangle in the upper left corner of the Window border) to close a window. See figure 2 (page 7) for a Close box. After you have closed a window, you may wish to reopen it. The Show command  $\langle AIt \rangle \langle S \rangle$  on the Menu Bar gives you the option of opening the Variable List or the Tagged Variable list.

## Getting Help

Context-sensitive help is always available in the ECB. Simply press the  $\langle$  F1  $\rangle$  key and a window pops up on the screen describing the current activity. For example, figure 3 (page 10) shows the screen you would see if you were browsing a Variable List Window and pressed  $\leq$  F1  $>$  to bring up context-sensitive Help.

Special Help screens are available for different types of windows, dialog boxes, and menu choices. Help text windows can be scrolled, moved, and resized like any other window. Unlike other windows, Help windows are "modal." This means that you will not be able to do anything else (select another window, use the menu, etc.) until you close the Help window.

Help windows can be closed by pressing the  $\langle$  Esc $\rangle$  key or clicking on the close box.

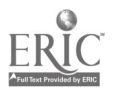

#### Figure 3.--A context-sensitive help screen

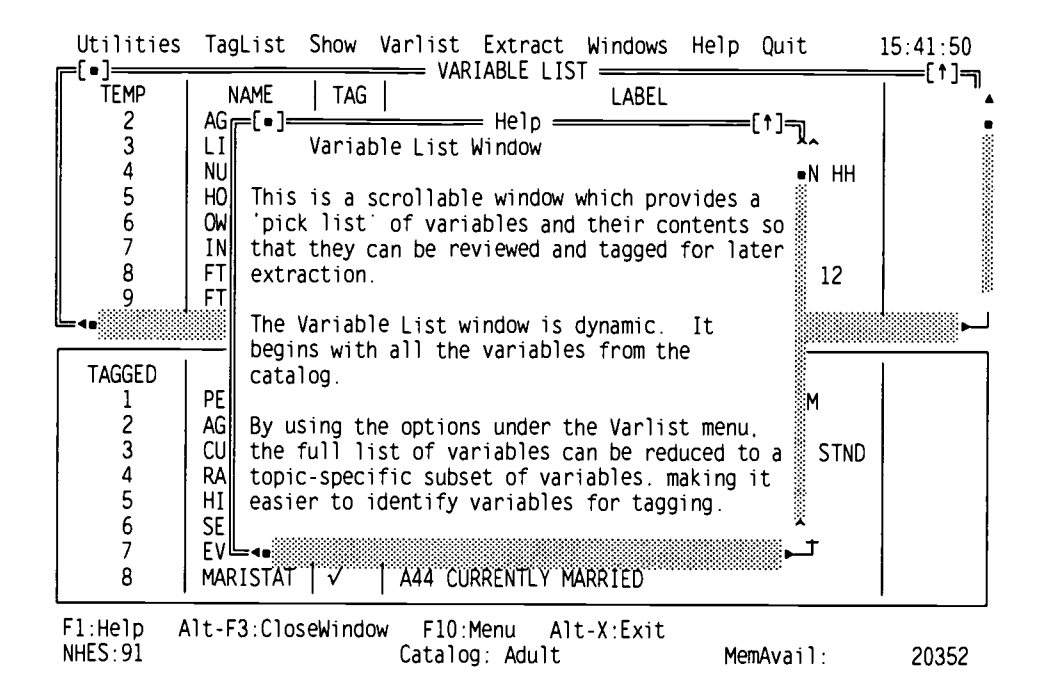

#### Cross-References

Often, certain words or phrases in the help text are highlighted. These are cross-references. When a cross-reference is highlighted, pressing  $\leq$  Enter $>$  will bring up the Help text for the highlighted item. For Help windows that have several cross-references, the  $\langle \text{Tab} \rangle$  key allows the user to move the highlight to another cross-reference. Mouse users can double-click on a cross-reference to activate it.

#### Help Menu

A listing of help topics is available by selecting Index from within the Help menu. The  $\langle$ Tab > key allows the user to move the highlight to another topic. Mouse users may click on a topic to highlight it.

#### The Variable List Window

The Variable List Window is a picklist of variables for the current catalog. Each catalog has a single Variable List Window. The Variable List Window starts out showing ALL variables in a given catalog. The Variable List is the active window in figure 1 (page 5).

#### Scrolling the Variable List Window

You can scroll the variable list using the arrow keys to scroll one line at a time.  $\langle PgUp \rangle$ and  $\langle PgDn \rangle$  scroll the list one screen at a time.  $\langle Ctr] \rangle \langle PgUp \rangle$  and  $\langle Ctr] \rangle \langle PgDn \rangle$  will

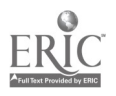

move to the first and last variable in the list, respectively. Mouse users can scroll the list with the same keys or click on the scroll bar on the right border of the window. The scroll bars are shown in figure 2 (page 7).

#### Viewing CodeBook Information for a Variable

To view CodeBook information for a variable, scroll the variable list until the selected variable is highlighted. Then, press <Enter>. Mouse users can double-click on the variable. Figure 4 shows a CodeBook Information Window that displays information for a specific variable from the 1991 Adult Catalog. The information displayed includes the following: the variable name and label; the question wording associated with the variable; the location and format of the variable on the data file; each value and its label; frequencies, unweighted percentage distributions and weighted percentage distributions.

#### Figure 4.--Codebook information window

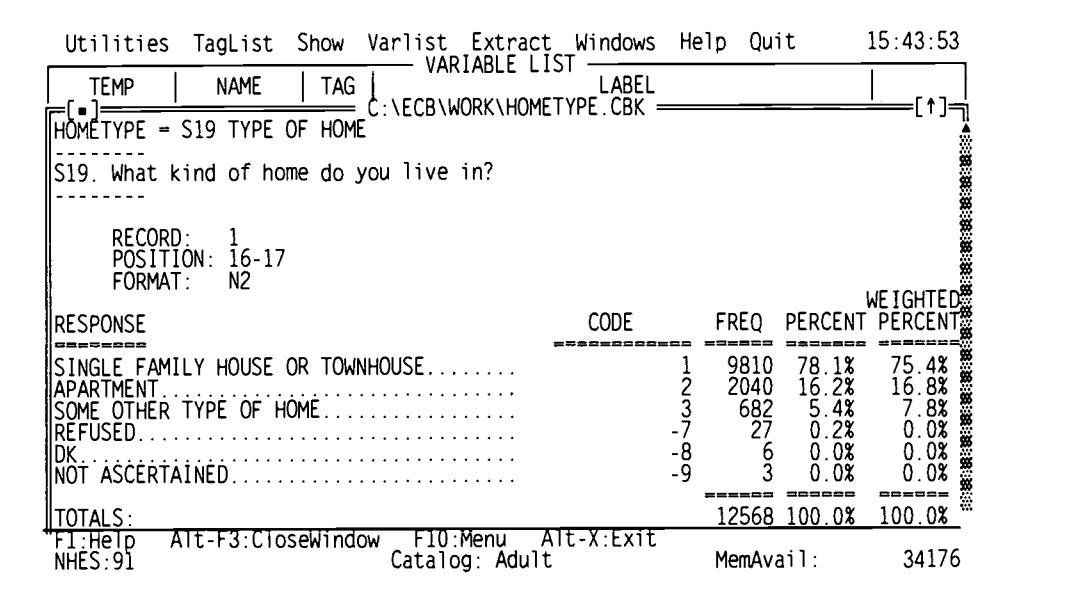

#### Tagging Variables for Extraction

While browsing the Variable List Window, a variable can be tagged for extraction by pressing "T" or "t" or by pressing the spacebar while the variable is highlighted. A small check mark will appear in the Tag column. At the same time, the variable will be added to the Tagged Variables Window. In both figure 1 (page 5) and figure 2 (page 7), tagged variables can be seen. Pressing "U" or "u" or the spacebar will untag the variable. The check mark will disappear and the variable will disappear from the Tagged Variables Window. Pressing the spacebar will toggle the tag (off if on, on if off). Variables can only be tagged or untagged one at a time; a group of variables cannot be highlighted for tagging or untagging. However,  $\langle Ctr| \rangle \langle T \rangle$  will tag ALL variables in the Variable List Window for extraction and  $\langle$  Ctrl  $\rangle$   $\langle$  U  $\rangle$  will untag ALL variables in the window. Please note however, that because the total number of variables in each of the NHES:95 ECPP and AE catalogs is quite large, if all variables in these catalogs are tagged, it will not be possible to write out an extract program that includes all the variables (please also see the section, Extracting Data, on page 17). Mouse users can click with the left or right mouse button to toggle the tag for a single variable. Mouse users can also click on Tag or Untag on the status bar to tag and untag variables.

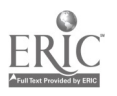

#### Deleting Variables from the Variable List Window

The currently highlighted variable can be deleted from the Variable List Window by pressing the  $\leq$ Del  $>$  key. This has *no effect* on whether the variable is currently tagged for extraction.

## Focusing the Variable List

The Varlist functions on the Menu Bar operate on the Variable List Window. Choosing the Narrow option under the Varlist menu will cause the Variable List to shrink so that it includes only variables whose name or label contains the keyword you enter.

Choosing the Expand option under the Varlist menu will cause the Variable List to grow so that it includes all the original variables, *plus* any variables for the catalog whose name or label contains the keyword you enter. Note that the initial Variable List Window contains all variables for a given catalog, so selecting the Expand option is never necessary unless the original variable list has been modified. Figures 5 and 6 (page 13) show the dialog boxes that pop up to allow you to enter a keyword for the search. Simply type in a short phrase and press <Enter>. You can enter a key word that will expand the Variable List or narrow it.

The Reset option under the Varlist menu creates a Variable List Window showing all variables for the catalog. This list is identical to the Variable List Window that appears when the catalog is first opened.

extraction. Focusing a Variable List Window has no effect on the list of variables that are tagged for

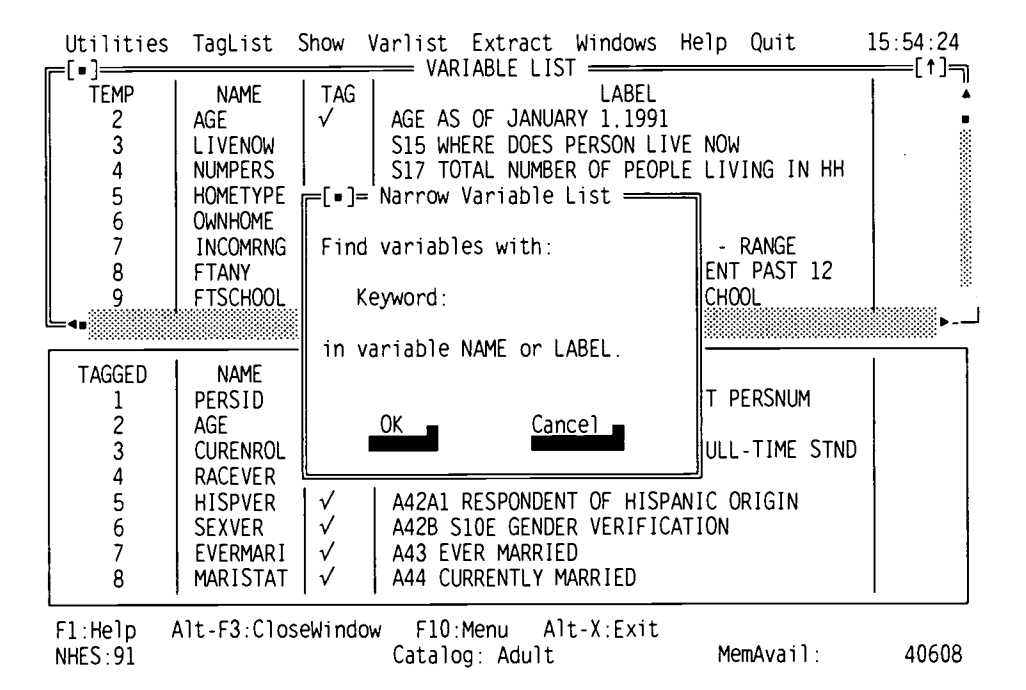

## Figure 5.--Varlist/narrow window

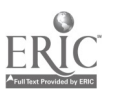

#### Figure 6.--Varlist/expand window

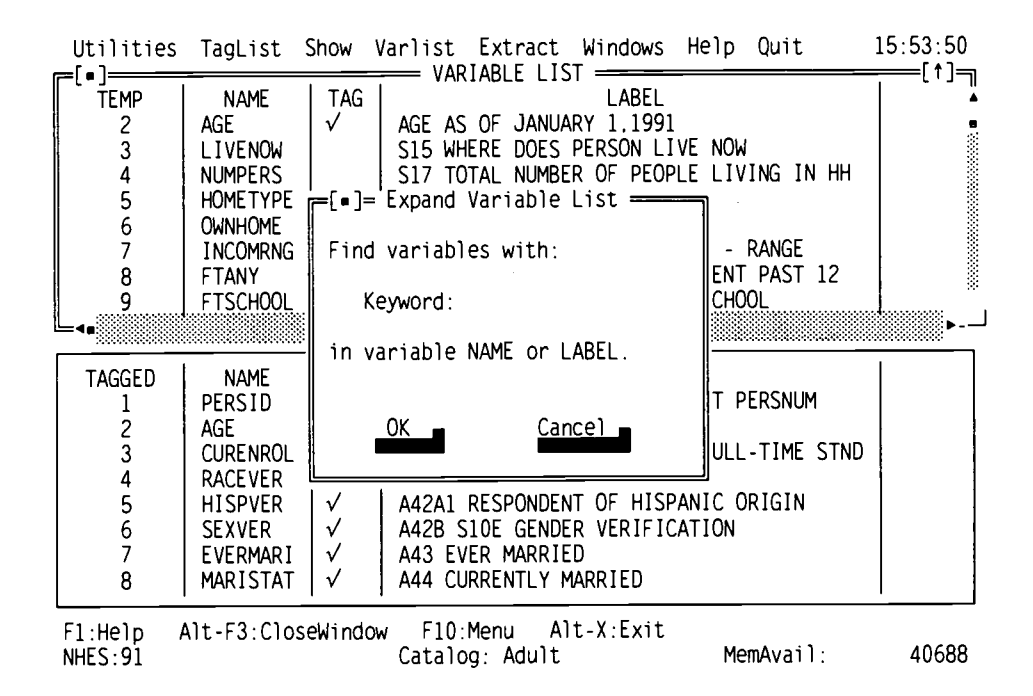

#### The Tagged Variables Window

The Tagged Variables Window displays a list of variables that are currently selected (tagged) for extraction. Each catalog has a single Tagged Variables Window. The initial Tagged Variables Window consists of a set of variables required for most analyses (the REQFLDS predefined TagList). Users may alter the Tagged Variables Window according to their analytic needs. See figure 1 for an example of a Tagged Variables Window.

Altering the TagList has no effect on the list of variables in the Variable List Window. However, if a variable is present in the Variable List Window and is then added to the Tagged Variables Window, a check mark will appear next to that variable in the Variable List Window.

#### Scrolling the Tagged Variables Window

Scrolling the Tagged Variables Window is exactly like scrolling the Variable List Window. You may scroll the Tagged Variables Window using the arrow keys,  $\langle PgUp \rangle$ ,  $\langle PgDn \rangle$ ,  $\langle$  Ctrl  $>$   $\langle$  PgUp  $>$ , and  $\langle$  Ctrl  $>$   $\langle$  PgDn  $>$ . Mouse users can scroll the list with the same keys, or click on the scroll bar on the right border of the window.

#### Viewing CodeBook Information for a Variable

The user can view the CodeBook information for variables in the Tagged Variables Window in the same manner as the Variable List Window. To view CodeBook information for a variable, scroll the Tagged Variables Window until the variable you want to review is highlighted. Then press the

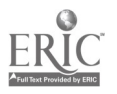

 $\leq$  Enter  $\geq$  key. Mouse users can double-click on the variable. In either case, a CodeBook Information Window will display for the variable. To close the window, press  $\langle Alt \rangle \langle F3 \rangle$ , or use the mouse to click on the close box in the upper left corner of the CodeBook Information Window.

#### Deleting (Untagging) Variables from the Tagged Variables Window

A currently highlighted variable can be deleted from the Tagged Variables Window (and therefore untagged) by pressing the  $\leq$  Del  $\geq$  key. If the variable is present in the Variable List Window, the check mark next to the variable will also disappear.

## Using Predefined TagLists

The TagList functions on the Menu Bar operate on the Tagged Variables Window. Selecting the Add option in the TagList menu will expand the Tagged Variables Window so that it contains all of the originally tagged variables as well as those variables in the TagList that you select.

Figure 7 shows the dialog box that allows you to select a TagList to Add to the current TagList. Use the arrow keys to highlight the TagList you want to add or click on the TagList name, and press <Enter> to start the merge. You may add as many TagLists as you wish. Appendix C describes the contents of the predefined TagLists for each catalog. Note that once you add a TagList to your set of tagged variables, it cannot be deleted as an entire list. To delete the entire list you will have to delete the variables one-by-one.

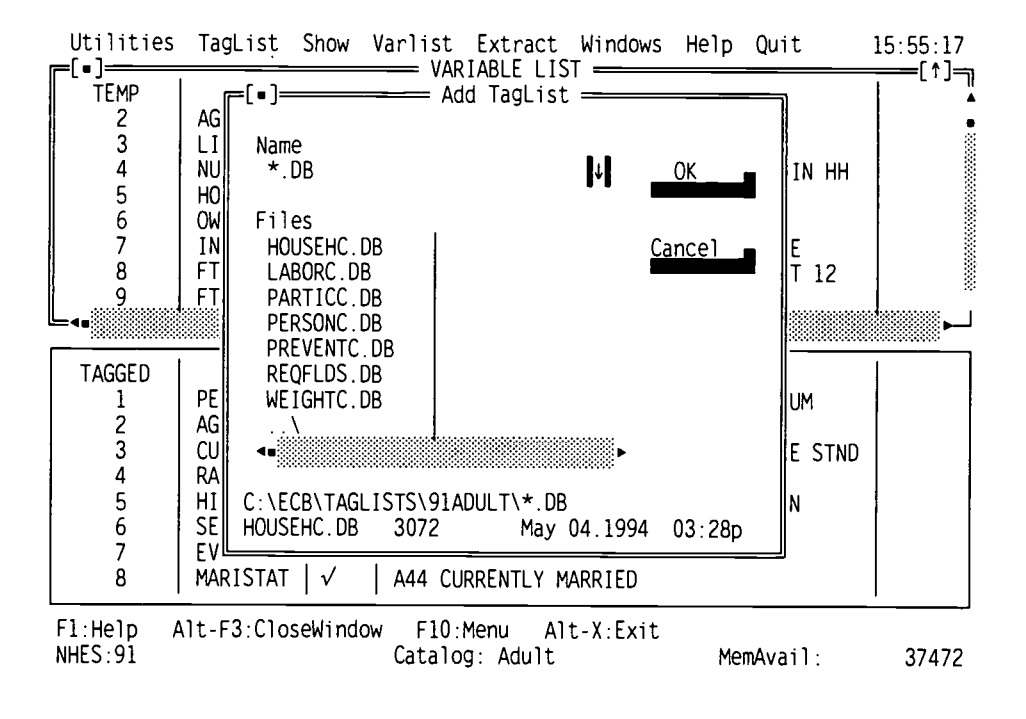

Figure 7.--Add taglist window

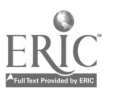

21.

Each catalog contains a TagList of "required fields" or variables that must be included for analysis (REQFLDS.DB). These variables, among which are the case identification number, the final sample weight, and a few others, will be automatically included in extracts. Even if the user accidentally "untags" a required field so that the variable appears untagged on the screen, these variables will automatically be written into the extraction code.

Choosing the Replace function in the TagList menu will cause the current entries in the Tagged Variables Window to be replaced by the list of variables in the predefined TagList that you select. All previously tagged variables will be removed from the Tagged Variables Window. However, as stated above, while the required fields will not be visible in the Tagged Variables Window, they will be automatically extracted.

Figure 8 shows the dialog box that pops up to allow you to select a TagList to replace the current TagList. Use the arrow keys to highlight a selected TagList or click on the TagList name and press  $\leq$  Enter  $>$  to start the replacement.

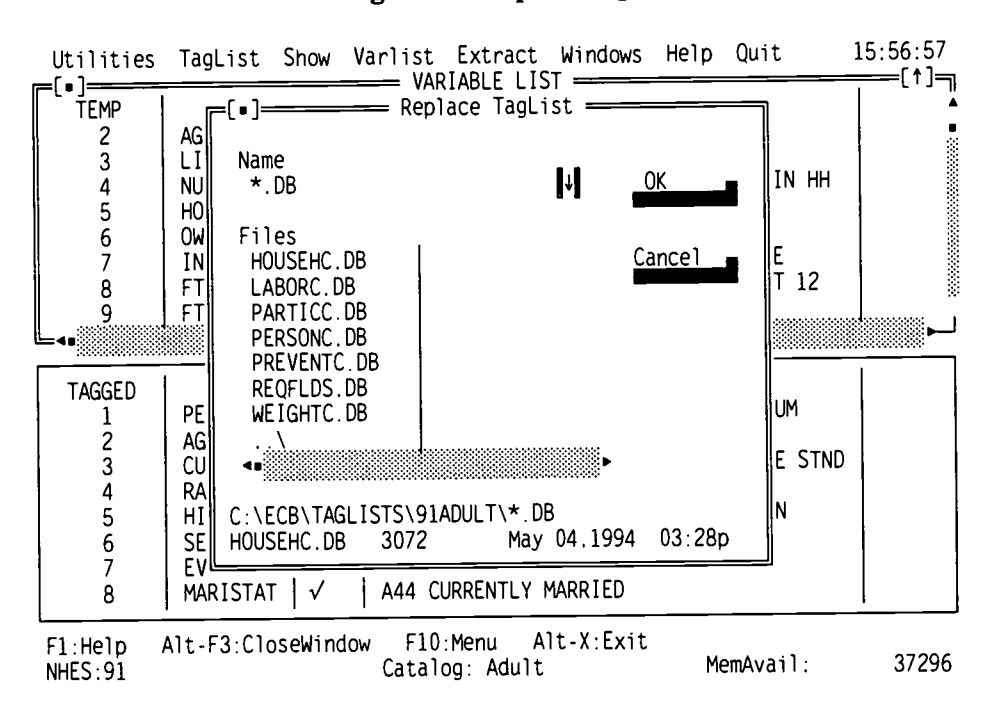

## Figure 8.--Replace taglist window

#### Printing and Saving TagLists

Selecting the Print option in the TagList menu allows you to print the current TagList to your default printer (see figure 9, page 16).

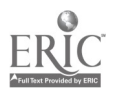

#### Figure 9.—Text file of current taglist as printed by default printer

Current TagList <u>988922582599888</u>

Name LABEL . . . . . . . . . PERSID PERS KEY = BASEID || 2-DIGIT PERSNUM AGE AGE AS OF JANUARY 1.1991 CURENROL A1B CURRENTLY ENROLLED AS FULL-TIME STND RACEVER A42A RACE VERIFICATION HISPVER A42A1 RESPONDENT OF HISPANIC ORIGIN SEXVER A42B SlOE GENDER VERIFICATION EVERMARI A43 EVER MARRIED MARISTAT A44 CURRENTLY MARRIED HIGHGRAD A59 HIGHEST GRADE COMPLETED HSDIPLMA A60 RECEIVE HIGH SCHOOL DIPLOMA OR EQUIV MAINACTY A61 MAIN ACTIVITY IN PAST 12 MONTHS MILFLG MILITARY FLAG SIC INDUSTRY CODE SOC OCCUPATION CODE AELABOR D-LABOR FORCE STATUS AEPARANY D-ADULT EDUC INCLUDING F/T DEGREE PROG RACEETHN D-RACE-ETHNICITY SALARY D-ANNUAL SALARY/CURRENT OR MOST RCNT JOB SCHOOLNG D-YEARS OF SCHOOL COMPLETED AEWT FINAL ADULT WEIGHT

To save the current Tagged Variables Window as a TagList, select the Save option in the Tag List menu. Figure 10 (page 17) shows the dialog box that allows you to enter a name for your Tag List. Type in a name of up to eight characters for your Tag List and press <Enter> to save it with that name. The extension .DB is automatically added to the TagList.

WARNING: If you enter a name that already exists, the old TagList will be replaced by your new TagList without warning. Only duplicate an existing name if you wish to replace the old TagList with your new TagList.

#### Available Workspace

As you work in the ECB, scrolling through the variables in the windows and tagging variables, the amount of DOS memory (characters) left as workspace will decrease. As mentioned above, the amount of workspace available is indicated at the bottom of the screen (MemAvail). It is recommended that you monitor the amount of workspace remaining as you are working. If the available workspace is depleted, a message will appear indicating that there is insufficient memory to continue and you must exit the ECB program without being able to save your work. Therefore, it is recommended that you periodically save your TagList as you are working, plus keep an eye on the amount of available workspace, particularly if you are tagging a large number of variables. When the workspace approaches 10,000, it is recommended that you do the following to increase the amount of workspace available: save your TagList, exit the ECB, restart the ECB, add the TagList you saved, and proceed with tagging any additional variables.

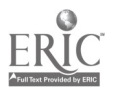

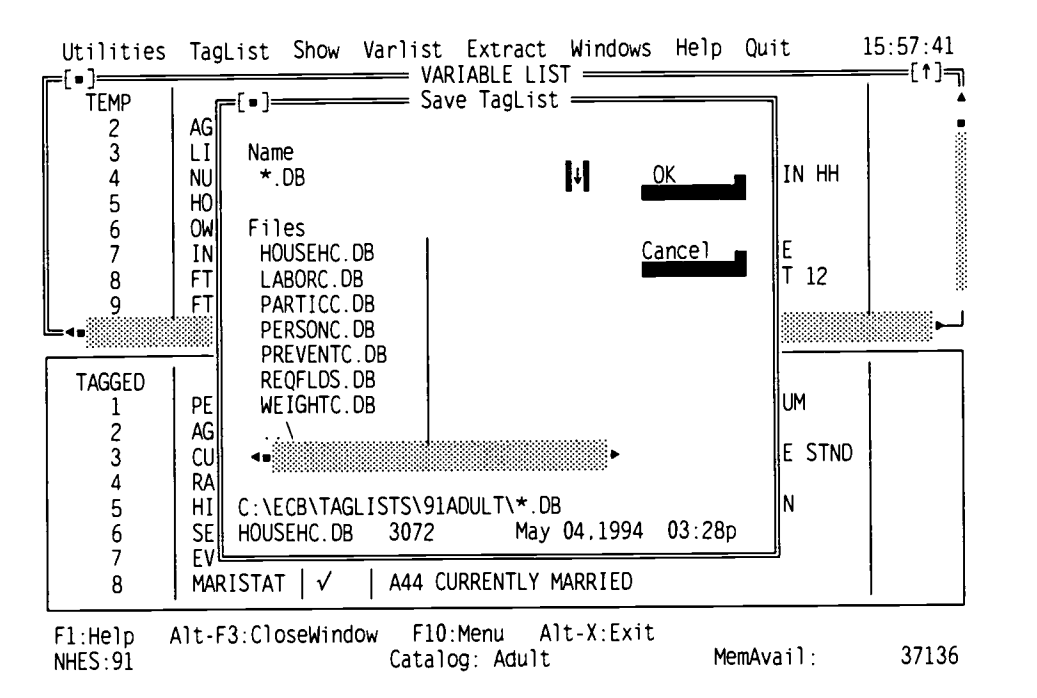

## Figure 10. Save TagList Window

## Extracting Data

Once the variables have been selected for extraction (tagged), the next step is to write the SAS, SPSS for DOS, or SPSS for Windows code necessary to extract the data from the data files. The Extract functions on the Menu Bar accomplish this.

The SAS Code option in the Extract menu will cause the necessary SAS program code to be written to a file whose name you specify. The .SAS extension is automatically added. The SPSS DOS Code and SPSS Win Code options will cause the necessary SPSS for DOS or SPSS for Windows program code to be written to a file whose name you specify. The .SPS extension is automatically added to the file you name.

Please note that SPSS for DOS data sets are limited to 500 variables. Figure 11 (page 18) shows an SPSS for DOS error screen. Also note that the ECB only allows for a maximum of 895 variables for SPSS for Windows extract programs and a maximum of 900 variables for SAS extract programs. This is only an issue for the NHES:95 ECPP and AE data sets, which each contain more than 900 variables. If you attempt to create an SPSS for Windows or SAS extract program with more than 895 or 900 variables, respectively, an error message will appear advising you to reduce the number of tagged variables in order to avoid a system crash.

#### Defining the Extract Population

Using either the SAS, SPSS for DOS, or SPSS for Windows Code options, you will be presented with a dialog box that allows you to define the extract population. By default, the extract population is all respondents in the catalog. You may select to include only female subjects, or only persons of Hispanic origin, etc.

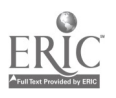

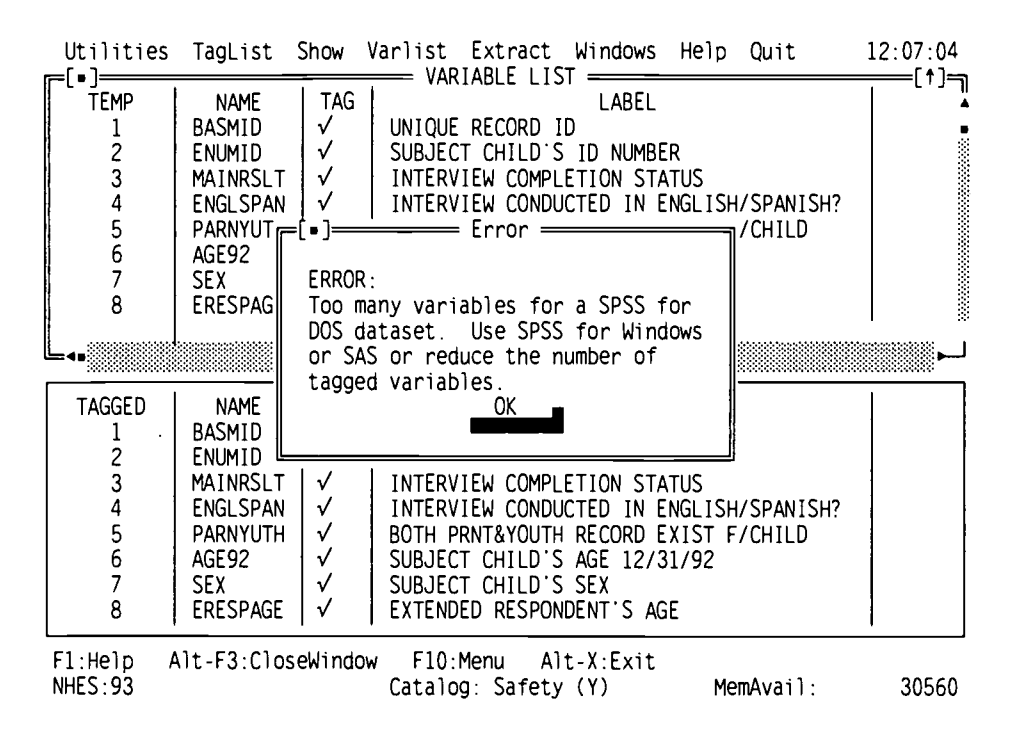

#### Figure 11.--SPSS for DOS error screen

Figure 12 (page 19) shows the dialog box for the 1991 Adult Catalog that pops up to allow you to define the extract population. This particular dialog box includes several sections that appear for most catalogs: Sex, Race, and Age. In addition, Adult Catalogs have a Participation section, while Child Catalogs have a Grade or Interview section. The extract specification window for the 1991 Adult Education Course file looks the same as that in figure 12, except that there is no participation criteria. Examples of the Extract Specification Windows for the other NHES data sets are shown in figures 13 through 18 (pages 19-22).

The Extract Specification Window displays various subgroups of respondents that are typically of interest to analysts. This Window allows the user to specify a subgroup based on characteristics, such as sex, race, and age. By selecting the subgroup of interest, the user can easily generate SAS, SPSS for DOS, or SPSS for Windows code that will subset the data to the subpopulation specified.

Subpopulations, with the exception of those sorted by age (or grade level for the School Safety and Discipline catalogs), are included in the extract file only when there is an "X" next to their description in the Extract Specification dialog box. They are excluded when there is not an "X" next to their description. For example, if there is an "X" next to "Male," but no "X" next to "Female," only male subjects will be included in the extract file.

Changing a Setting: Except for the age settings (or grade settings for the School Safety and Discipline catalogs), a setting can be changed by pressing the spacebar. Mouse users can click on a setting to change it. For example, pressing the spacebar while "Male" is highlighted will turn the "X" off if it already exists (to deselect males) or turn the "X" on if it does not exist (to select males).

To specify an age or grade range other than the default range, the user must enter the low and high ages or grades directly, by typing a number into the window. For child and adult catalogs, the

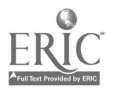

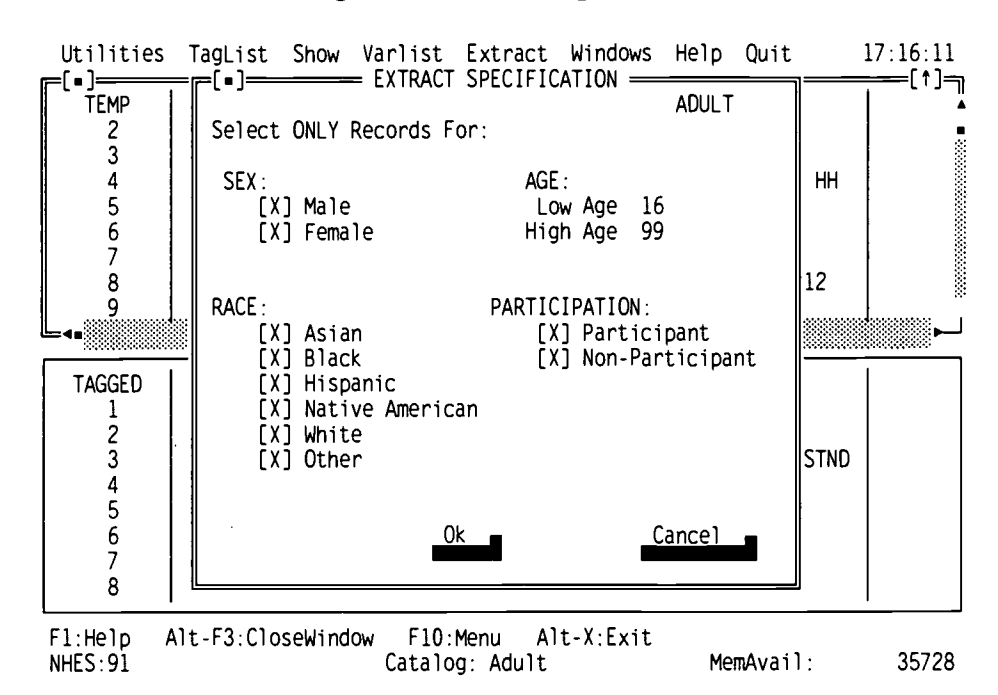

#### Figure 12.--Extract specification window

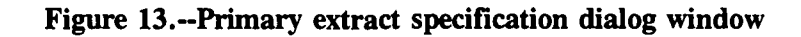

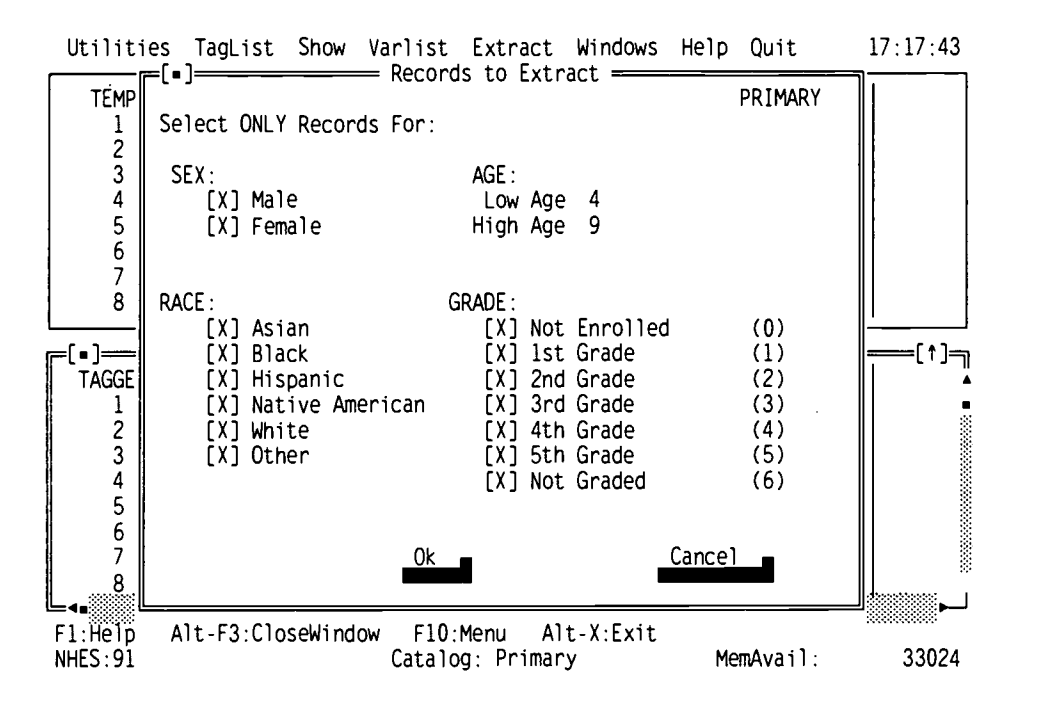

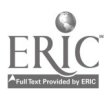

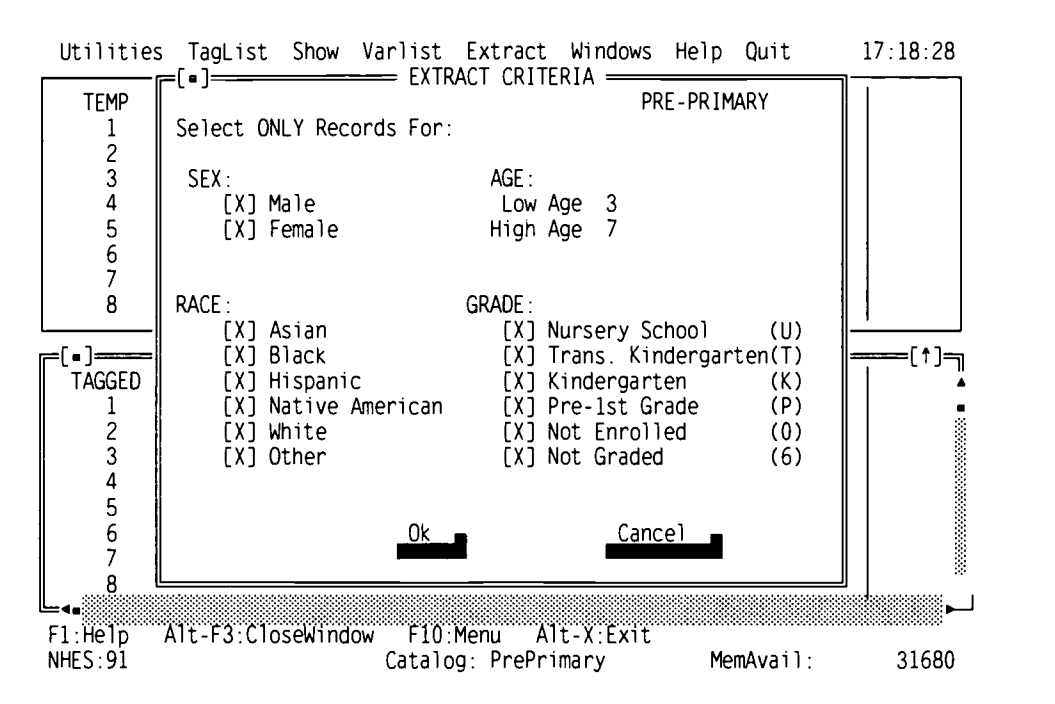

## Figure 14.--Preprimary extract specification dialog window

Figure 15. School readiness extract specification dialog window

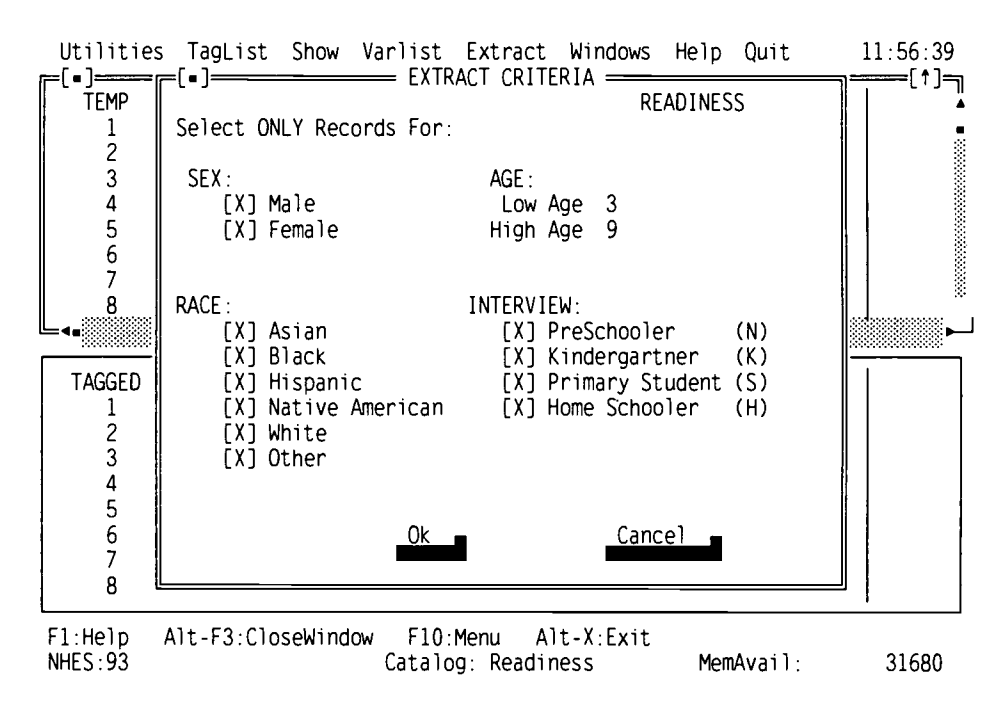

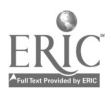

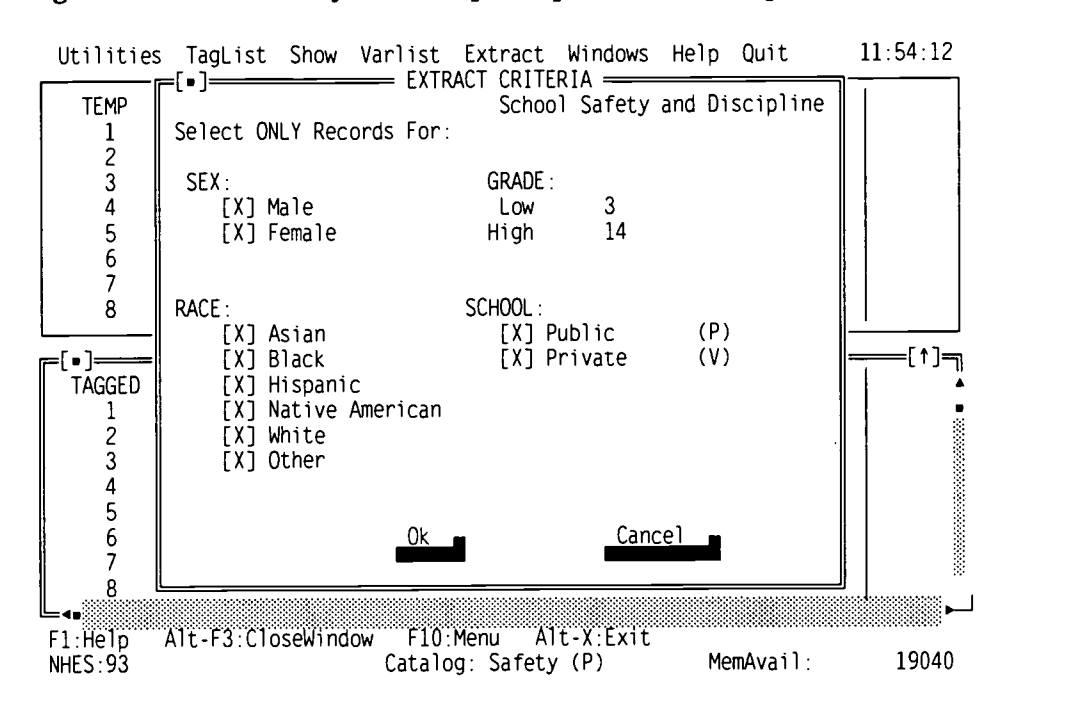

Figure 16.--School safety and discipline (parent) extract specification dialog window

Figure 17.--1995 Adult education extract specification window

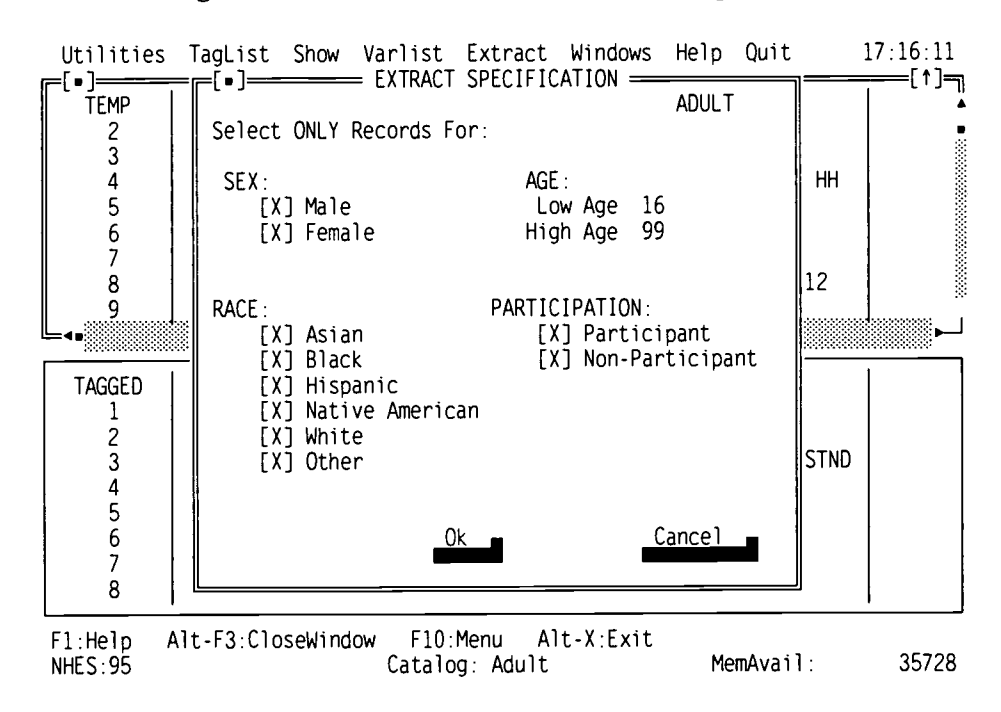

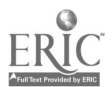

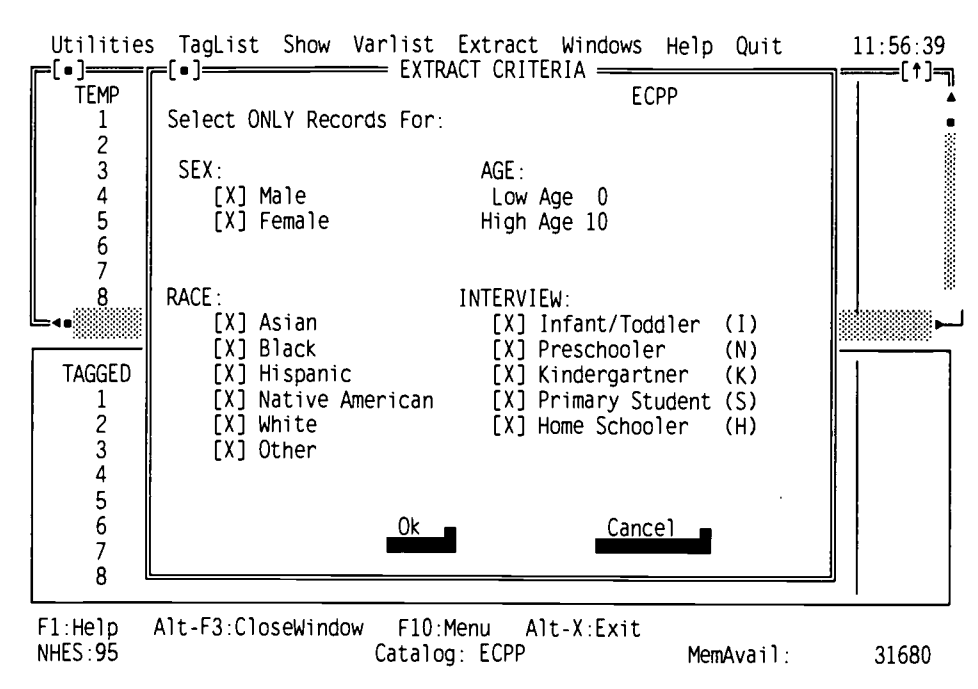

#### Figure 18.--ECPP extract specification dialog window

default setting for the low and high ages correspond to the age range of children or adults included in the data set. Similarly, for the School Safety and Discipline catalogs (i.e., Youth, Parent, and Combined), the low and high grade levels correspond to the grade range of the sampled children included in the data set.

An error message will be displayed if a user violates the default settings by entering a number outside of the default range. The ages and grades are inclusive. This means, for example, that to select 4-year-olds only, you would enter the number 4 into both the Low Age and High Age lines. To select respondents under age 21, you would enter a 20 in the High Age line and use the default setting for the Low Age. Figure 19 is an example of an out-of-range data screen.

#### Figure 19.--An out-of-range data screen

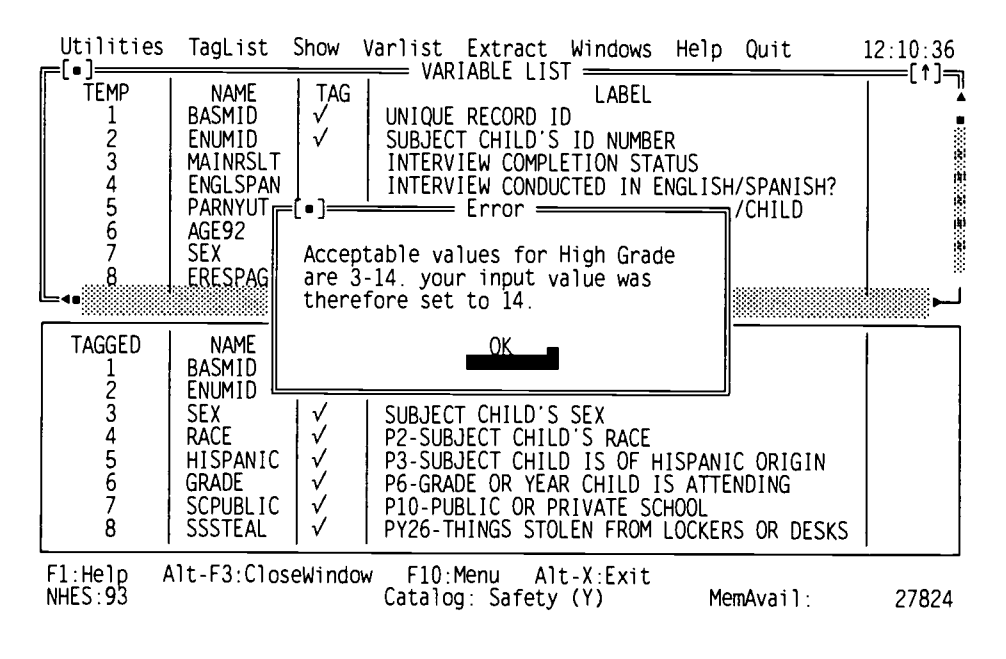

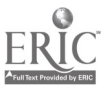

 $22$   $29$ 

Moving Between Sections: You can move to a different section of the dialog box by pressing the  $\langle \text{Tab}\rangle$  key. Pressing  $\langle \text{Tab}\rangle$  again will cycle to the next section. Mouse users can simply click on the setting they wish to change.

Ending Selection: Press <Enter> to finish defining the extract population. Mouse users can click on the "OK" button.

#### Writing the Extract Program File

Next, you are asked for the file name you want to give your extract program. Enter up to an 8 character name. The extension .SAS or .SPS will automatically be added. Note that if you enter a name that already exists, the old program will be replaced by your new program without warning. Your program file will be written to your Working Directory (default: C: \ECB \WORK). If you do not want the program file written to the default C:\ECB\WORK directory, there are at least two ways to accommodate this. First, you can change the default to another path, by selecting Setup in the Utilities menu and changing the Working Directory path (see also appendix G, Configuring the ECB Directories). Another option is to type in the exact path when prompted for the filename to assign the extract program.

You will need to quit the ECB Program to run this job, using your own SAS, SPSS for DOS, or SPSS for Windows software. It is recommended that you review the program before running it in the event that you need to customize it. For example, you may want frequencies performed for some variables, to change a file name, etc. If no modifications are made to the program, the extract data file will be created with the default name ("EXTRACT") and a listing of the contents will be output. Code for generating frequencies and means is written in the program but "commented out." Therefore, to obtain this output, you will have to remove the comment symbols. Appendix F shows examples of programs for each software type, indicating some places that users will probably want to edit the program code.

#### Reviewing the Extract Specifications

The only type of selection error for which the ECB checks is out-of-range age or grade entries (described above). Therefore, be careful when defining your extract criteria. It is also recommended that you review the SAS or SPSS program code that is written out before running it, so that you can check that any statements subsetting the data are correct. Note that the ECB sometimes outputs superfluous code for selecting cases; this code is consistent with extract specifications, but you may wish to delete it. For example, in the 1995 Adult Education catalog, if you specify in the ECB that both participants and nonparticipants be included in the extract data file, the extract program will be written to select cases for whom  $AEPARANY = 1$  OR  $AEPARANY = 0$ . This code is consistent with the specifications but not necessary because all cases have values of either 1 or 0 for AEPARANY.

If you make a mistake in defining the criteria that is not discovered until after writing out or running the extract program, it is very easy to correct if you saved your TagList before exiting the ECB program. Simply restart the ECB and select the appropriate catalog, add the TagList that you saved, define the extract criteria correctly, and write out the extract program again.

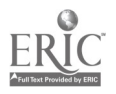

#### Switching Catalogs

After the user has completed work in a catalog, it is possible to access another catalog without quitting the ECB. The user must choose the Utilities menu and select Catalog. A new catalog can then be selected. If all of the windows from the previous catalog have not been closed, a warning message is displayed saying "This will close the current variables and taglists. Do you want to continue?" By pressing "Yes", the user will call up the Catalog Section Dialog Box (figure 20) and can then select a different catalog. Note that if you select "Yes" without first saving your TagList, your TagList will be lost. Pressing "Cancel" will call up the active window in the current catalog.

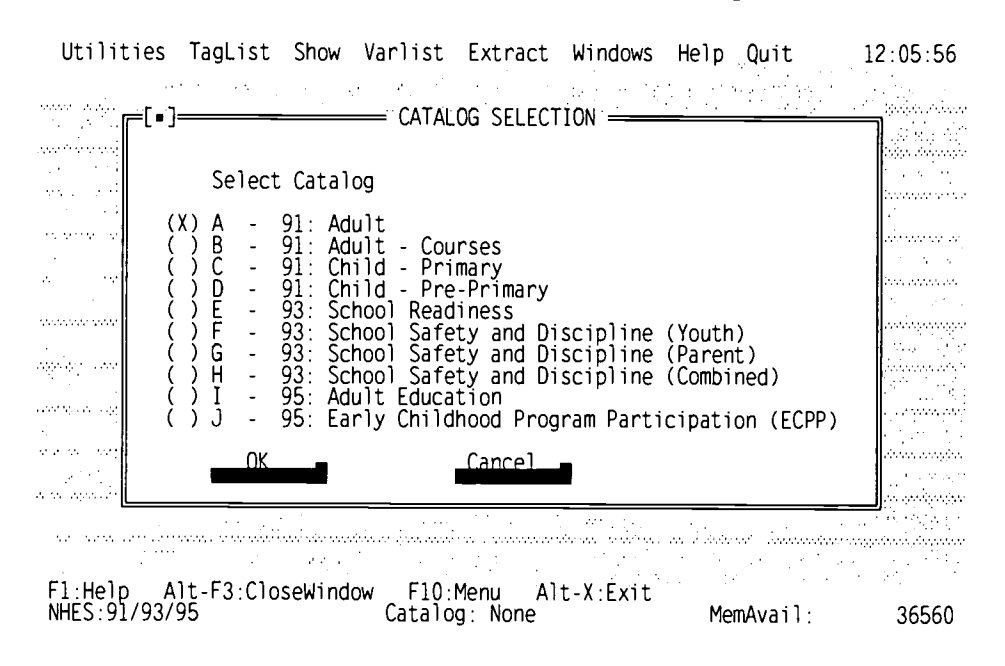

#### Figure 20.--Catalog selection dialog window

## Quitting the NHES:91/93/95 ECB

The last choice on the Menu Bar is Quit. To quit, choose the Quit menu and press <Enter > . Mouse users can click the Yes option of the Quit menu.

Now that you have been introduced to the NHES:91/93/95 ECB program, you may want to review appendix E, Quick Start--Sample ECB Session.

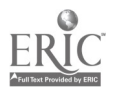

## Appendix A: Survey Methodology Documentation

WordPerfect 5.1 documents (.WP5) that detail the NHES:91, NHES:93, and NHES:95 survey methodology are provided on the compact disc. These files are located in the subdirectories for each survey component on the compact disc: 91ADULT, 91CHILD, 93READY, 93SAFETY, 95ADULT, 95ECPP. The CD also contains a subdirectory called 95ECBDOC which contains this document and a subdirectory called 95GUIDE that contains a Guide to Using Data from the National Household Education Survey. The documentation files may be reviewed and printed directly from the CD-ROM or may be copied to another storage device (for example, a hard disk) and then printed. These documents are formatted for a HP LaserJet III or similar laser printer.

The included documentation files and their placement in the NHES User's Manuals are:

NHES:91 Adult Education User's Manual Files (91ADULT)

ADULTTOC.WP5 ADULT1.WP5 ADULT2.WP5 ADULT3.WP5 ADULT4. WP5 ADULTS .WP5 ADULT6.WP5 ADULT7.WP5 ADLTQUES.WP5 ADULT\_B.WP5 ADULT\_C.WP5 ADULT\_D.WP5 ADULT\_E.WP5

Table of Contents Chapter 1 Chapter 2 Chapter 3 Chapter 4 Chapter 5 Chapter 6 Chapter 7 Screener and Questionnaire Appendix B Appendix C Appendix D Appendix E

NHES:91 Preprimary and Primary User's Manual Files (91CHILD)

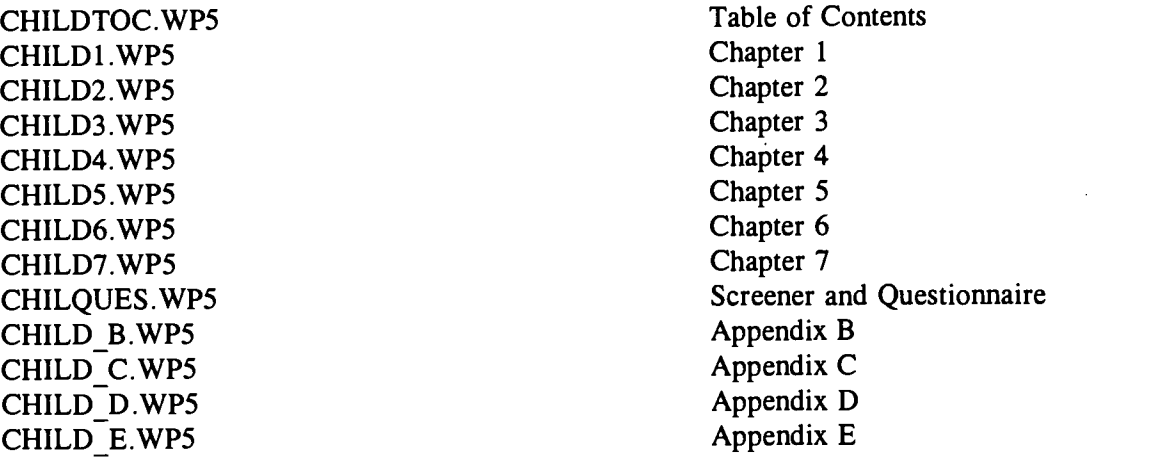

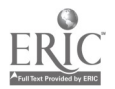

NHES:93 School Readiness User's Manual Files (93READY)

SRTOC.WP5 SR CH1.WP5 SR CH2.WP5 SR\_CH3.WP5 SR CH4.WP5 SR CH5 .WP5 SR CH6. WP5 SR CH7.WP5 SRAPN\_A.WP5 SRAPNDS.WP5

Table of Contents Chapter 1 Chapter 2 Chapter 3 Chapter 4 Chapter 5 Chapter 6 Chapter 7 Screener and Questionnaire Appendices B through D

#### NHES:93 School Safety and Discipline User's Manual Files (93SAFETY)

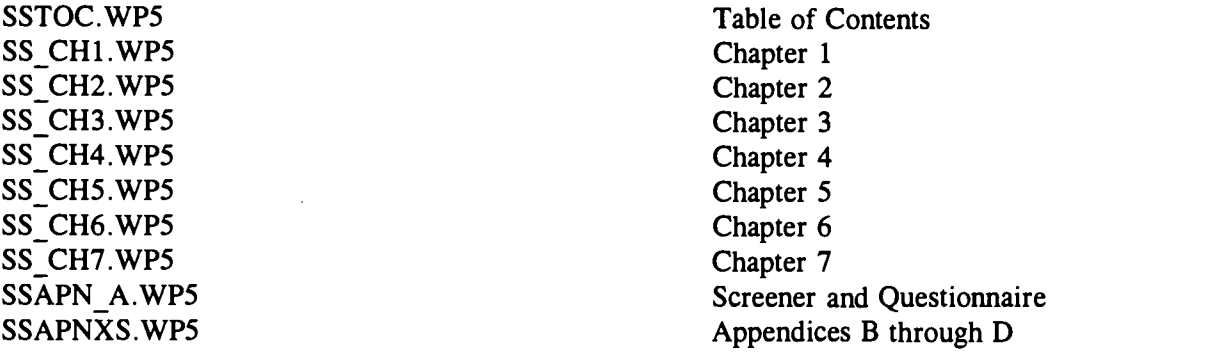

#### NHES:95 Adult Education User's Manual Files (95ADULT)

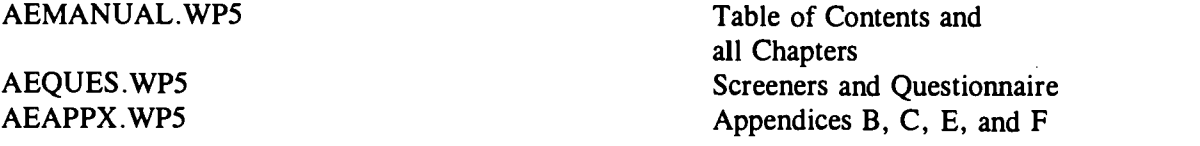

#### NHES:95 Early Childhood Program Participation User's Manual Files (95ECPP)

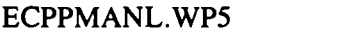

ECPPQUES.WP5 ECPPAPPX.WP5

Table of Contents and all Chapters Screeners and Questionnaire Appendices B and C

#### ECB Documentation (95ECBDOC)

Other Documentation (95GUIDE)

ECBDOC.WP5 Electronic CodeBook User's Guide (this document)

NHESGUID.WP5 A Guide to Using Data from the National Household Education Survey

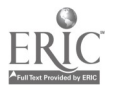

## Appendix B: Directory Listing of the NHES:91/93/95 CD-ROM

The following represents a directory listing of the NHES:91/93/95 CD-ROM.

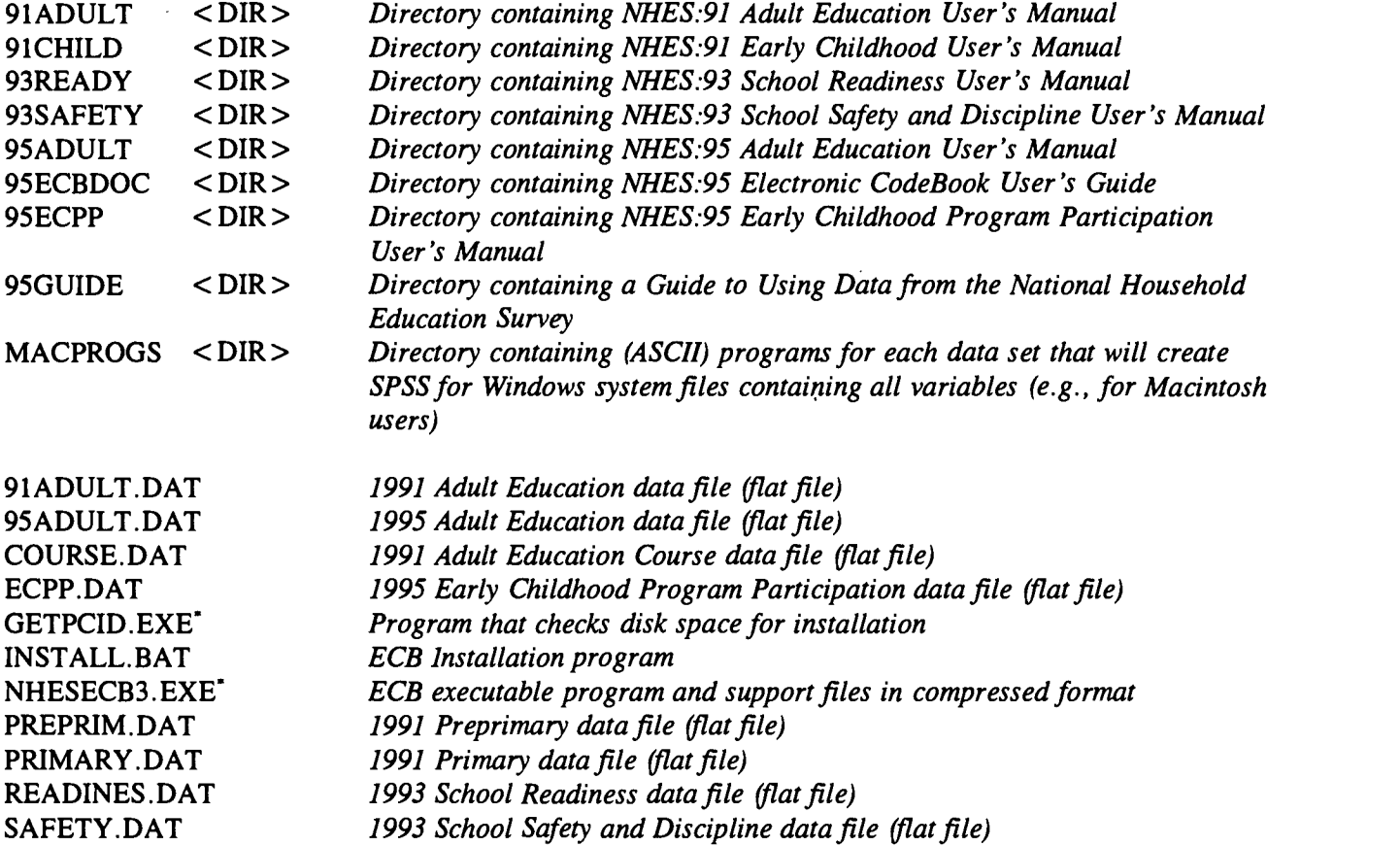

These programs are temporarily installed on the C:\ECB directory during installation and subsequently deleted from that directory.

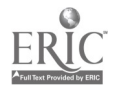

34

## Appendix C: Predefined Taglists

Predefined taglists are provided for each of the NHES:91, NHES:93, and NHES:95 data sets. These taglists contain sets of variables that users may want to include in their analysis. Each predefined taglist is briefly described below, in alphabetical order within catalog. Some taglists are similar in content, but not in specific variables, across catalogs. For example, the home activities items are somewhat different for Preprimary and Primary school children in the NHES:91. Similarly, the household characteristics that are collected may vary from one component or survey year to another. Please be aware that it is possible to print each of these taglists (see the section entitled The Tagged Variables Window, page 13).

NOTE: A required fields taglist (REQFLDS.DB) is provided for every catalog and is automatically included in the TAGGED window. If the user should untag any required variable, it will still automatically be included in the extraction code.

#### NHES:91 Adult Catalog

HOUSEHC.DB: This taglist contains household characteristics such as income, home ownership, Census region, urbanicity, and the number of persons living in the household.

LABORC.DB: This taglist contains variables associated with the adult's labor force participation status, such as their current employment status and methods used to look for work.

PARTICC.DB: This taglist contains items pertaining to participation in a range of educational activities, such as full- or part-time college degree programs, continuing education courses, basic skills courses, and English as a Second Language (ESL) instruction.

PERSONC.DB: This taglist contains characteristics of the sampled adult, such as gender, age, race, Hispanic origin, marital status, and educational attainment level.

PREVENTC: This taglist contains items concerning factors that may have prevented an adult from taking part in educational activities, such as lack of transportation or child care.

REQFLDS.DB: This taglist contains the adult's identification number, sample weight, age, race, Hispanic origin, sex, and adult education participation status. These variables are permanently tagged for any extract.

WEIGHTC.DB: This taglist contains the sample weight, replicate weights, PSU, and stratum for variance estimation.

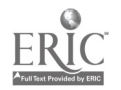

## NHES:91 Courses Catalog

PERSONC.DB: This taglist contains characteristics of the sampled adult, such as gender, age, race, Hispanic origin, marital status, and educational attainment level.

REQFLDS.DB: This taglist contains the adult's identification number, the course identification number, the sample weight, the adult's age, race, Hispanic origin, and sex. These variables are permanently tagged for any extract.

## NHES:91 Primary Catalog

CAREC.DB: This taglist contains variables associated with the child's participation in various types of child care arrangements prior to starting school.

COMMONC.DB: This taglist contains those items that are common to both the Preprimary and Primary catalogs.

DADC.DB: This taglist contains the characteristics of the child's father or male guardian, if he lives in the household. It includes variables such as his educational attainment level and labor force participation status.

HACTVC.DB: This taglist contains items concerning home activities including watching television, visiting a library, playing games or sports, and doing arts or crafts.

HOUSEHC.DB: This taglist contains household characteristics, such as income, home ownership, region, urbanicity, and the number of persons living in the household.

KINDC.DB: This taglist contains items about the child's participation in kindergarten including whether the program was for a full or part day, whether the child's enrollment was delayed and reasons for delayed kindergarten entry.

MOMC.DB: This taglist contains characteristics of the child's mother or female guardian, if she lives in the household. It includes variables such as her age at first becoming a mother, educational attainment level, and labor force participation status.

PERSONC.DB: This taglist contains characteristics of the sampled child, such as age, gender, race, Hispanic origin, and school enrollment status.

REPEATC.DB: This taglist contains items associated with repeating grades in school including variables that identify the actual grades repeated and reasons for repeating grades.

REQFLDS.DB: This taglist contains the child's identification number, sample weight, race, Hispanic origin, gender, age, and grade in school. These variables are permanently tagged for any extract.

SCHOOLC.DB: This taglist contains variables describing the characteristics of the school the child attends and his/her school experiences, including the number of times the child has changed schools, whether the school is public or private, and whether teachers have indicated the child has had behavior or schoolwork problems.

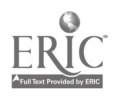
WEIGHTC.DB: This taglist contains the sample weight, replicate weights, PSU, and stratum for variance estimation.

## NHES:91 Preprimary Catalog

CAREC.DB: This taglist contains variables associated with the child's participation in various types of child care arrangements.

COMMONC.DB: This taglist contains those items that are common to both the Preprimary and Primary catalogs.

DADC.DB: This taglist contains variables describing the characteristics of the child's father or male guardian, if he lives in the household. It includes variables such as his educational attainment level and labor force participation status.

DAYCARC.DB: This taglist contains variables associated with the child's participation in a day care center, such as the number of days and hours per week the child attends, whether the program attended is for a full or part day, and the number of adults and children in the child's room or group.

HACTVC.DB: This taglist contains items concerning home activities, including reading, watching television, visiting libraries, and playing games or sports.

HOUSEHC.DB: This taglist contains household characteristics, such as income, home ownership, region, urbanicity, and the number of persons living in the household.

KINDERC.DB: This taglist contains items about the child's participation in kindergarten including whether entry into kindergarten was delayed and reasons for delayed entry, whether the kindergarten was public or private, and whether the child has repeated kindergarten and reasons for repeating.

MOMC.DB: This taglist contains variables describing the characteristics of the child's mother or female guardian, if she lives in the household. It includes variables such as her age at first becoming a mother, educational attainment level, and labor force participation status.

PERSONC.DB: This taglist contains characteristics of the sampled child, such as age, gender, race, Hispanic origin, school enrollment status and grade in school, birth weight, and disability status.

PRKNURSC.DB: This taglist contains items related to the child's participation in prekindergarten or nursery school programs including the number of days and hours per week the child attended, whether the program was full or part day, and the number of adults and children in the same room or group.

REQFLDS.DB: This taglist contains the child's identification number, the sample weight, race, Hispanic origin, gender, and age. These variables are permanently tagged for any extract.

WEIGHTC.DB: This taglist contains the sample weight, replicate weights, PSU, and stratum for variance estimation.

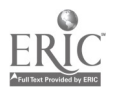

## NHES:93 School Readiness Catalog

ACTIV.DB: This taglist contains items associated with home activities including reading, watching television, doing arts or crafts, playing games, and doing chores.

ADJUST.DB: This taglist contains items associated with the child's adjustment to school such as whether the child has complained about school and teacher reports of the child's behavior.

CENTERS.DB: This taglist contains items associated with participation in center-based programs including the age at first attendance, the number of days and hours per week the child attended, whether the program was for a full or part day, and the number of adults and children in the same room or group.

DEVELOP.DB: This taglist contains items concerning the developmental accomplishments and difficulties of preschoolers such as the ability to identify letters of the alphabet, to count, to hold a pencil; and whether the child has tantrums, fidgets, or stutters.

HOUSEHC.DB: This taglist contains household characteristics such as income, home ownership, region, and the number of persons living in the household.

KINDER.DB: This taglist contains items associated with kindergarten enrollment including the child's age at kindergarten entry, whether the kindergarten was public or private, whether the program was for a full or part day, and whether the child had repeated kindergarten.

PARENTS.DB: This taglist contains the characteristics of the child's parents who live in the household including their educational attainment level, labor force participation status, and language spoken most at home.

PERSONC.DB: This taglist contains characteristics of the sampled child, such as age, gender, race, and Hispanic origin.

REQFLDS.DB: This taglist contains the child's identification number, the sample weight, interview completion status, age, sex, race, and Hispanic origin. These variables are permanently tagged for any extract.

SCHOOL.DB: This taglist contains items associated with the child's school and school experiences including whether the school was public or private, the child's class standing, whether the child has repeated any grades, and whether the child has received special help with reading or math.

WEIGHTS.DB: This taglist contains the sample weight, replicate weights, PSU, and stratum for variance estimation.

# NHES:93 School Safety and Discipline: Parent Catalog, Youth Catalog, Combined Catalog

CHILD.DB: This taglist contains items about the subject youth's experiences at school, including participation in activities, suspension, expulsion, and days of school missed.

DISCIPLN.DB: This taglist contains items pertaining to the youth's perception of the disciplinary environment at school, including consistency and fairness.

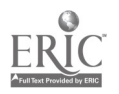

ENVIRON.DB: This taglist contains items pertaining to the learning environment in the school, including enjoyment of school and being challenged at school.

HHCHARS.DB: This taglist contains household characteristics such as income, home ownership, region, and the number of persons living in the household.

INCIDNTS.DB: This taglist contains items pertaining to incidents of theft, assault, and other occurrences at school.

PARENTS.DB This taglist contains the characteristics of the youth's parents who live in the household such as their educational attainment level and labor force participation status.

PERSONC.DB: This taglist contains characteristics of the sampled child, such as age, gender, race, Hispanic origin, school enrollment status and grade in school.

REQFLDS.DB: This taglist contains the child's identification number, sex, race, Hispanic origin, grade in school, and sample weight. These variables are permanently tagged for any extract.

SCHOOL.DB: This taglist contains items associated with the youth's school and school experiences including the number of students at the school, the racial composition of the school, and the lowest and highest grade in the school.

STRATEGY.DB: This taglist contains items about strategies used to avoid harm at school such as taking a special route to school, skipping school, and avoiding school events.

SUBSTNCE.DB: This taglist contains items about tobacco, alcohol, and other drugs such as friends' attitudes toward these substances and the availability of these substances.

WEIGHTS.DB: This taglist contains the sample weight, replicate weights, PSU, and stratum for variance estimation.

# NHES:95 Adult Education Catalog

ACTYC.DB: This taglist includes variables pertaining to other formal structured courses, such as the number of weeks and hours per week spent in courses, and the total expense of all courses of this type.

CREDC.DB: This taglist includes variables pertaining to credential program courses, such as the number of courses taken and whether courses were employer supported.

HOUSEHC.DB: This taglist includes household characteristics such as income, receipt of public assistance, home ownership, the number of household members, region of the country, and some characteristics of the ZIP Code area in which the household is located.

LABORC.DB: This taglist contains variables describing the adult's employment status, such as the number of employers in the past 12 months, current employment status, and methods of looking for work.

PARTICC.DB: This taglist contains variables describing the participation status of the adult in adult education, including variables indicating participation in each type of adult education, participation in at

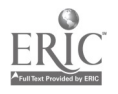

least one type of adult education, and participation in at least one type, excluding full-time credential courses.

PERSONC.DB: This taglist contains variables describing the adult's characteristics, such as years of school completed, language spoken at home, marital status, and military service.

REQFLDS.DB: This taglist includes variables required for most analyses, such as the adult's identification number, age, and sex. These variables are permanently tagged for any extract.

WEIGHTS.DB: This taglist contains the final adult weight, replicate weights, PSU, and stratum for variance estimation.

WORKC.DB: This taglist includes variables pertaining to career- or job-related courses, such as the number of weeks and hours per week spent in courses and whether courses were employer supported.

### NHES:95 ECPP Catalog

CHLDCARE.DB: This taglist includes variables that describe the child's participation in nonparental care and early childhood programs, including those that indicate participation in relative and nonrelative arrangements, and in Head Start and other center-based programs.

FAMILY.DB: This taglist contains variables to describe the child's family such as the number and type of parents in the household, the number of siblings in the household, and the relationships of all household members to the child.

HOUSEHC.DB: This taglist consists of variables describing household characteristics such as income, receipt of public assistance, home ownership, the number of household members, region of the country, and some characteristics of the ZIP Code area in which the household is located.

KINDER.DB: This taglist includes variables describing the child's experiences in kindergarten including age at kindergarten entry, whether entry was delayed, type of school control, and whether the program was full- or part-day.

PARENTS.DB: This taglist includes characteristics of parents who live in the child's household such as the language first learned or spoken most at home, country of origin, educational attainment, and employment status.

PRIMARY.DB: This taglist contains variables describing the child's experiences in primary school such as the type of school control, type of yearly school schedule, class standing, reported problems with behavior and schoolwork, and grade repetition.

REQFLDS.DB: This taglist includes variables required for most analyses, such as the child's identification number, age, and sex. These variables are permanently tagged for any extract.

WEIGHTS.DB: This taglist includes the final child weight as well as replicate weights, PSU, and stratum for variance estimation.

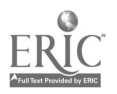

# Appendix D: Menu Descriptions

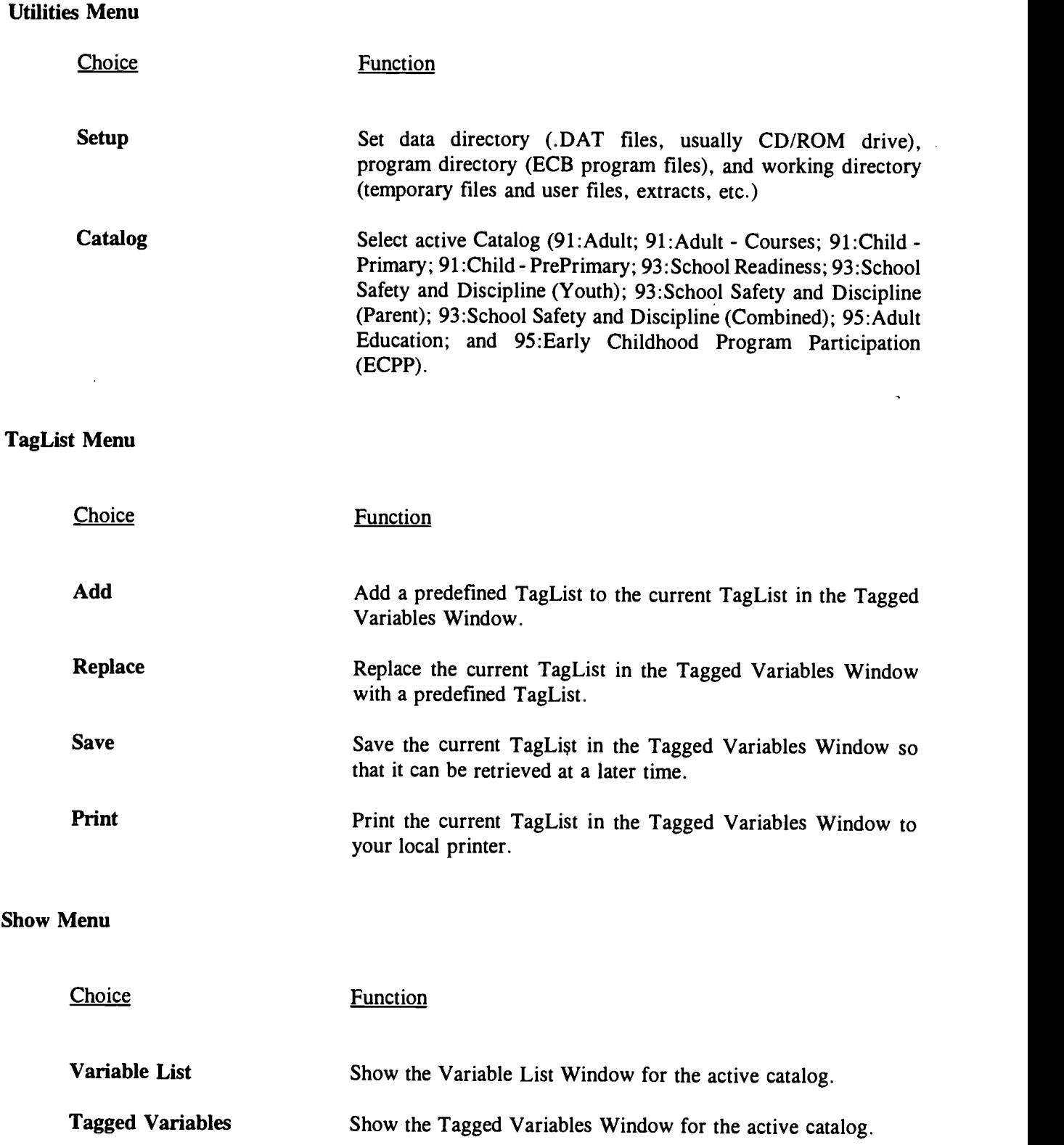

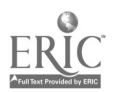

# Varlist Menu

 $\sim$ 

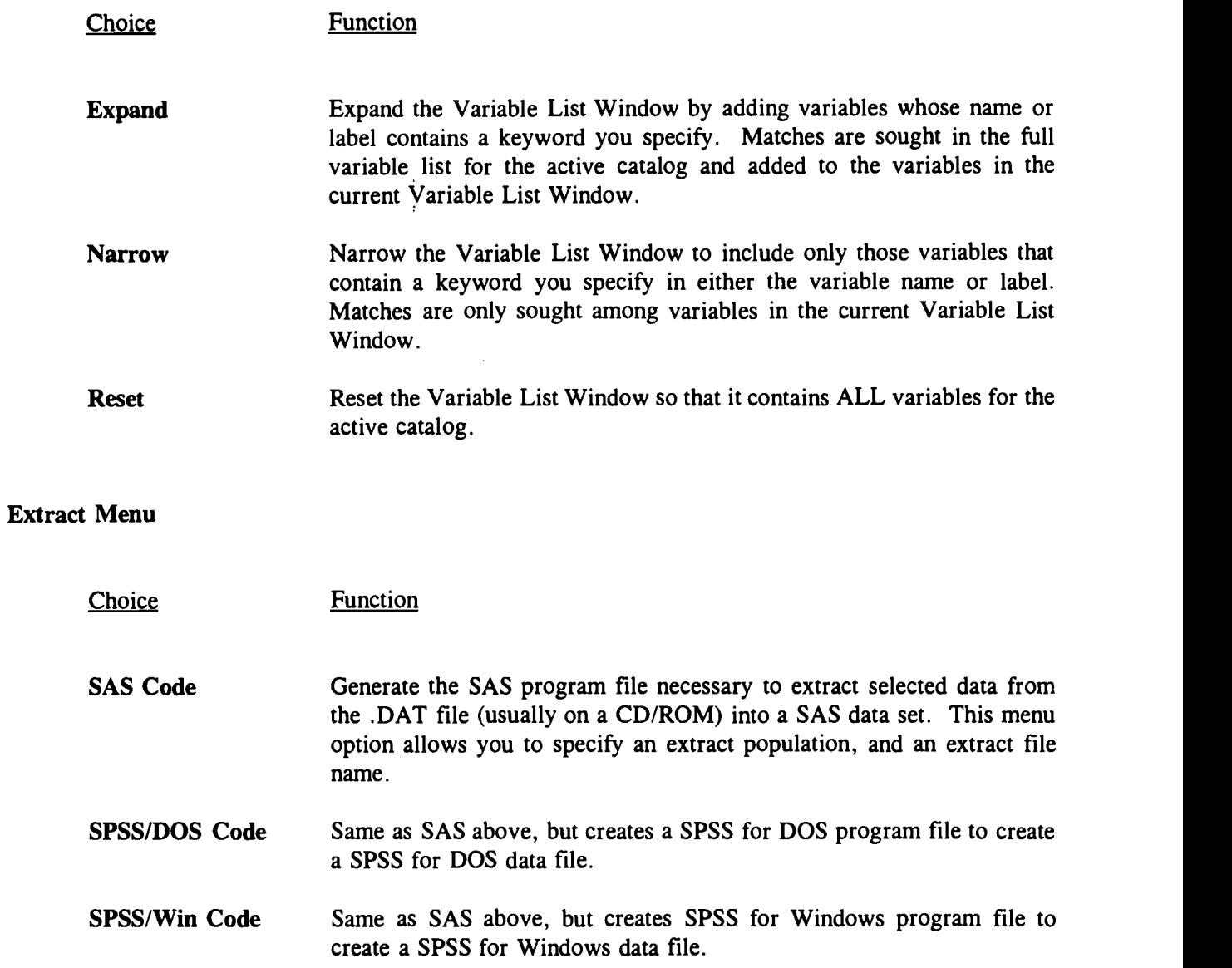

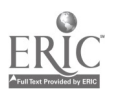

 $\mathcal{L}_{\text{eff}}$ 

 $\sim$   $\sim$ 

# Window Menu

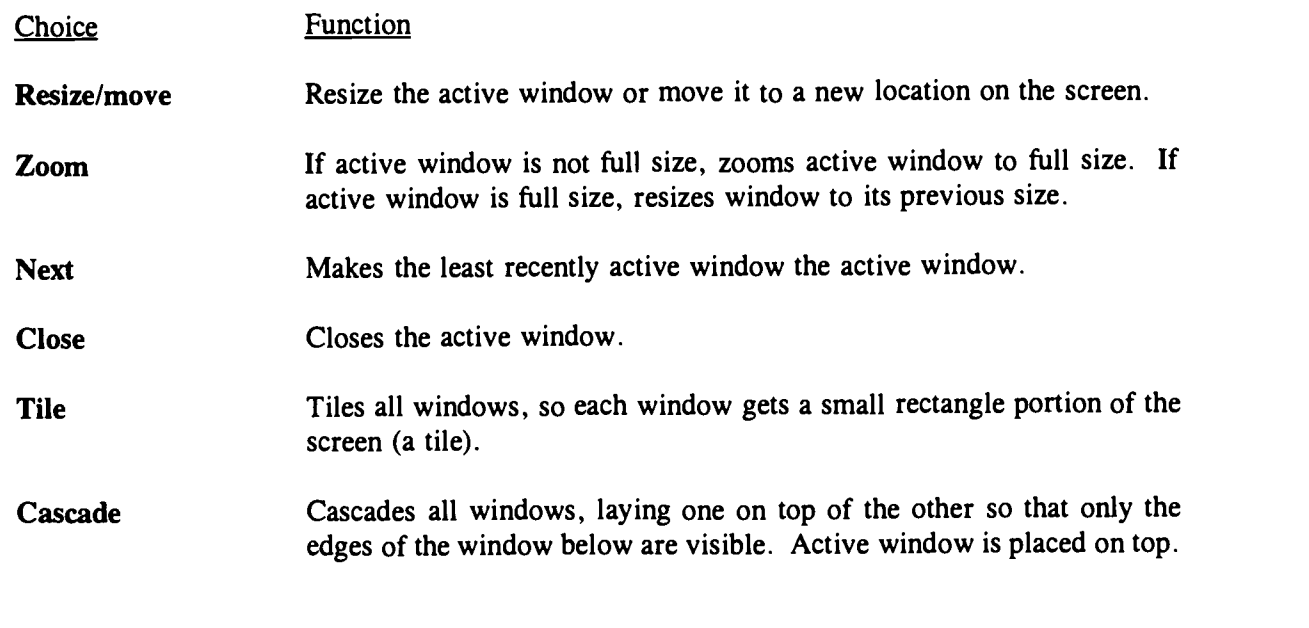

# Help Menu

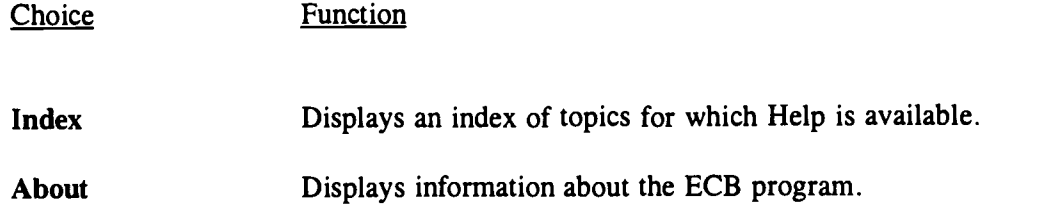

# Quit Menu

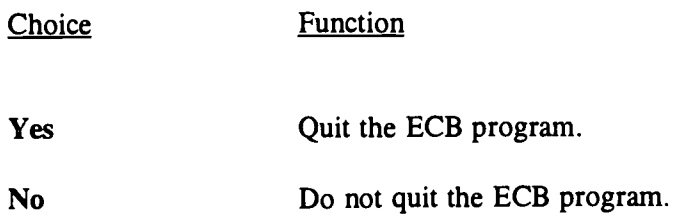

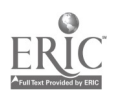

 $\hat{\mathcal{L}}$ 

# Appendix E: Quick Start--Sample ECB Session

This is an example of a typical session an analyst might have using the NHES:91/93/95 ECB. Let's say an analyst wants to create a file of variables associated with kindergarten attendance for black children in primary school in 1991. The actions of the analyst are shown below in italics. It is assumed that the analyst has entered the ECB from the C: drive.

Press <Enter> for the 91: Child-Primary catalog in the Catalog Selection box at Catalog Selection window.

The Variable List Window and the Tagged Window appear on the screen.

The analyst decides to add the variables from the predefined TagList called KINDC.DB, since it already contains a number of variables associated with kindergarten.

Press  $\langle A/t \rangle$   $\langle T \rangle$  to highlight the TagList menu choice, and "A" to select the ADD option, or, using a mouse, click on the TagList menu followed by the ADD option.

A list of existing TagLists in the Primary subdirectory is displayed.

Type KINDC. DB in the box or click on the KINDC. DB item and press  $\leq$  Enter  $\geq$ .

By scrolling through the current Tagged Variables Window, it is clear that it now contains all of the previously tagged variables plus those in the KINDC predefined TagList.

To be sure that all needed variables are included, the analyst decides to search for other variables that might be pertinent to kindergarten.

Press  $\langle Alt \rangle$  < V  $>$  to highlight the VarList menu, or click on it with a mouse. Then select the NARROW option.

Type the string KINDERG into the box and press  $\leq$  Enter  $\geq$ .

The ECB now searches all variable names and labels for the string KINDERG. By looking at the Variable List Window, the analyst sees that there are now only nine variables listed, all associated with kindergarten. Note that the new variable list does not affect the variables that are tagged.

Only one variable in the Variable List Window is not tagged. It is called REPTKIND. The label for this variable contains the KINDERG string that was used in the search. To decide whether or not to tag this variable, the analyst decides to look at the CodeBook for the variable.

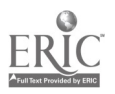

Highlight the REPTKIND variable in the Variable List Window.

Double click on the variable or press  $\leq$  Enter  $\geq$ .

The item, response categories, and frequencies are displayed. The analyst decides not to tag this variable and closes the CodeBook window.

Press  $\langle$  Alt  $>$   $\langle$  F3 $>$  or click on the close box.

The analyst realizes that the search may have been too restrictive and decides to look at other variables that might be needed for the extract file.

Select the VarList menu and then select the EXPAND option.

Type the string KINDER into the box and press  $\leq$  Enter $\geq$ .

Now, the analyst sees one more variable in the Variable List Window. This is the CHNGYES variable that contains the string KINDER in the label. After looking at the CodeBook description of CHNGYES, the analyst decides to tag this variable.

Highlight the CHNGYES variable in the Variable List Window.

Press T or the spacebar to tag the highlighted variable.

The CHNGYES variable is now tagged, as clearly shown in both the Variable List Window and the Tagged Variables Window.

The analyst decides that this set of variables will compose the extract file. Since this set of variables may be needed in future analyses, the current list of variables in the Tagged Variables Window can be saved to a user-defined file called MYLIST in the Primary subdirectory.

Select the TagList menu and then select the SAVE option.

Type the new name MYLIST into the box and press  $\leq$  Enter $\geq$ .

The final activity is to write the SAS statements to extract the currently tagged variables and extract only black children. As the instructions below indicate, the SAS program statements will be named MYEXAMPL.SAS and saved in a Work subdirectory.

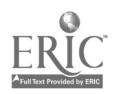

 $40 \frac{45}{9}$ 

Press  $\leq$  Alt  $>$   $\leq$  E $>$  or use the mouse to click on the Extract menu and then select the SAS option. Using a mouse or the spacebar, click on each Race variables until only Black is  $checked$  and  $press$  < Enter >.

Type the new name MYEXAMPL into the box and press  $\leq$  Enter  $\geq$ .

The SAS program statements have now been written and saved. Now, the analyst can quit the ECB and run SAS using the program statements in MYEXAMPL.SAS to extract a subset file from the Primary File on the CD. Any of the SAS statements in the program can be easily revised by the analyst, if changes are desired.

Select the Quit menu and then select the YES option to quit the ECB.

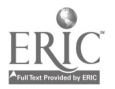

### Appendix F: SAS and SPSS Extract Program Examples

This appendix presents examples of SAS, SPSS for DOS, and SPSS for Windows programs that each create a subfile from the NHES:91 Preprimary file. Let's say that an analyst is interested in developing a model that predicts levels of in-home and out-of-home activities that parents do with their 3- to 5-yearold preprimary children, using sociodemographic risk factors as independent variables. In the program shown below, generated by the NHES Electronic CodeBook (ECB), predefined taglists of variables, including home activities, mother's characteristics, father's characteristics, and household characteristics, were included in an extract data file. The analyst can then use these variables to create composite measures of risk and test the models indicated by his/her research hypotheses.

In the programs below, notes have been inserted on the right to explain sections of program code. Code that is underlined indicates code that data users will probably want to (or need to) modify to suit their purposes.

#### Example 1. SAS Program Example

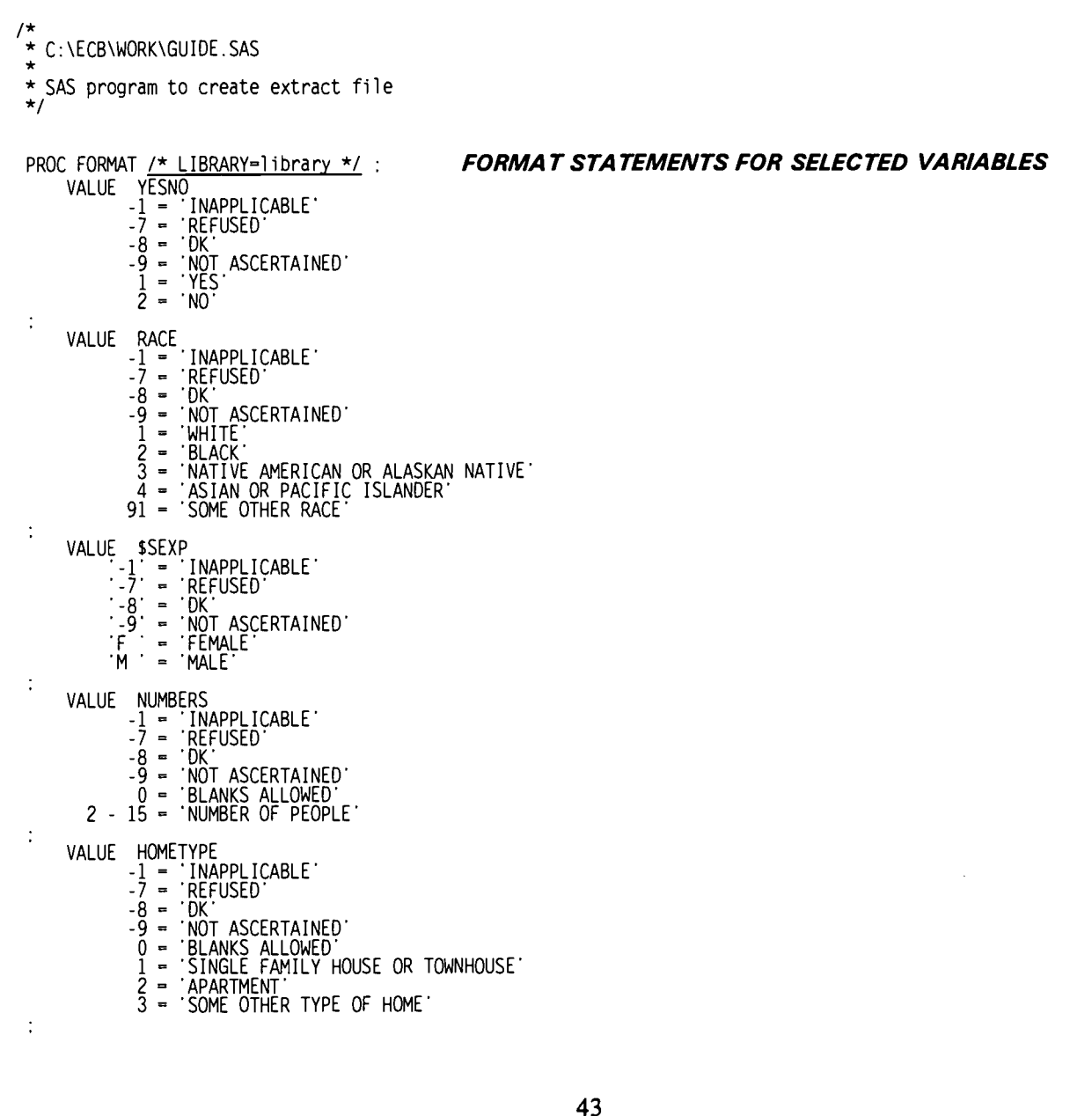

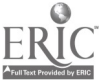

- VALUE OWNHOME -1 = 'INAPPLICABLE' -7 = 'REFUSED'
	-
	-
	- -8 = 'DK' -9 = 'NOT ASCERTAINED' 0 = 'BLANKS ALLOWED'
	- 1 = 'OWN YOUR HOME'
	- $Z =$   $\overline{R}$  RENT YOUR HOME
	- 3 = 'HAVE SOME OTHER ARRANGEMENT'

 $\overline{a}$ 

- VALUE INCOMRNG -1 = 'INAPPLICABLE'
	- -7 = 'REFUSED'
	- $-8 = 0$ K  $-2 = -1$
	- -9 = 'NOT ASCERTAINED' 0 = 'BLANKS ALLOWED'
	-
	- 1 = '\$5.000 OR LESS' 10 = 'OVER \$75,000'
	- $\zeta$  =  $\frac{1}{2}$   $\frac{1}{2}$   $\frac$  $3 = 310,001 \quad 10 \quad 315,000$ <br> $4 = 315,001 \quad 10 \quad 320,000$ 5 = '\$20.001 TO \$25.000'
	- $6 = 325,001,10,330,000$ <br> $7 = 330,001,10,340,000$
	- 8 = '\$40,001 TO \$50.000' 9 = '\$50,001 TO \$75,000'
- VALUE FREQUENT
	-
	- -1 = 'INAPPLICABLE' -7 = 'REFUSED'
	- -<u>8 = UK</u> ......
	- -9 = 'NOT ASCERTAINED'
	- 1 = NEVER<br>2 = 'SEVERAL TIMES A YEAR'
	-
	- 3 = 'SEVERAL TIMES A MONTH' 4 = 'AT LEAST THREE TIMES A WEEK'
	- 5 = 'EVERY DAY'
	-
- 

 $\cdot$ 

- VALUE NUMBER -1 = 'INAPPLICABLE'
	- -7 = 'REFUSED'
	- -8 = 'DK'
	- -9 = 'NOT ASCERTAINED'
	- $2 = 1$  OR 2 BOOKS'
	-
	- $3 = 3109$  BOOKS 4 = '10 OR MORE BOOKS'
- 
- VALUE TVHOURS -1 = 'INAPPLICABLE'
	- -7 = 'REFUSED'
	-
	- -8 = DK<br>-9 = 'NOT ASCERTAINED'
	- 0 15 = 'HOURS PER DAY WATCHING TV/VIDEOS' 95 = 'DO NOT HAVE A TV'
		- 96 = 'LESS THAN ONE HOUR PER DAY'

VALUE RULEFAM

- 
- -1 = 'INAPPLICABLE' -7 = 'REFUSED'
- -8 = UK<br>-9 = 'NOT ASCERTAINED'
- 
- 1 = 'FAMILY RULE'
- 2 = 'NOT INTERESTED' 95 = "DON'T HAVE TELEVISION"
- 

÷

÷

 $\ddot{\cdot}$ 

- VALUE TIMES -1 = 'INAPPLICABLE'
	- -7 = 'REFUSED'
	-
	- -8 = DK<br>-9 = NOT ASCERTAINED<br>] = '1-2 TIMES'
	- 2 = '3+ TIMES'
	-

VALUE MOMAGE -1 = 'INAPPLICABLE'

- -7 = 'REFUSED'
- 
- -8 = DK<br>-9 = 'NOT ASCERTAINED'
- 16 71 = 'MOTHER OR FEMALE GUARDIAN AGE'

 $\bar{z}$ 

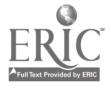

 $\mathcal{L}$ 

 $\overline{\phantom{a}}$ 

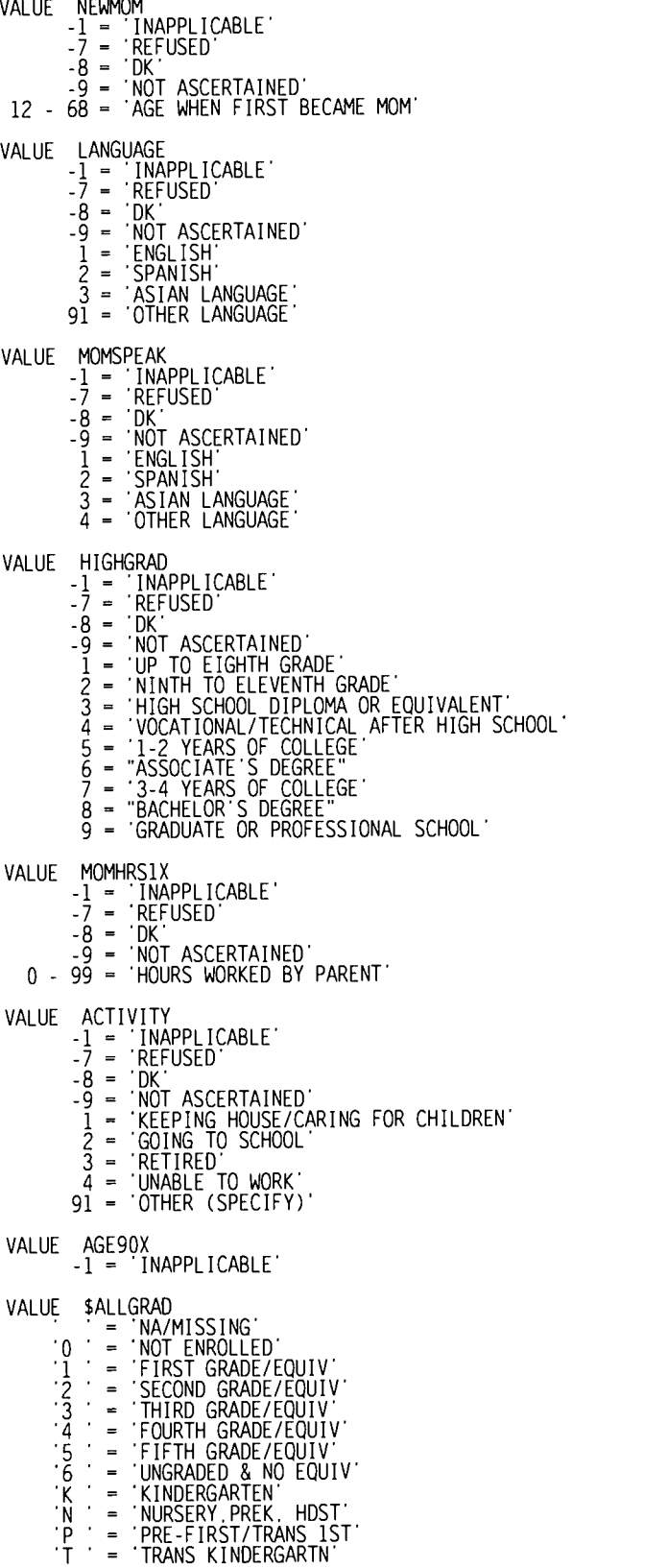

BEST COPY AVAILABLE

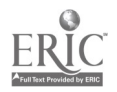

 $\frac{1}{2}$  .

 $\frac{1}{2}$ 

 $\ddot{\phi}$ 

 $\frac{1}{2}$ 

 $\frac{1}{4}$ 

 $\frac{1}{2}$ 

 $\frac{1}{2}$ 

 $\frac{1}{\epsilon}$ 

<sup>45</sup> 49

 $\bar{z}$ 

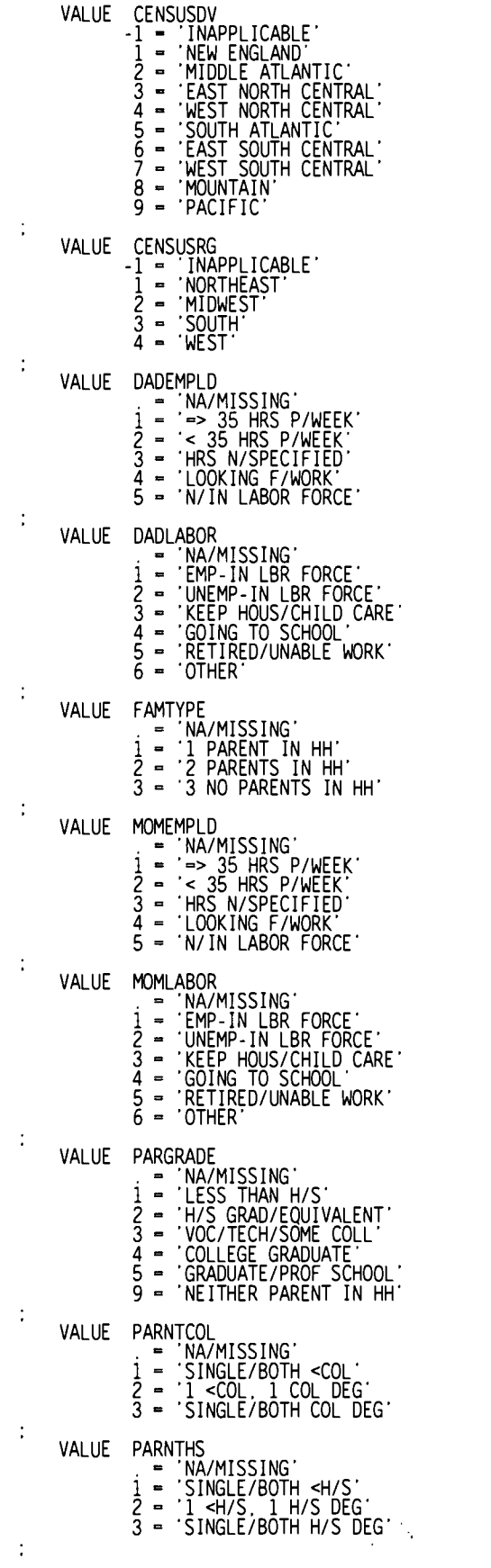

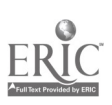

46  $\frac{1}{\sqrt{2}}$ 

 $\frac{1}{2}$ 

 $\mathcal{L}_{\text{eff}}$ 

50

 $\ddot{\phantom{a}}$ 

l,

VALUE REGIUNED<br>-1 - INAPPLICABLE'<br>-2 - INAPPLICAPLETIED' -9 = 'NOT ASCERTAINED' 1 - 'NORTHEAST' 2 - 'CENTRAL' 3 - 'SOUTHEAST' 4 - 'WEST'  $\ddot{\cdot}$ VALUE TEENMOM<br>| MA/MISSING'<br>| MA/MISSING'  $2 = 17$  OR TOUNGER<br> $2 = 180R19'$  $3$  = AGE 20 OR OLDER VALUE URBAN<br>-1 = INAPPLICABLE' -9 - 'NOT ASCERTAINED' 0 - 'NON' 1 = 'MSA' 2 = 'NECMA' ÷, Run: FILENAME datfile 'D:\PREPRIM.DAT': LIBNAME workdir 'C:\ECB\WORK\': DATA workdir.EXTRACT: INFILE QATTIle LRECL=636 N=2 :  $#1$ <br> $#1$ 01 PERSID \$9. **DATA LOCATION ON RAW DATA FILE**<br>010 HISPANIC 2.<br>012 RACE 2. 2. @10 . @12 RACE HISPANIC @16 GENDER \$2. @18 NUMPERS 2. @20 HOMETYPE 2. @22 OWNHOME 2. e24 INCOMRIG<br>
e386 READTO<br>
e388 NUMBOOKS<br>
e3992 NUMBOOKS<br>
e392 TVHOURS<br>
e396 RULETIME<br>
e398 RULETIME<br>
e398 RULETIME @386 READTO 2. 0.388 NUMBOUKS 2.<br>0.390 NEWSPAPR 2.<br>0.392 TVHOURS 2.<br>0.394 RULE<u>WHAT</u> 2. @396 RULETIME 2. @398 RULEHRS 2. @400 RULEDAYS 2. @402 RULEFAM 2. @404 WKREAD 2. 0404<br>0408 WKREADN<br>0408 WKWORDS<br>0412 WKWORDSN<br>0414 WKMUSICN @406 WKREADN 2. @410 WKWORDSN 2. @412 WKMUSIC 2. @414 WKMUSICN 2. @416 WKSTORY 2. @418 WKSTORYN 2. e418<br>
e418 WKSTORYN<br>
e420 WKSANG<br>
e422 WKSANG<br>
e424 WKCRAFT<br>
e426 WKCRAFTN<br>
e428 WKPLAY 0420 WKSANG 2.<br>0422 WKSANGN 2. @424 WKCRAFT 2. @428 WKPLAY 2. @430 WKPLAYN 2. @432 WKEDTV 2.  $\frac{10434}{2}$  WKEDTVN  $\frac{2}{3}$ . 4444<br>0438 LIBRAYY<br>04440 MOVIEMO<br>0444 CONCRTM (4436 LIBRAYMO 2.<br>(438 LIBRAYYR 2.<br>(440 MOVIEMO 2. @444 CONCRTMO 2. @446 CONCRTYR 2. 0448 MUSEUMMO 2.<br>0450 MUSEUMYR 2.<br>04<u>52 ZOOMO</u> 2. @454 ZOOYR 2. @456 PARKMO 2. @458 PARKYR 2.<br>@468 MOMAGE 2.<br>@470 NEWMOM 2. @472 MOMLANG 2. @474 MOMSPEAK 2.

@476 MOMGRADE 2. @478 MOMDIPL 2.

#### CD DRIVE D: IS THE DEFAULT

ASSIGN NAME OF ANALYSIS FILE (DEFAULT IS "EXTRACT")

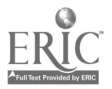

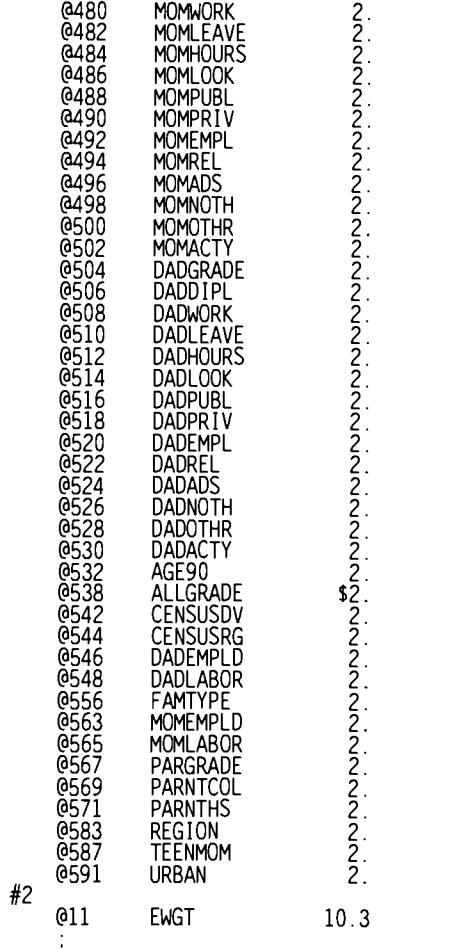

LABEL

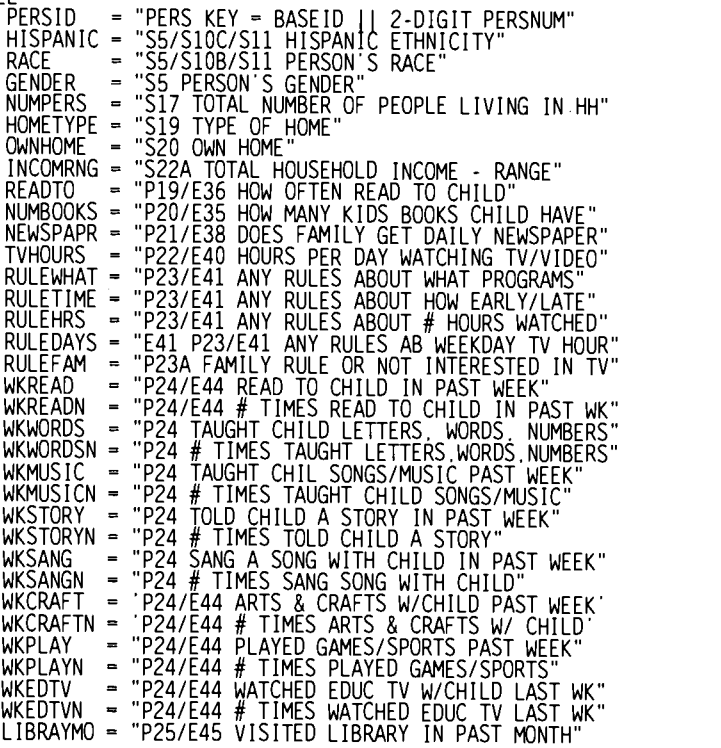

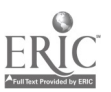

 $\mathcal{A}^{\mathcal{A}}$ 

<sup>48</sup> 52

LABELS FOR SELECTED VARIABLES

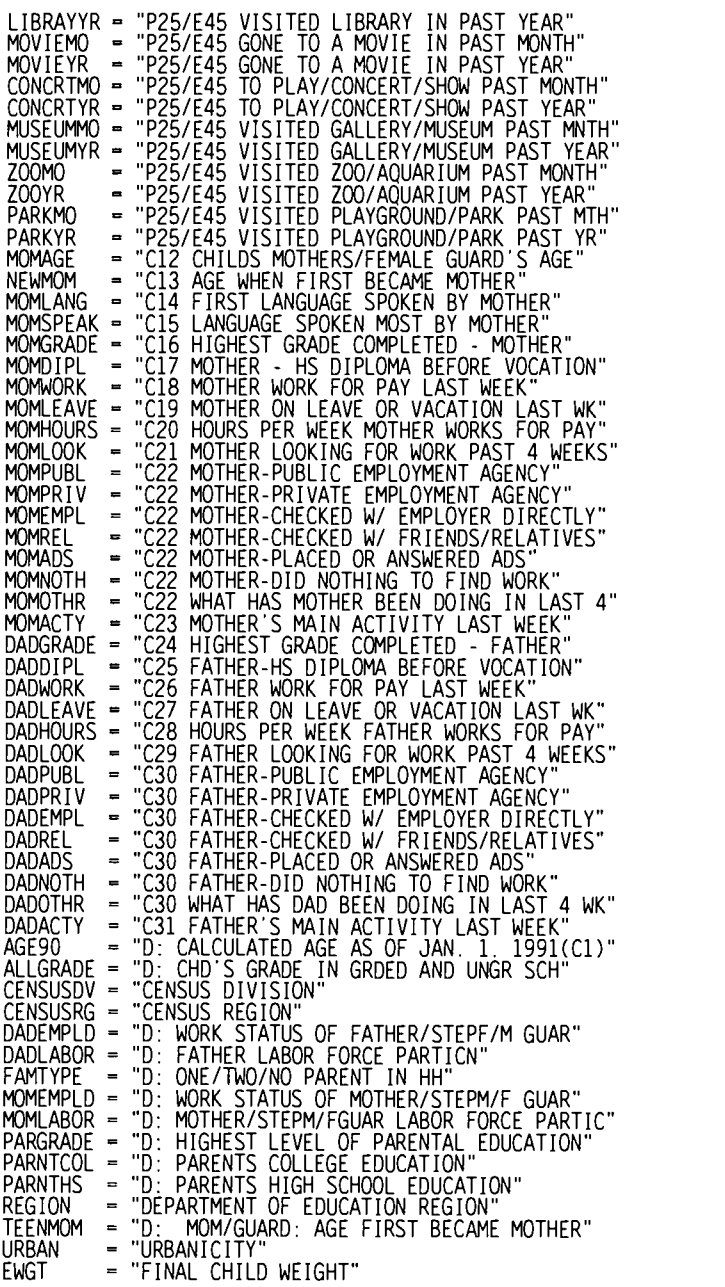

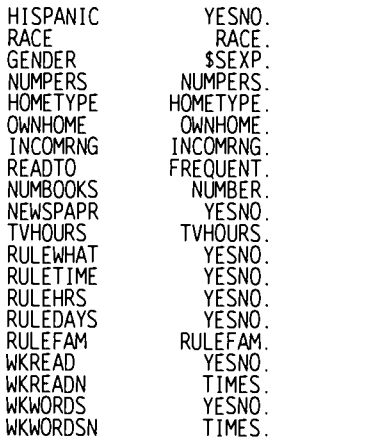

. . . . . . .

# FORMAT **FORMATS**

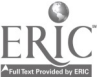

<sup>49</sup> 53

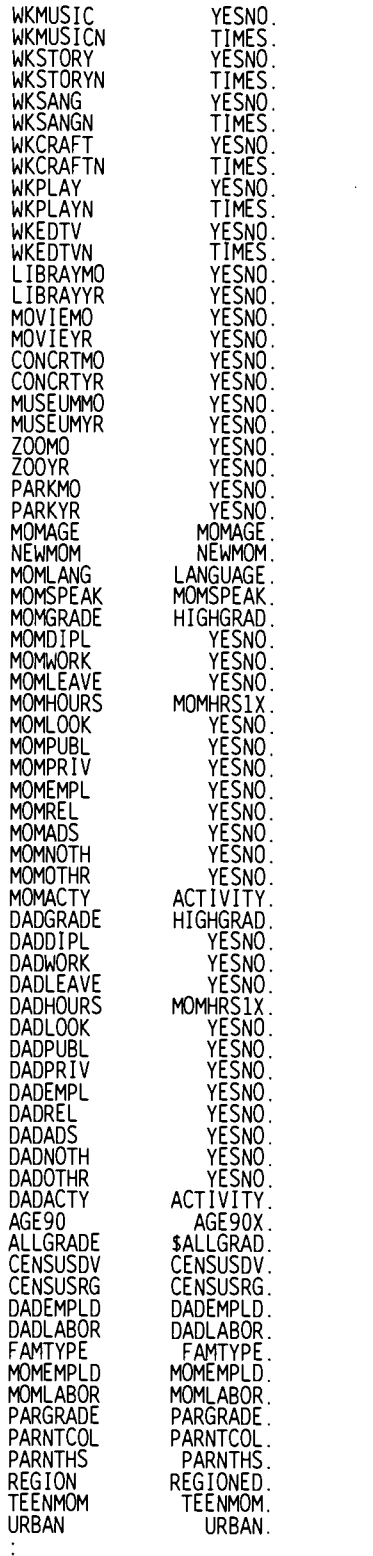

 $\sim 10^4$ 

RUN:

#### IF ((AGE90 LE 5)): **SELECTS 3- TO 5-YEAR-OLDS, AS WAS SPECIFIED** IN THE EXTRACT CRITERIA IN THE ECB PROGRAM

 $\sim 10^{-1}$ 

 $\mathcal{L}$ 

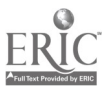

PROC CONTENTS DATA=workdir.EXTRACT: RUN:

/\* PROC FREQ DATA=workdir.EXTRACT;

#### CONTENTS OF ANALYSIS FILE (use same filename as assigned above)

#### UNWEIGHTED FREQS OF CATEGORICAL VARIABLES (use same filename as assigned above) (add WEIGHT statement for weighted frequencies)

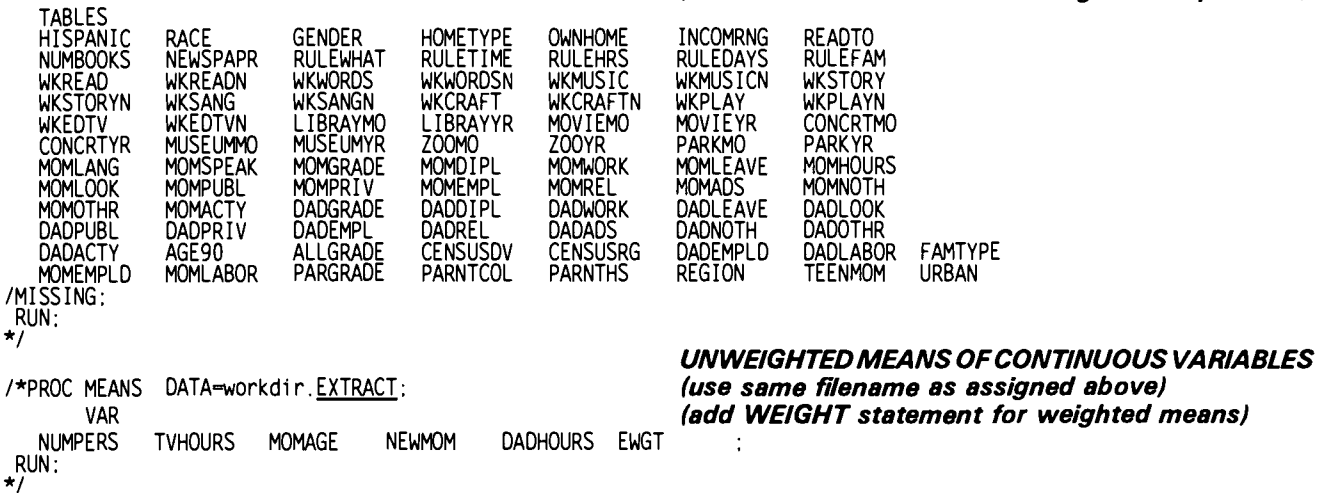

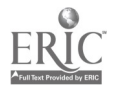

# Example 2. SPSS for DOS Program Example

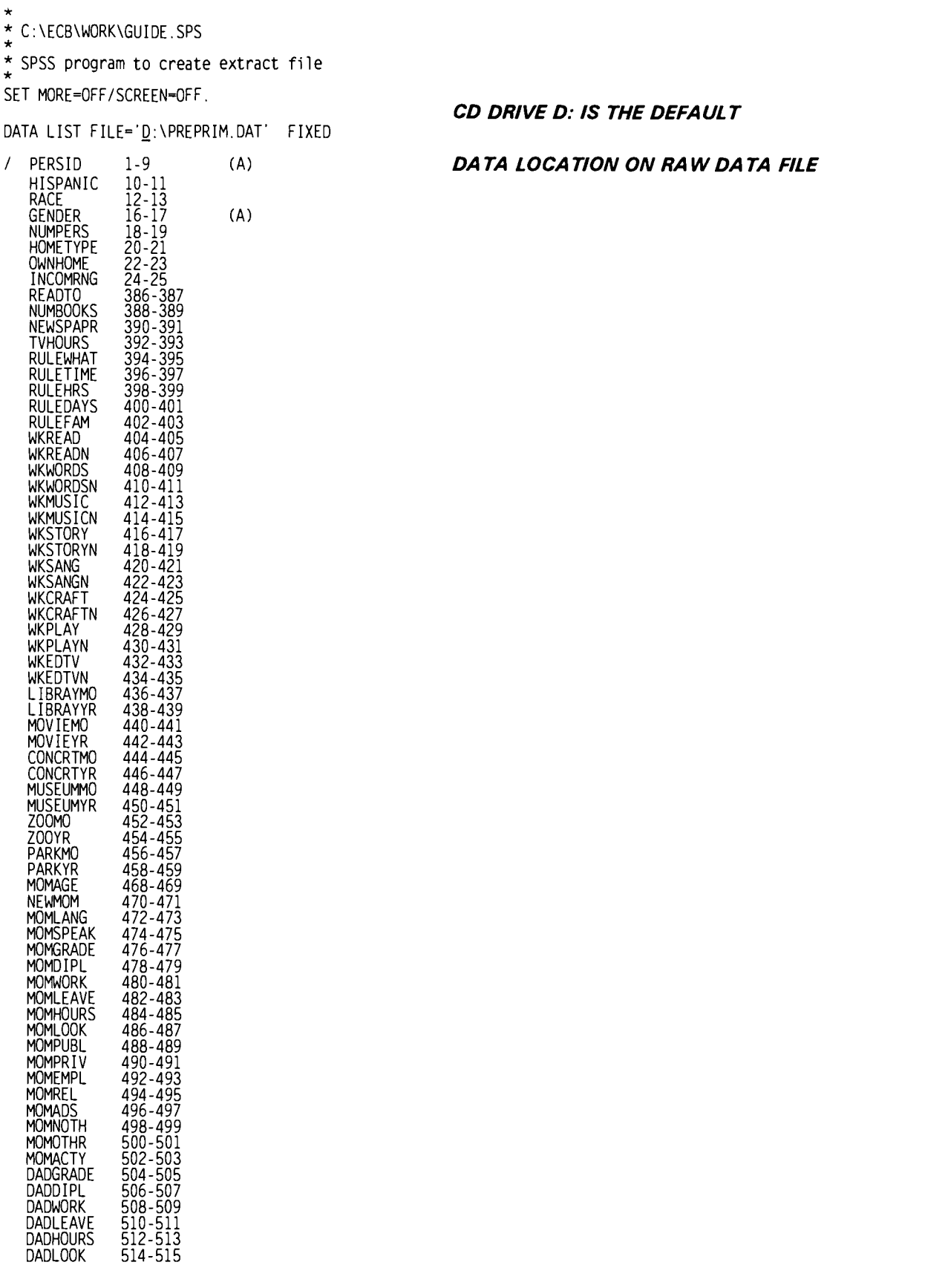

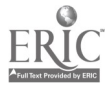

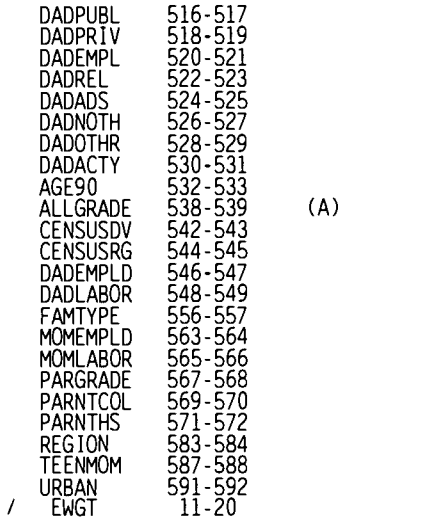

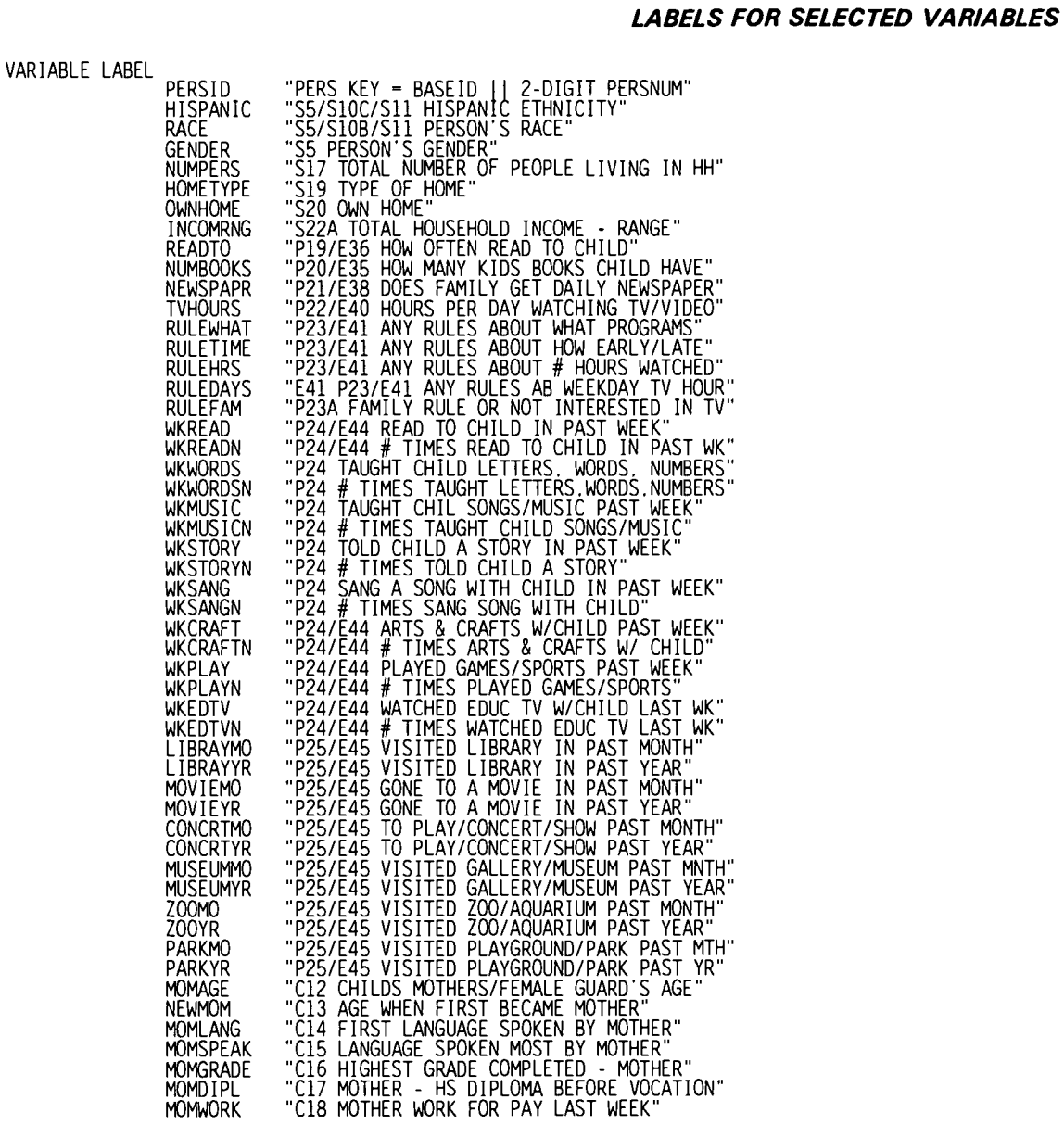

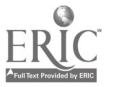

# BEST COPY AVAILABLE 57

 $\Box$ 

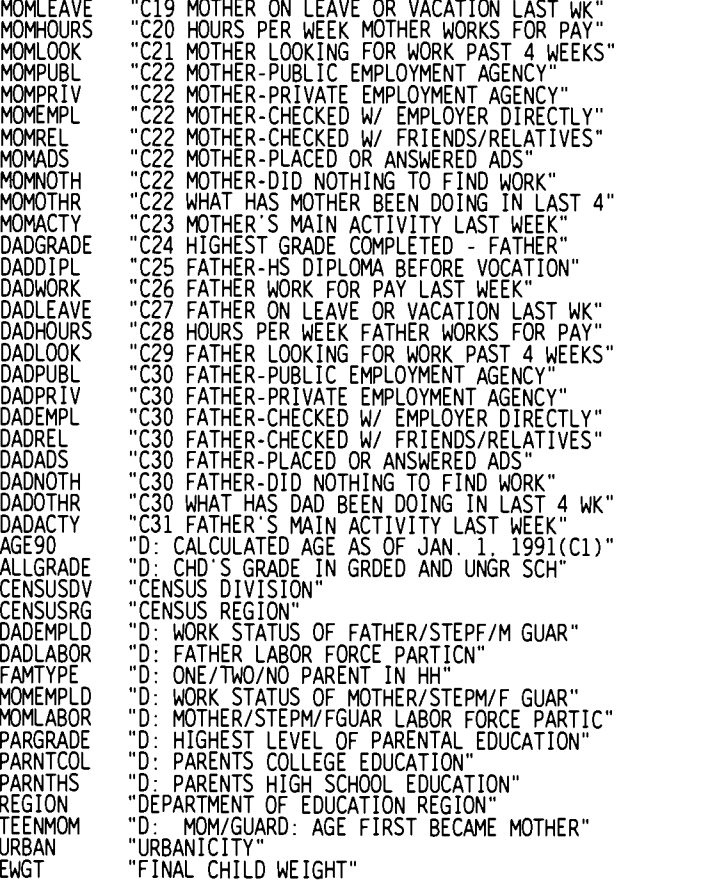

VALUE LABELS<br>/ HISPANIC

## ASSIGNMENT OF VALUE LABELS

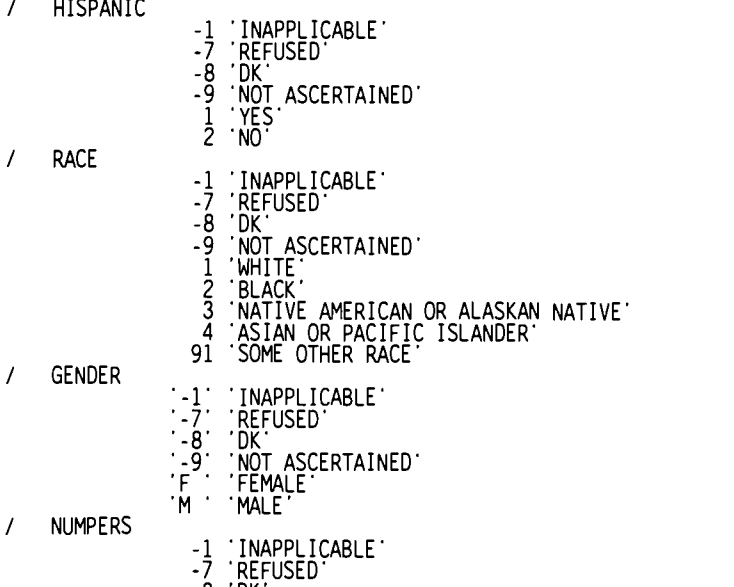

/ RACE

 $\ddot{\phantom{0}}$ 

/ NUMPER

-8 DK<br>-9 NOT ASCERTAINED'

0 'BLANKS ALLOWED'

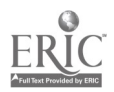

 $\sim$   $\sim$ 

 $\bar{z}$ 

<sup>54</sup> 58

 $\ddot{\phantom{0}}$ 

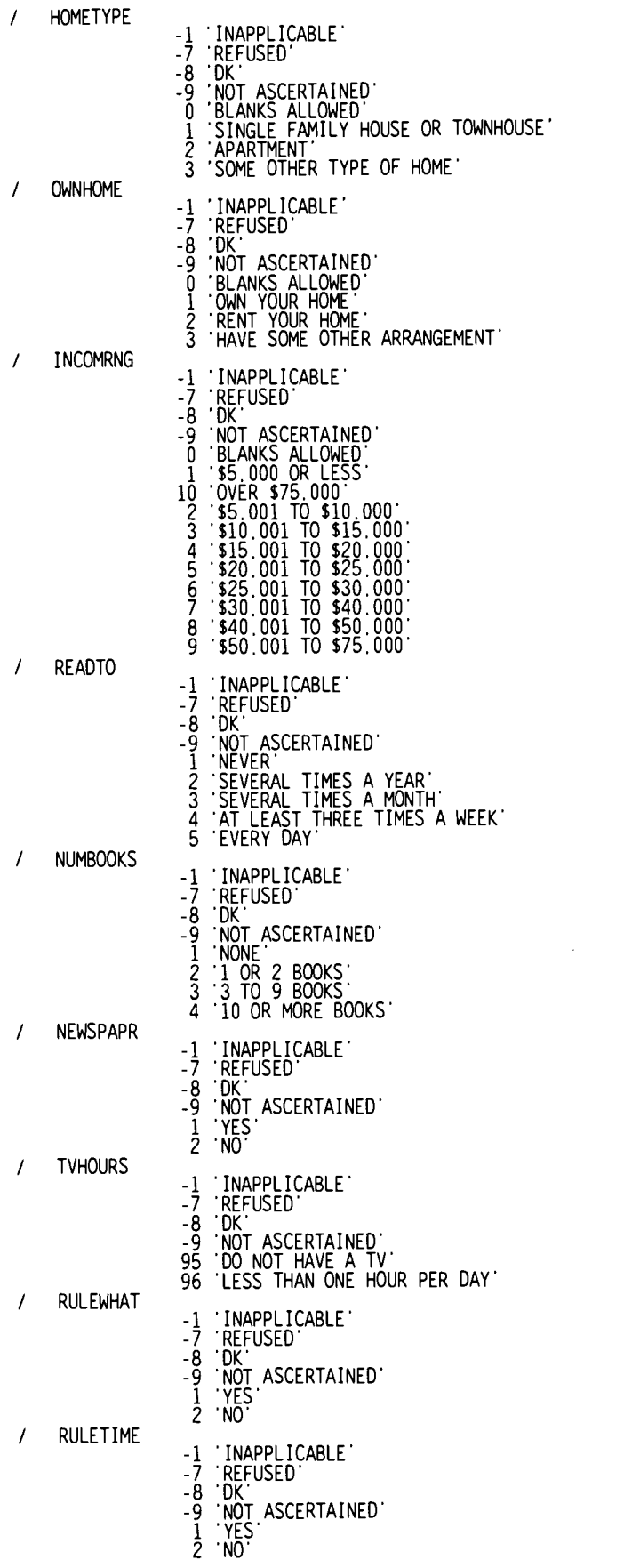

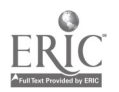

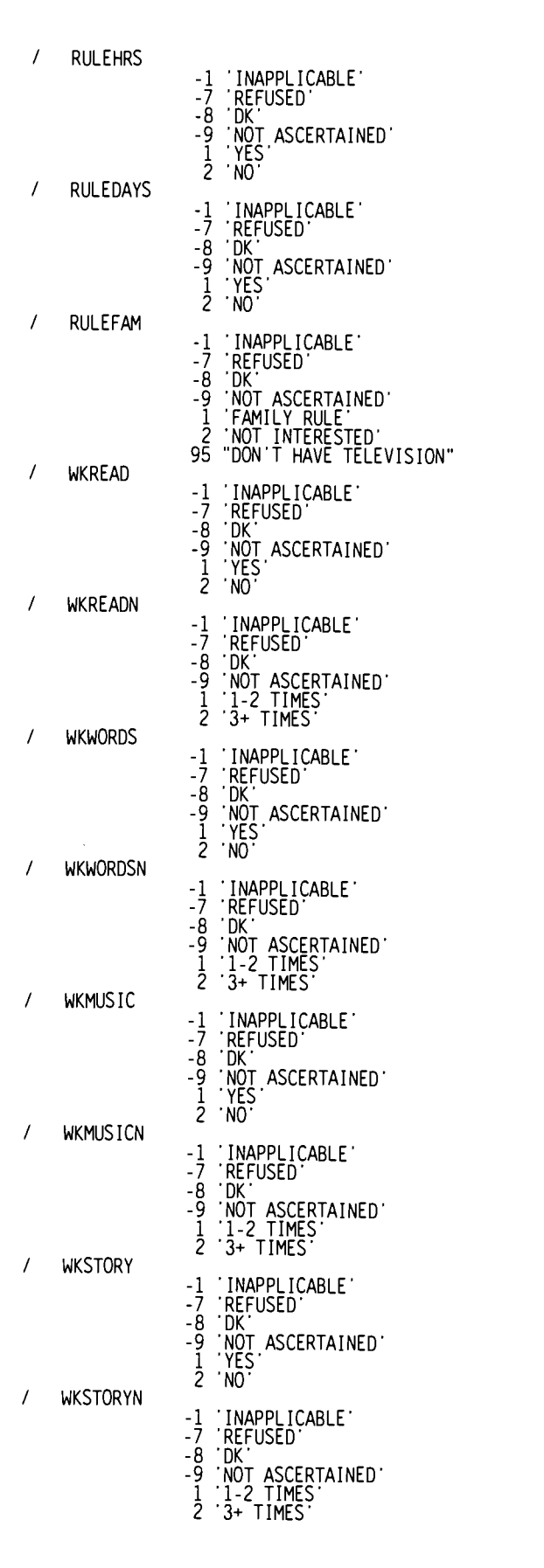

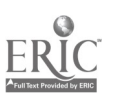

 $\bar{\gamma}$ 

 $\sim$ 

56

 $\bar{.}$ 

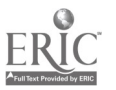

# BEST COPY AVAILABLE

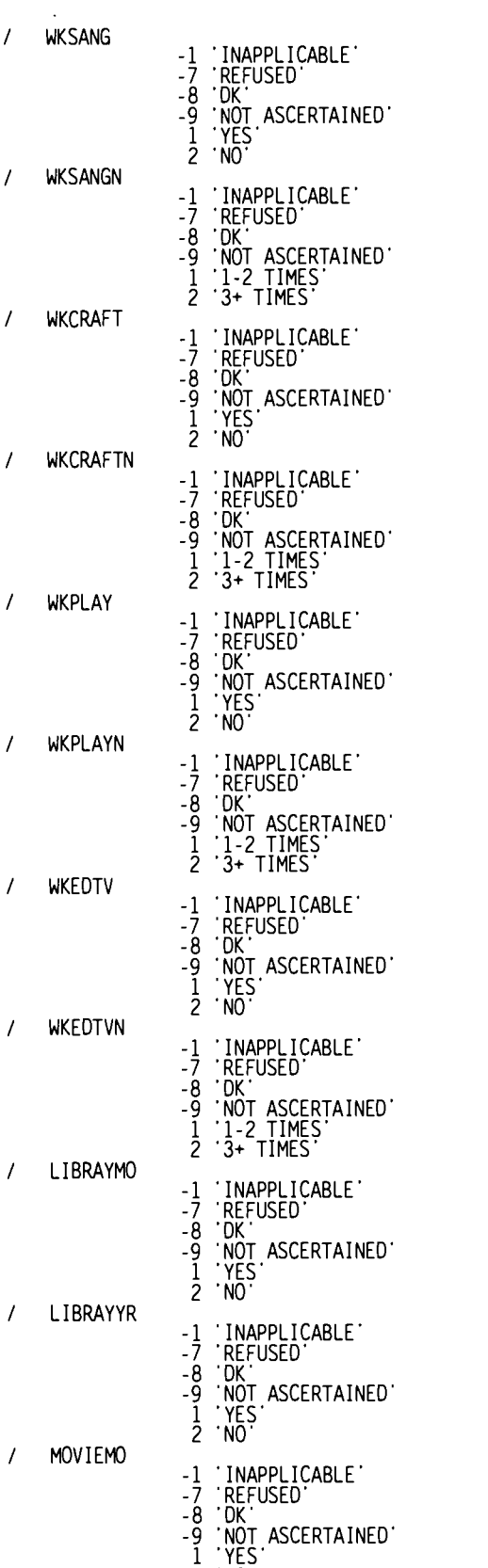

2 'NO'

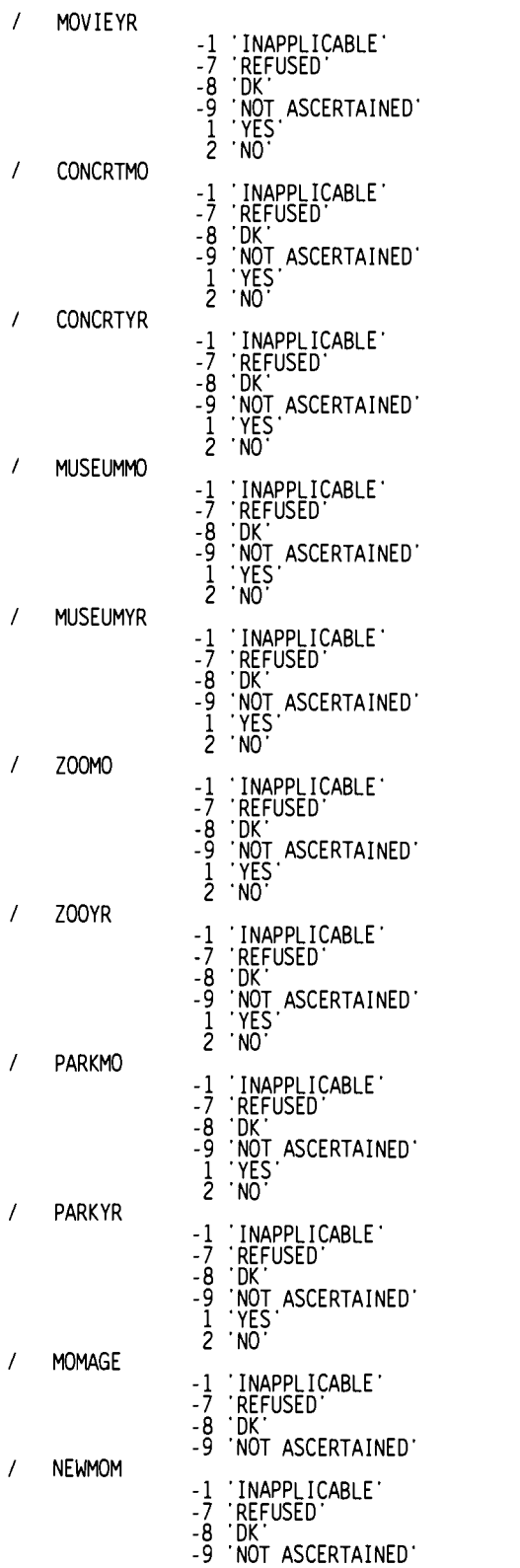

 $\mathcal{A}^{\mathcal{A}}$ 

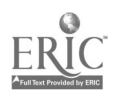

62

 $\ddot{\phantom{a}}$ 

 $\mathcal{A}(\cdot)$ 

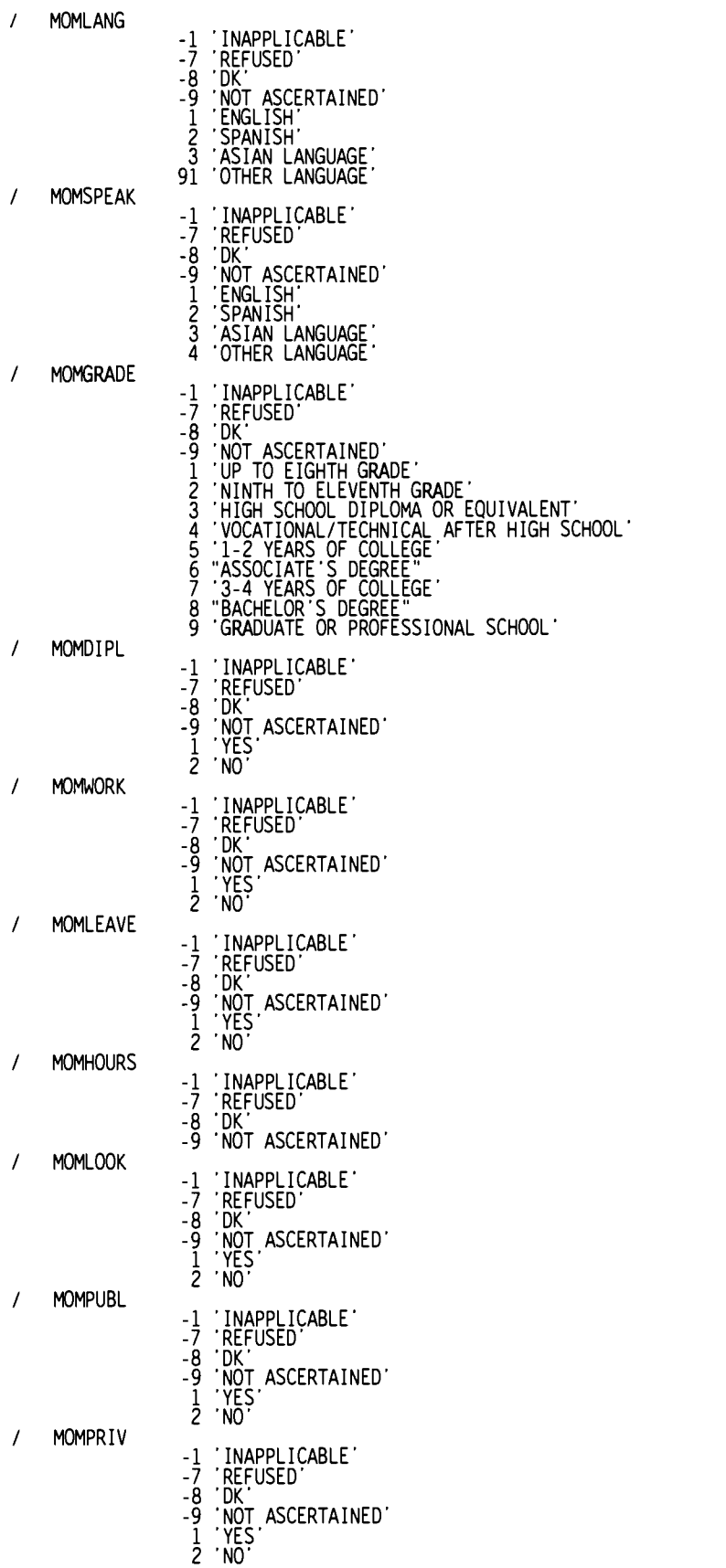

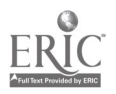

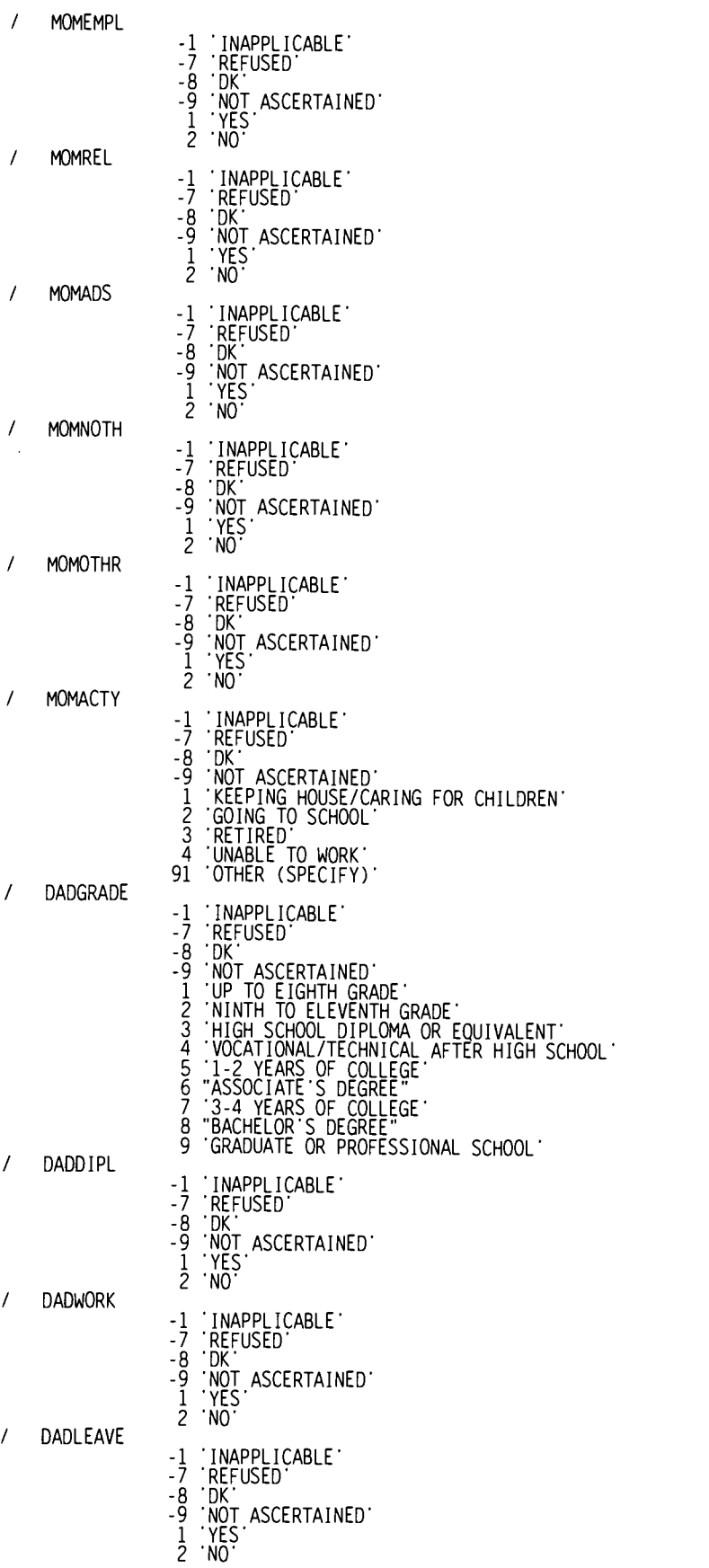

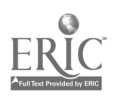

 $\hat{\boldsymbol{\beta}}$ 

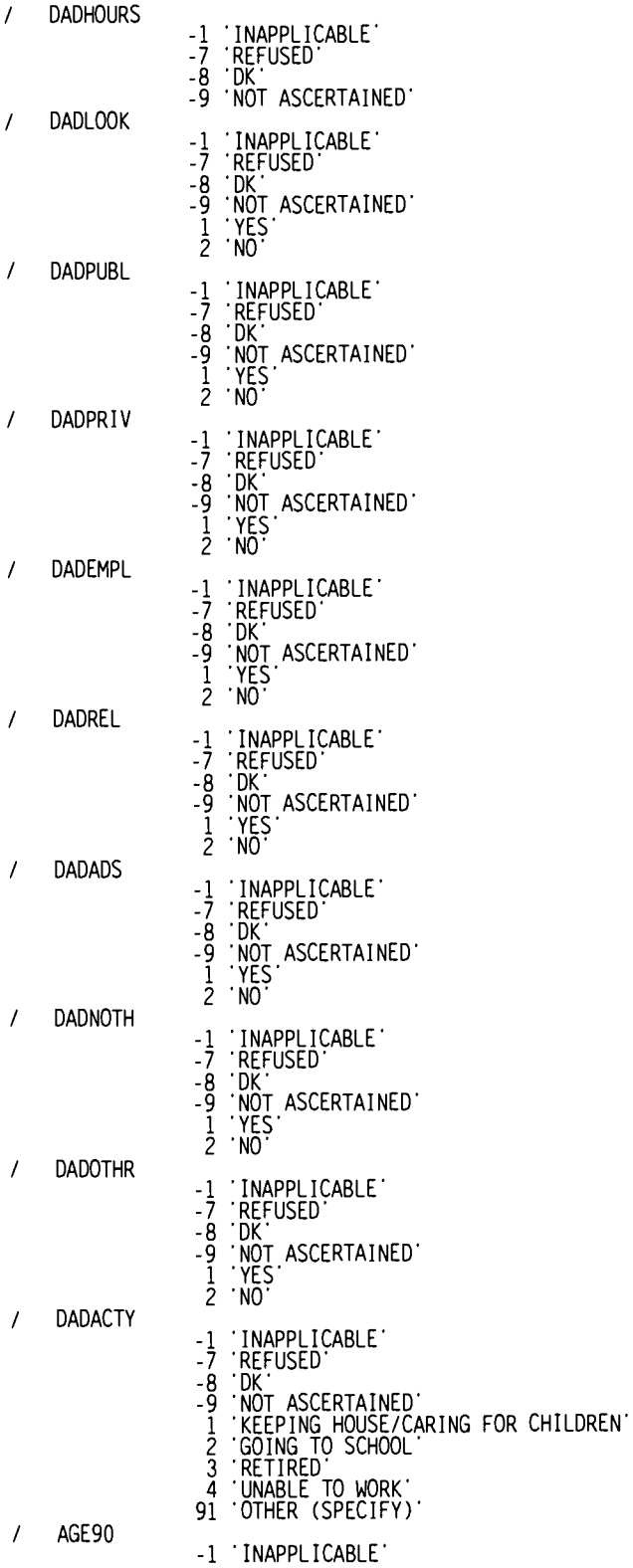

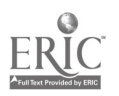

# BEST COPY AVAILABLE

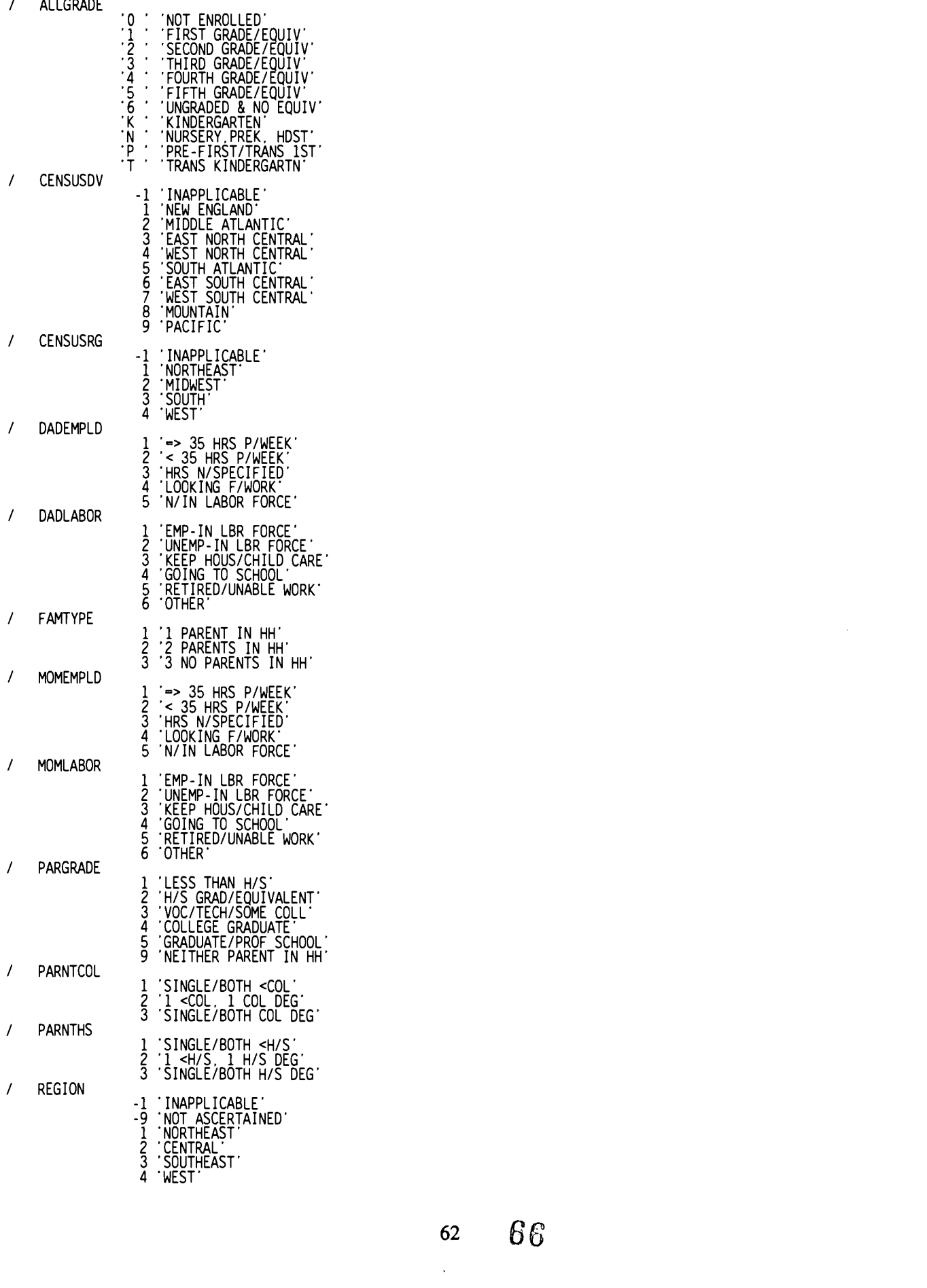

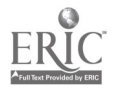

/ TEENMOM

/ URBAN

3 'AGE 20 OR OLDER' -1 'INAPPLICABLE' -9 NOT ASCERTAINED'  $\mathbf{0}$  NON. 1 'MSA' 2 'NECMA'

1 '17 OR YOUNGER' 2 'AGE 18 OR 19'

SELECT IF ( (AGE90 LE 5) ).

#### SELECTS 3- TO 5-YEAR OLDS, AS WAS SPECIFIED IN THE EXTRACT CRITERIA IN THE ECB PROGRAM

SAVE OUTFILE='C:\ECB\WORK\EXTRACT.SYS'.

DISPLAY ALL.

\* Frequencies /VARIABLES-

# ASSIGN NAME OF ANALYSIS FILE (DEFAULT IS "EXTRACT")

#### CONTENTS OF ANALYSIS FILE

#### UNWEIGHTED FREQS OF CATEGORICAL VARIABLES (insert the WEIGHT command above for weighted frequencies)

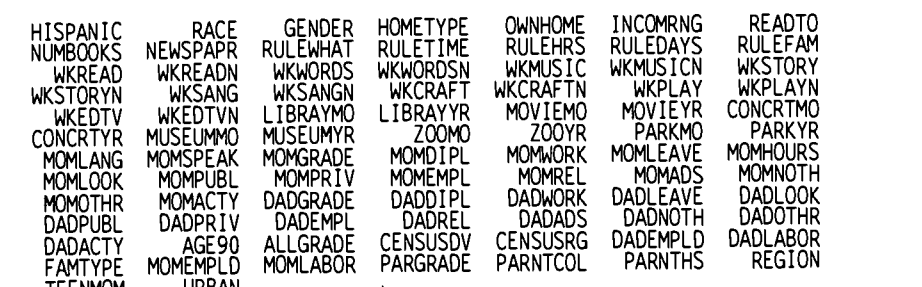

TEENMOM URBAN /MISSING=INCLUDE.

#### \* Descriptives VARIABLES= UNWEIGHTED DESCRIPTIVE STATISTICS OF CONTINUOUS VARIABLES (insert the WEIGHT command above for weighted estimates)

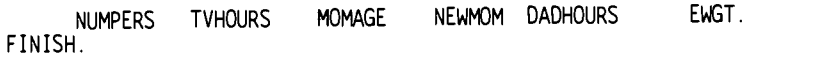

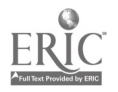

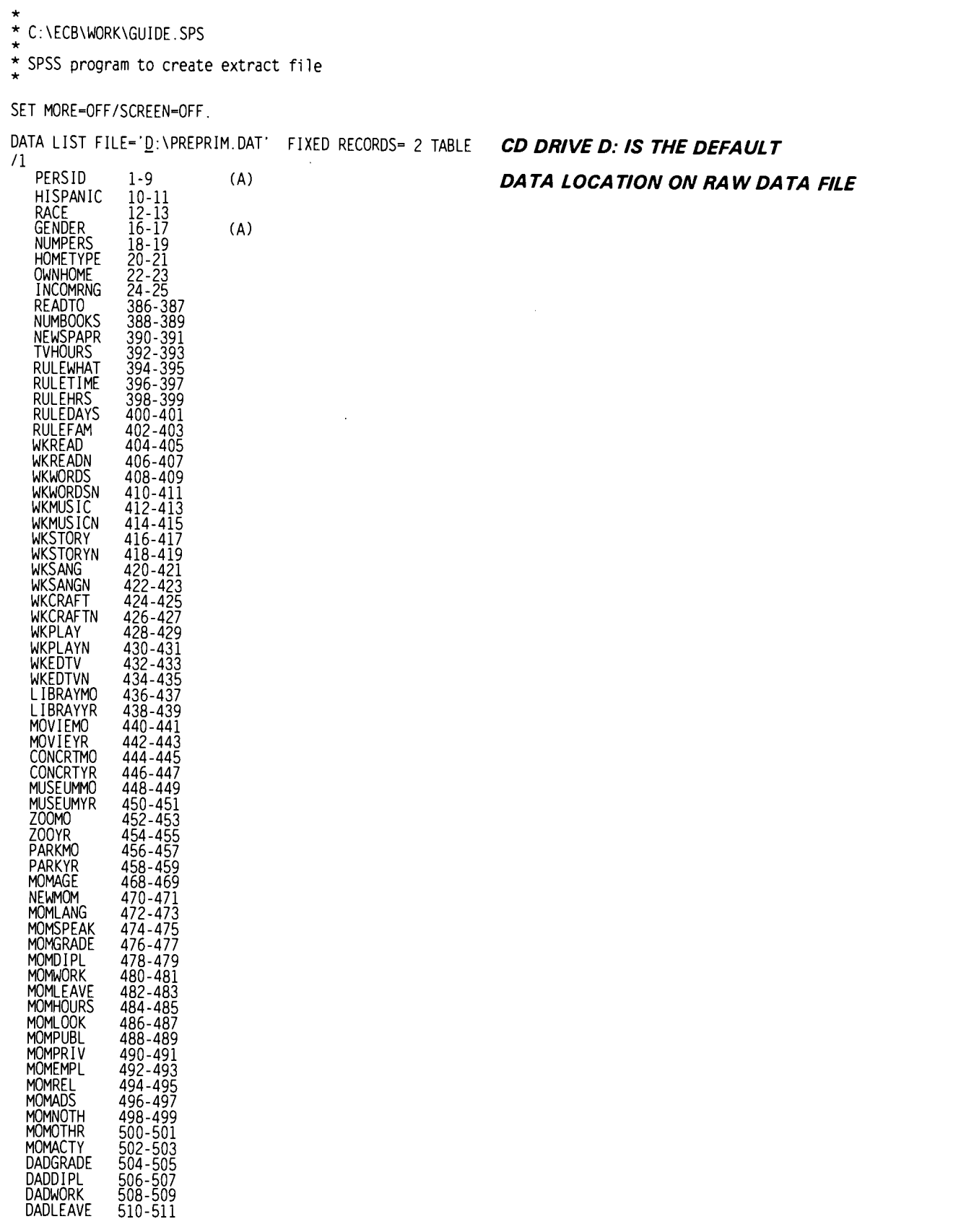

# Example 3. SPSS for Windows Program Example

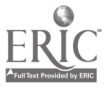

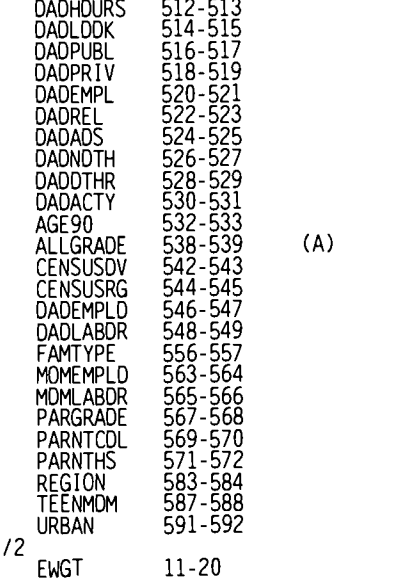

### VARIABLE LABEL **LABELS FOR SELECTED VARIABLES**

PERSID "PERS KEY = BASEID II 2-DIGIT PERSNUM" HISPANIC "S5/S10C/S11 HISPANIC ETHNICITY"<br>RACE \_\_ "S5/S10B/S11 PERSON'S RACE" GENDER "S5 PERSON'S GENDER" NUMPERS "S17 TOTAL NUMBER OF PEOPLE LIVING IN HH" HUMEIYPE - "S19 IYPE OF HUME<br>OWNHOME - "S20 OWN HOME"<br>INCOMRNG - "S22A TOTAL HOUSEHOLD INCOME - RANGE"<br>READTO - "P19/E36 HOW OFTEN READ TO CHILD"<br>NUMBOOKS - "P21/E38 DOES FAMILY GET DAILY NEWSPAPER"<br>NEWSPAPR - "P21/E38 DOE TVHOURS "P22/E40 HOURS PER DAY WATCHING TV/VIDEO" RULEWHAT "P23/E41 ANY RULES ABOUT WHAT PROGRAMS" RULETIME "P23/E41 ANY RULES ABOUT HUW EARLY/LATE"<br>RULEHRS = "P23/E41 ANY RULES ABOUT # HOURS WATCHED" RULEDAYS "E41 P23/E41 ANY RULES AB WEEKDAY TV HOUR" RULEFAM "P23A FAMILY RULE OR NOT INTERESTED IN TV" WKREAD "P24/E44 READ TO CHILD IN PAST WEEK<br>WKREADN "P24/E44 # TIMES READ TO CHILD IN PAST WK" WKWORDS "P24 TAUGHT CHILD LETTERS, WORDS, NUMBERS" WKWORDSN "P24 # TIMES TAUGHT LETTERS.WORDS,NUMBERS" WKMUSIC "P24 TAUGHT CHIL SONGS/MUSIC PAST WEEK<br>WKMUSICN "P24 # TIMES TAUGHT CHILD SONGS/MUSIC"<br>WKSTORY "P24 TOLD CHILD A STORY IN PAST WEEK" WKSTORYN "P24 # TIMES TOLD CHILD A STORY" WKSANG "P24 SANG A SONG WITH CHILD IN PAST WEEK" WKSANGN "P24 # TIMES SANG SONG WITH CHILD" WKCRAFT "P24/E44 ARTS & CRAFTS W/CHILD PAST WEEK<br>WKCRAFTN "P24/E44 # TIMES ARTS & CRAFTS W/ CHILD" WKPLAY "PZ4/E44 PLAYED GAMES/SPORTS PAST WEEK" WKPLAYN "P24/E44 # TIMES PLAYED GAMES/SPORTS" WK"<br>WKEDTV " "P24/E44 WATCHED EDUC TV W/CHILD LAST WK" WKEDTVN "P24/E44 # TIMES WATCHED EDUC TV LAST WK LIBRAYMO "P25/E45 VISITED LIBRARY IN PAST MONTH" LIBRAYYR "P25/E45 VISITED LIBRARY IN PAST YEAR"<br>MOVIEMO "P25/E45 GONE TO A MOVIE IN PAST MONTH"<br>MOVIEYR "P25/E45 GONE TO A MOVIE IN PAST YEAR" CONCRTMO "P25/E45 TO PLAY/CONCERT/SHOW PAST MONTH"<br>CONCRTYR "P25/E45 TO PLAY/CONCERT/SHOW PAST YEAR" MUSEUMMO P25/E45 VISITED GALLERY/MUSEUM PAST MNTH<br>MUSEUMYR "P25/E45 VISITED GALLERY/MUSEUM PAST YEAR" ZOOMO "P25/E45 VISITED ZOO/AQUARIUM PAST MUNTH<br>ZOOYR "P25/E45 VISITED ZOO/AQUARIUM PAST YEAR"<br>PARKMO "P25/E45 VISITED PLAYGROUND/PARK PAST YR"<br>PARKYR "P25/E45 VISITED PLAYGROUND/PARK PAST YR" MOMAGE "C12 CHILDS MOTHERS/FEMALE GUARD'S AGE<br>NEWMOM = "C13 AGE WHEN FIRST BECAME MOTHER" = " MOMLANG "C14 FIRST LANGUAGE SPOKEN BY MOTHER"<br>MOMSPEAK "C15 LANGUAGE SPOKEN MOST BY MOTHER"<br>MOMGRADE "C16 HIGHEST GRADE COMPLETED – MOTHER"

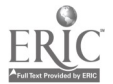

 $69$ BEST COPY AVAILABLE

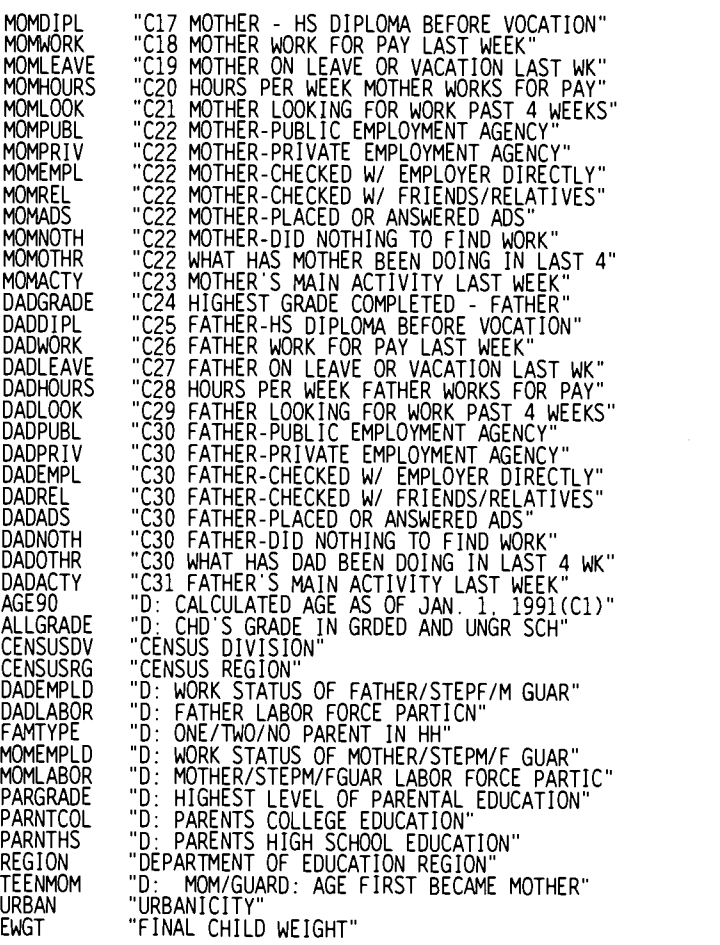

# ASSIGNMENT OF VALUE LABELS

 $\overline{a}$ 

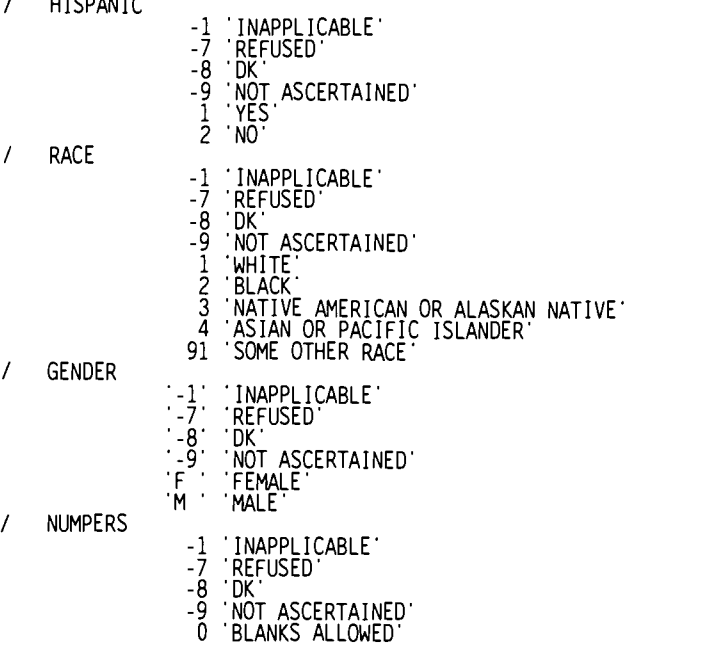

VALUE LABELS

المتعاطي والمنادر

66 70

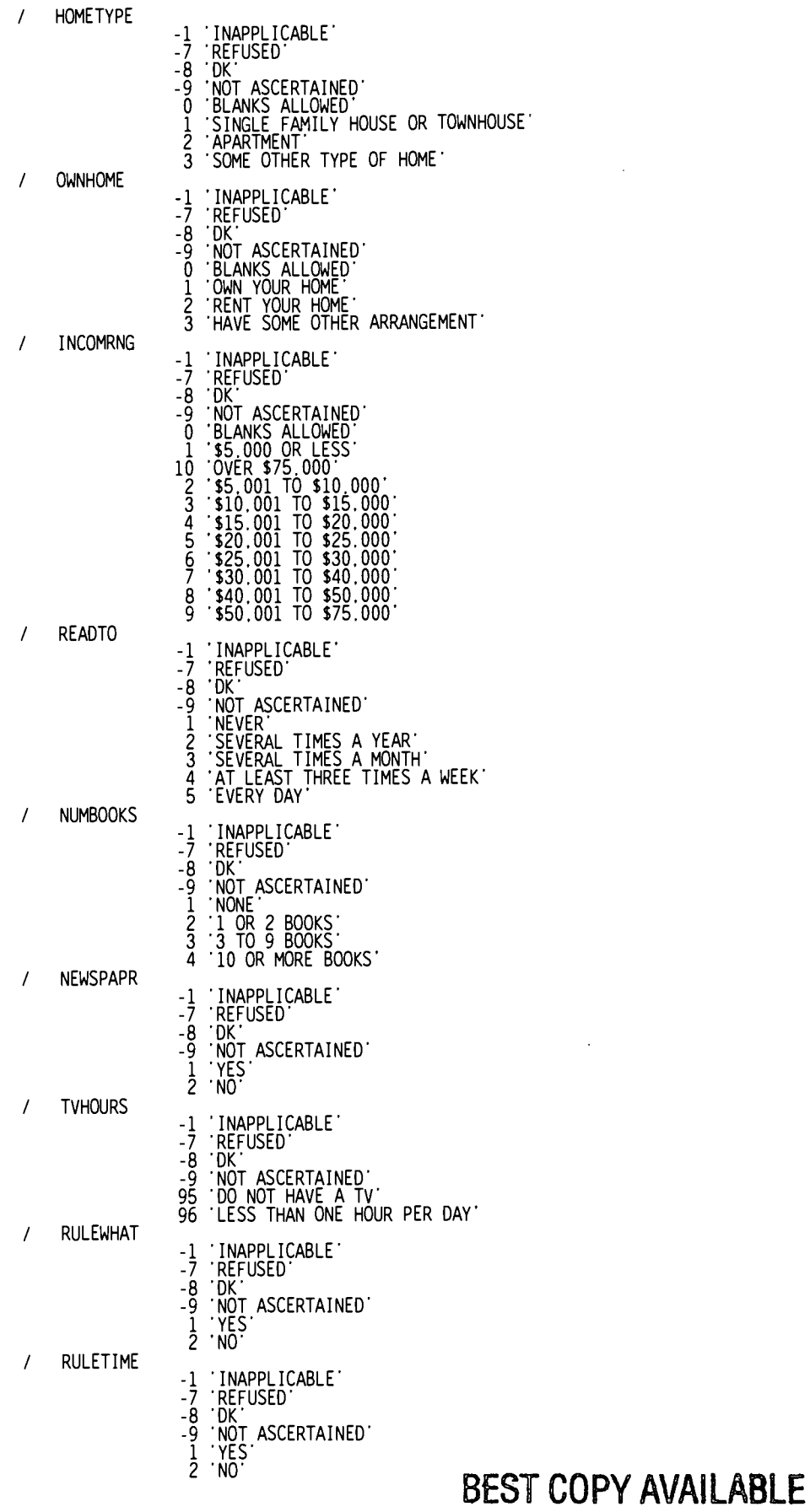

E

 $\sim 10^7$ 

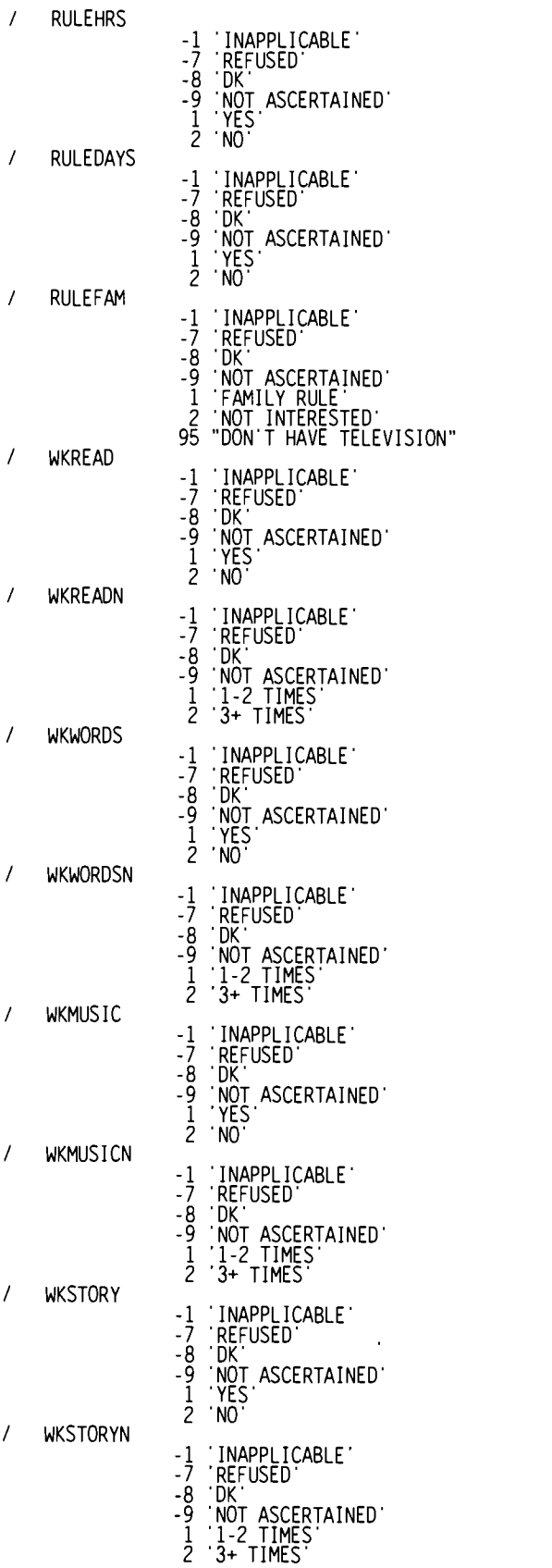

<sup>68</sup> 72

 $\mathcal{L} \rightarrow \mathcal{L}$ 

 $\mathcal{L}^{\text{max}}_{\text{max}}$
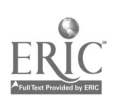

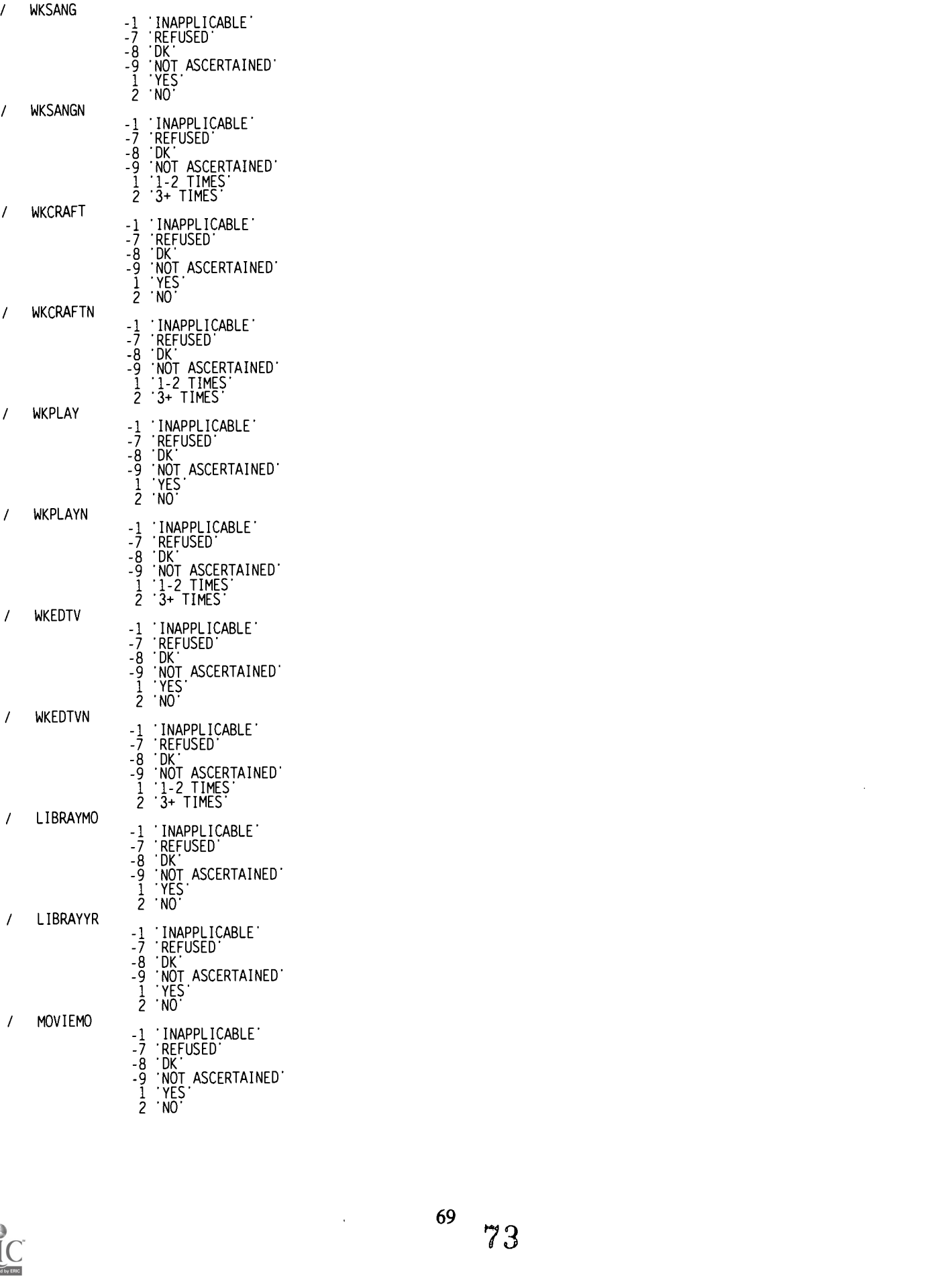

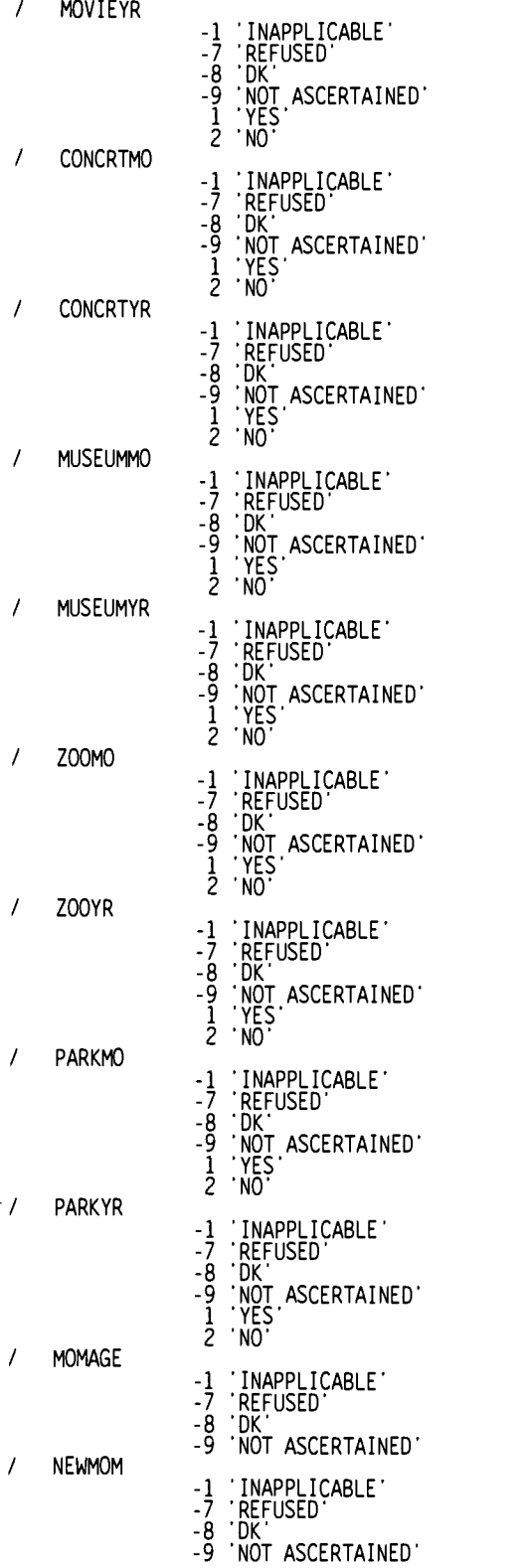

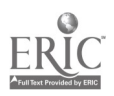

 $\hat{\mathcal{A}}$ 

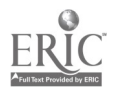

 $\ddot{\phantom{1}}$ 

## BEST COPY AVAILABLE

 $\label{eq:2} \frac{1}{\sqrt{2}}\left(\frac{1}{\sqrt{2}}\right)^2\left(\frac{1}{\sqrt{2}}\right)^2\left(\frac{1}{\sqrt{2}}\right)^2.$ 

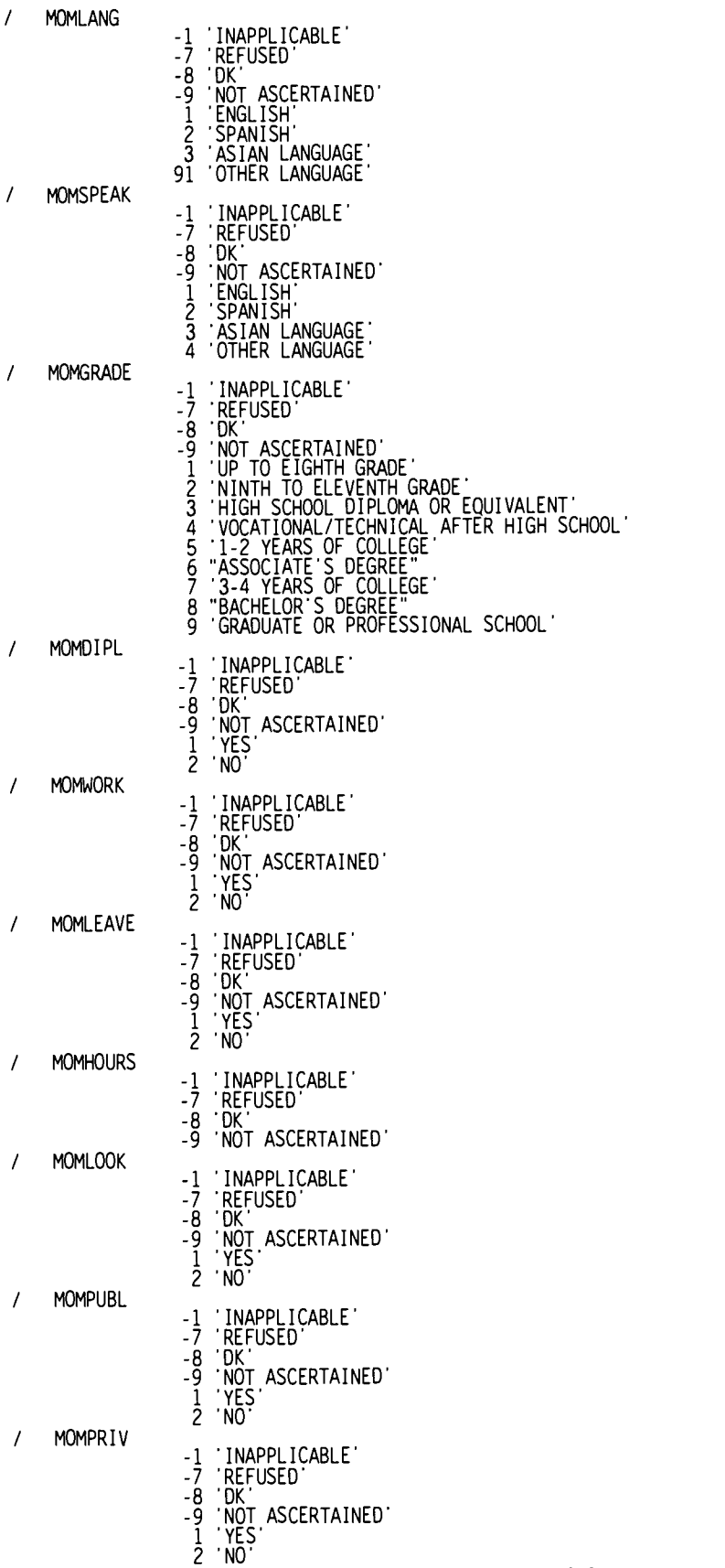

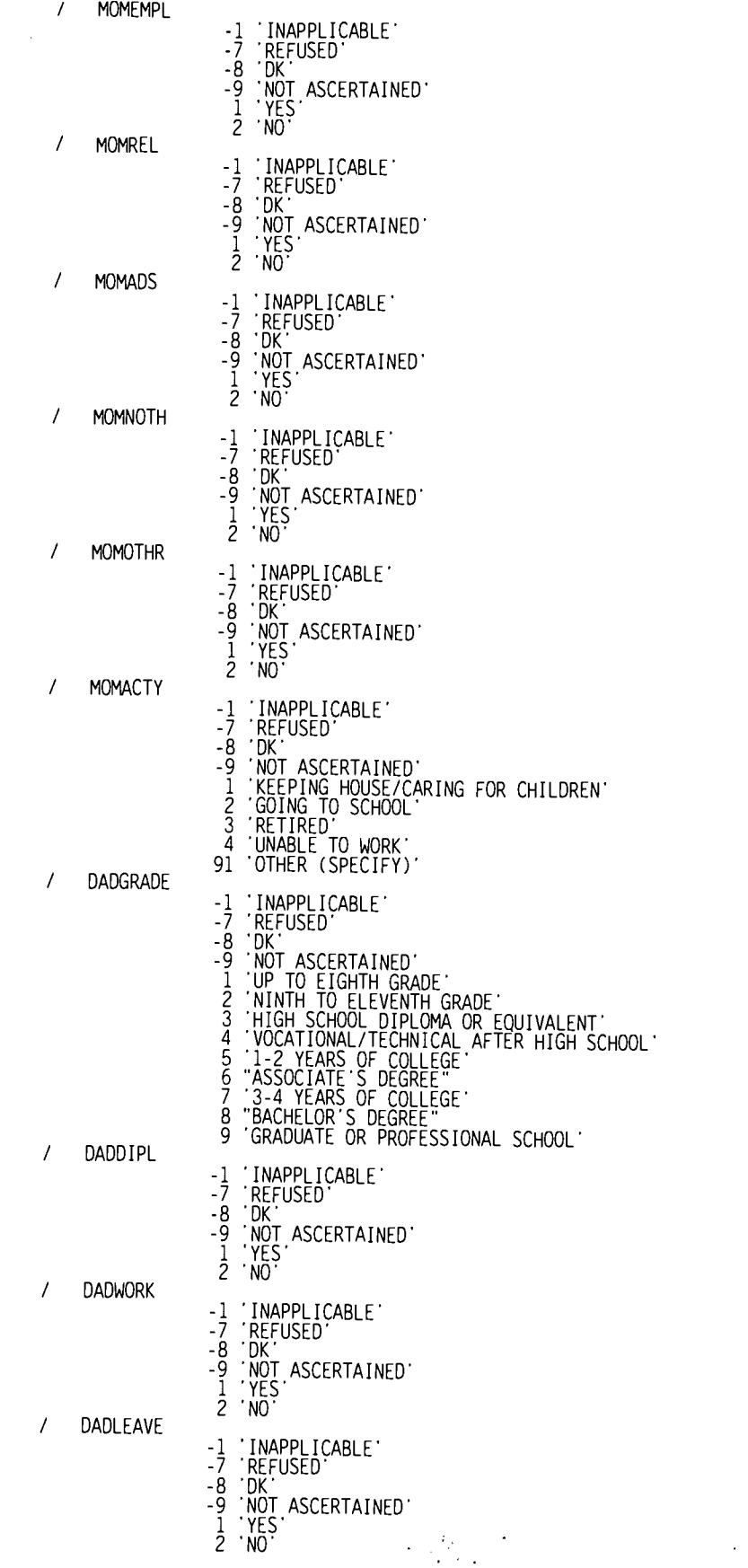

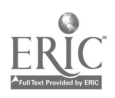

 $\label{eq:2} \frac{1}{\sqrt{2}}\int_{0}^{\pi} \frac{1}{\sqrt{2}}\left(\frac{1}{\sqrt{2}}\right)^{2}dx$ 

 $\sim 10^6$ 

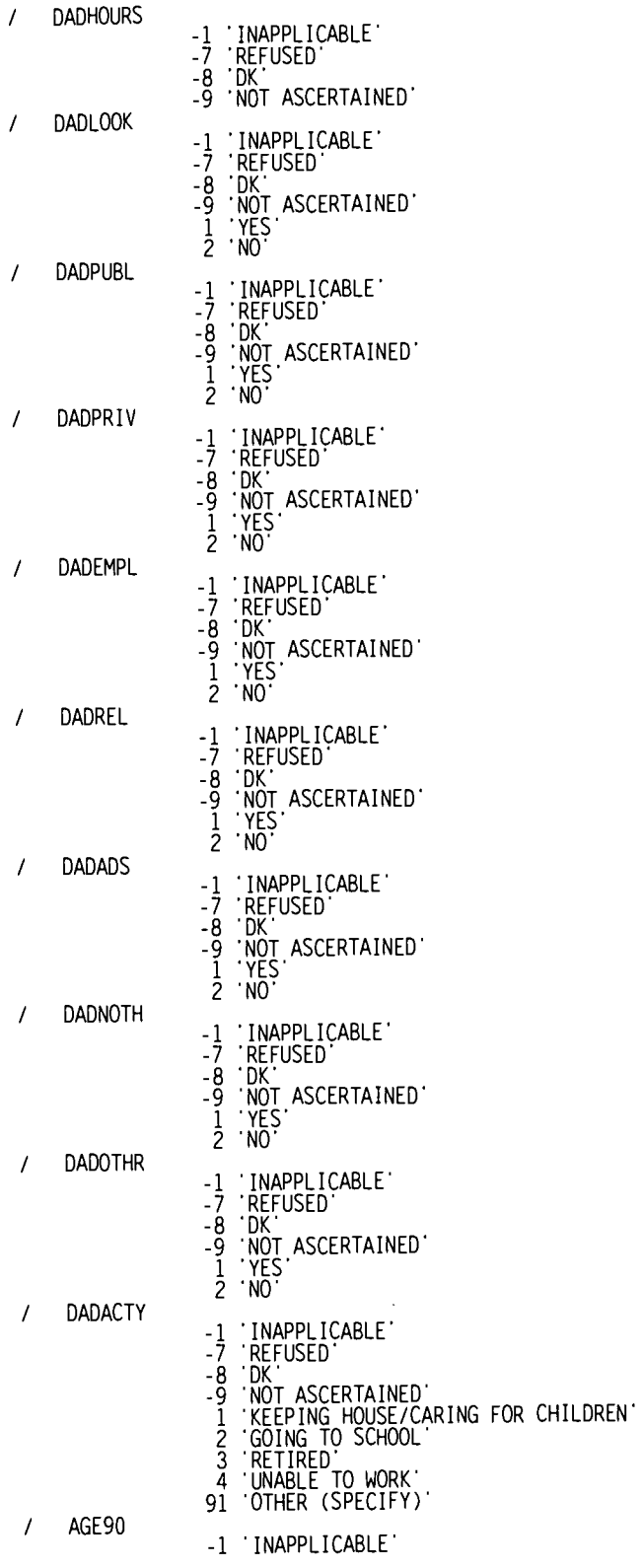

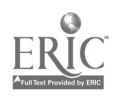

 $\ddot{\phantom{0}}$ 

 $\sim 10^{-1}$ 

 $\label{eq:2.1} \frac{1}{\sqrt{2}}\int_{0}^{\infty}\frac{1}{\sqrt{2\pi}}\left(\frac{1}{\sqrt{2\pi}}\right)^{2}d\mu\left(\frac{1}{\sqrt{2\pi}}\right)\frac{d\mu}{d\mu}d\mu\left(\frac{1}{\sqrt{2\pi}}\right).$ 

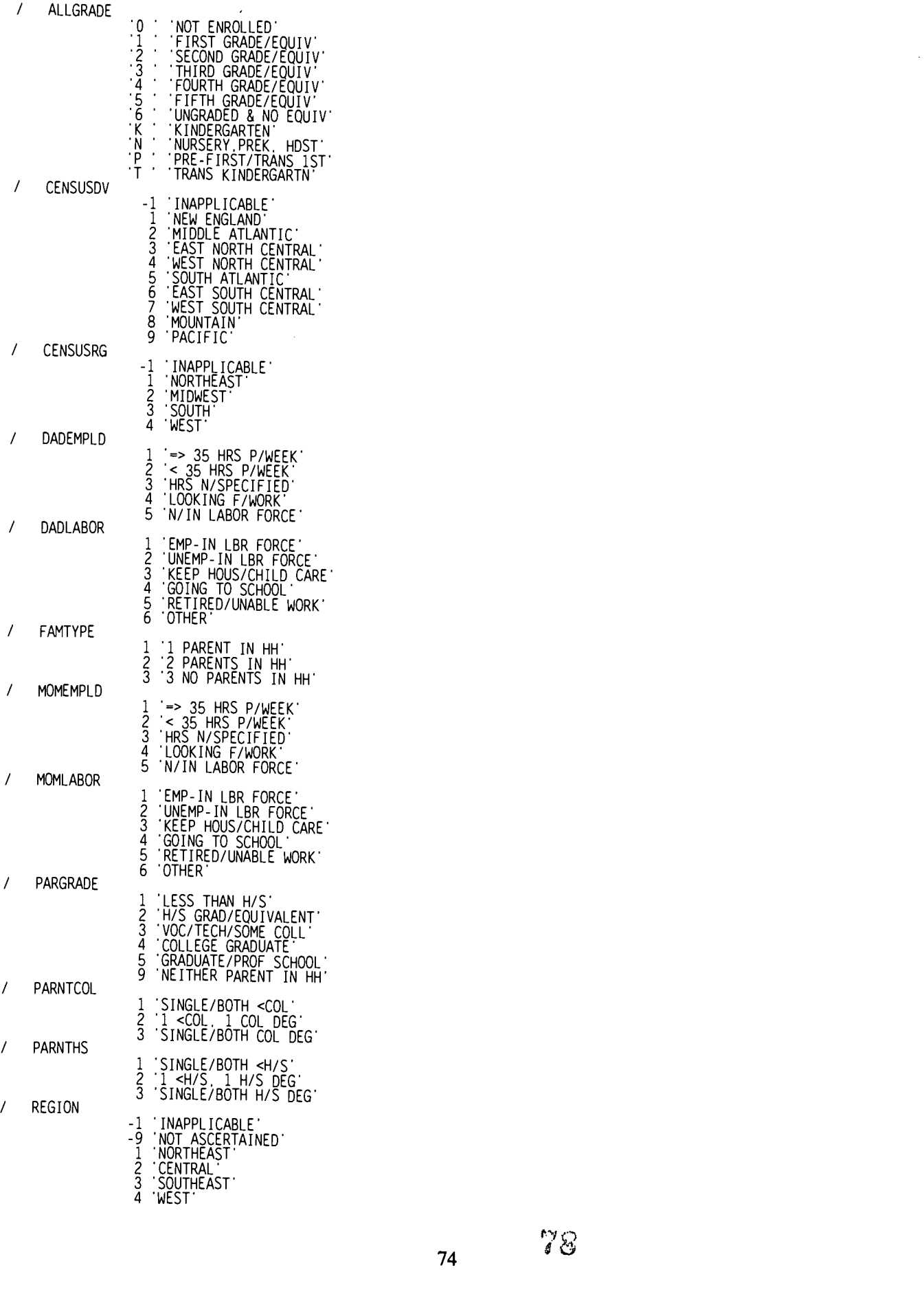

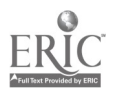

/ TEENMOM

/ URBAN

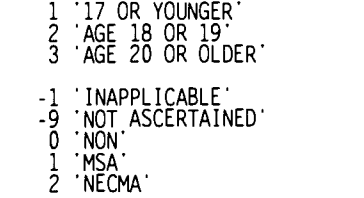

#### SELECT IF ((AGE90 LE 5)). SELECTS 3- TO 5-YEAR OLDS, AS WAS SPECIFIED IN THE EXTRACT CRITERIA IN THE ECB PROGRAM

SAVE OUTFILE='C:\ECB\WORK\EXTRACT.SYS'. ASSIGN NAME OF ANALYSIS FILE (DEFAULT IS "EXTRACT")

## DISPLAY DICTIONARY. CONTENTS OF ANALYSIS FILE

#### \* Frequencies /VARIABLES= UNWEIGHTED FREQS OF CATEGORICAL VARIABLES (insert the WEIGHT command above for weighted frequencies)

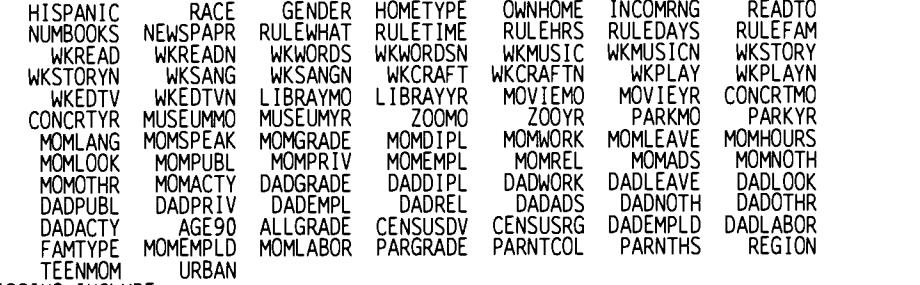

/MISSING=INCLUDE

\* Descriptives VARIABLES= UNWEIGHTED DESCRIPTIVE STATISTICS OF CONTINUOUS VARIABLES (insert the WEIGHT command above for weighted estimates)

NUMPERS TVHOURS MOMAGE NEWMOM DADHOURS EWGT.

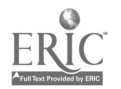

## Appendix G: Configuring the ECB Directories

You may customize the names of the directories where the ECB program looks for its files by selecting the Setup option in the Utilities menu. However, the ECB program will not move the files or change their directory names, so you will have to do this yourself.

Select Utilities/Setup. The screen will look like the following:

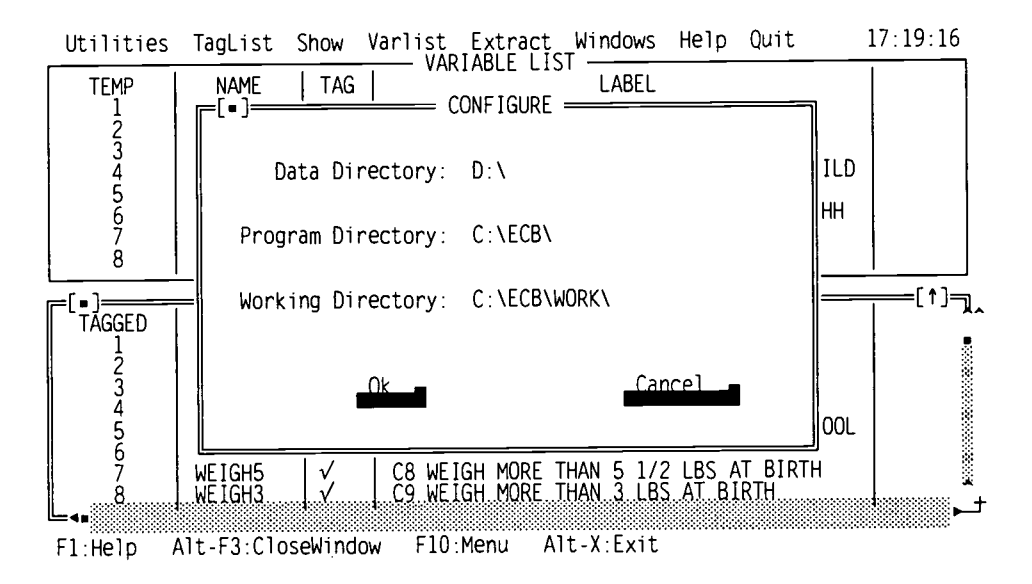

### The ECB setup window

Example: Changing the Directory for the NHES:91/93/95 Data Files

Reading data from a compact disc can take significantly longer than reading the same data from a conventional hard disk drive. However, the data files can be quite large. For NHES:91/93/95, the data files take up 275 megabytes of storage space.

If you have the hard disk storage available, you can copy the data files from the compact disc to the hard drive and SETUP the ECB program to look there for them.

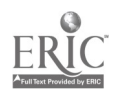

1. Copy the data files you wish to analyze from the CD/ROM drive to your new directory.

The data files are named as follows:

91ADULT.DAT COURSE.DAT PRIMARY.DAT PREPRIM.DAT SAFETY.DAT READINES.DAT 95ADULT.DAT ECPP.DAT

- 2. Start the ECB program.
- 3. Select the Utilities/Setup menu choice.
- 4. In the "Data Directory" section, change the D: so that it points to the new directory name.

The ECB program will now write out SAS, SPSS for DOS, and SPSS for Windows code that looks for the data files in the new directory name.

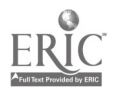

United States Department of Education Washington, DC 20208-5651

Ą.

Official Business Penalty for Private Use, \$300

Postage and Fees Paid U.S. Department of Education Permit No. G–17 |

Standard Mail

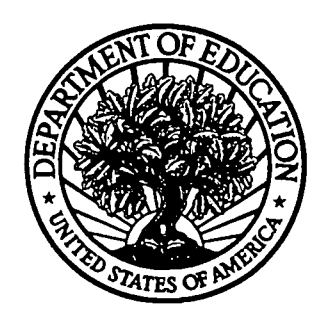

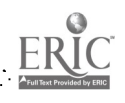

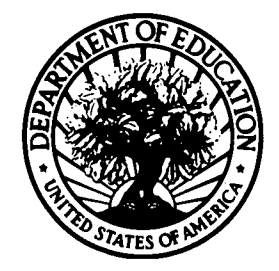

U.S. DEPARTMENT OF EDUCATION Office of Educational Research and Improvement (OERI) Educational Resources Information Center (ERIC)

ي.<br>مواليد العالمي

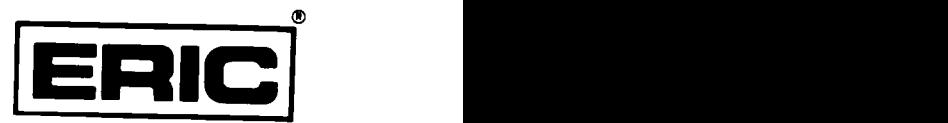

# **NOTICE**

## REPRODUCTION BASIS

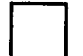

This document is covered by a signed "Reproduction Release (Blanket)" form (on file within the ERIC system), encompassing all or classes of documents from its source organization and, therefore, does not require a "Specific Document" Release form.

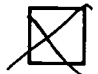

This document is Federally-funded, or carries its own permission to reproduce, or is otherwise in the public domain and, therefore, may be reproduced by ERIC without a signed Reproduction Release form (either "Specific Document" or "Blanket").

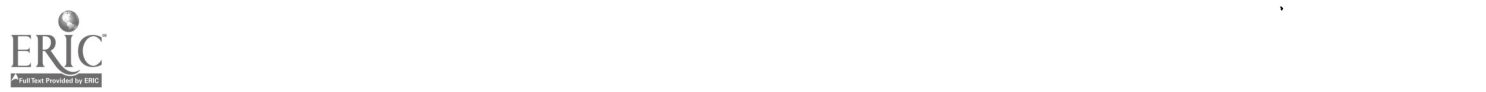